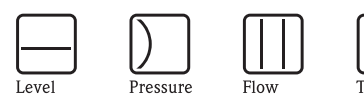

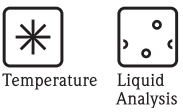

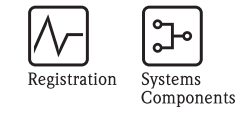

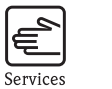

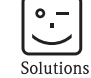

Operating instructions RIA141 Field indicator

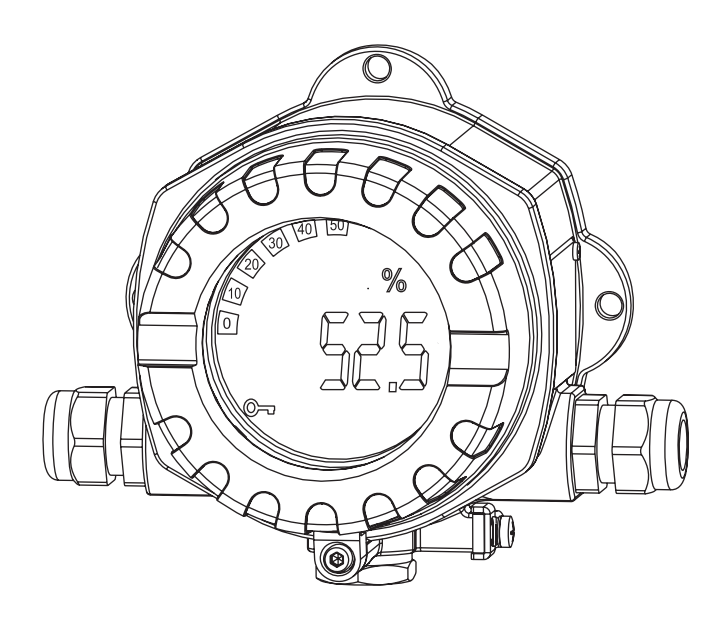

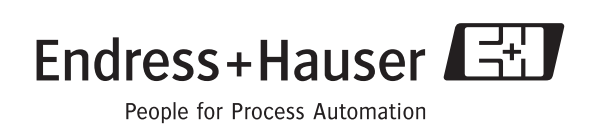

BA177R/09/c4/07.09 51009168

 $\overline{de}$ 

#### **Feldanzeiger**

Manuale operativo

(Bitte lesen, bevor Sie das Gerät in Betrieb nehmen) Gerätenummer:......................................................

 $\binom{en}{ }$ 

**Field display unit** Operating manual

(Please read before installing the unit) Unit number:......................................................

Ù

**Indicateur de terrain** Manuel de mise en service

(A lire absolument avant de mettre l'appareil en service) Numéro d'appareil :......................................................

 $\overline{(\mathbf{i})}$ 

**Display da campo** Manuale operativo

(Leggere prima di installare l'unità) Numero unità:......................................................

**Deutsch ab Seite 3**

**English from page 35**

**Français à partir de la page 67**

> **Italiano da pagina 99**

# **Kurzübersicht**

Für die schnelle und einfache Inbetriebnahme:

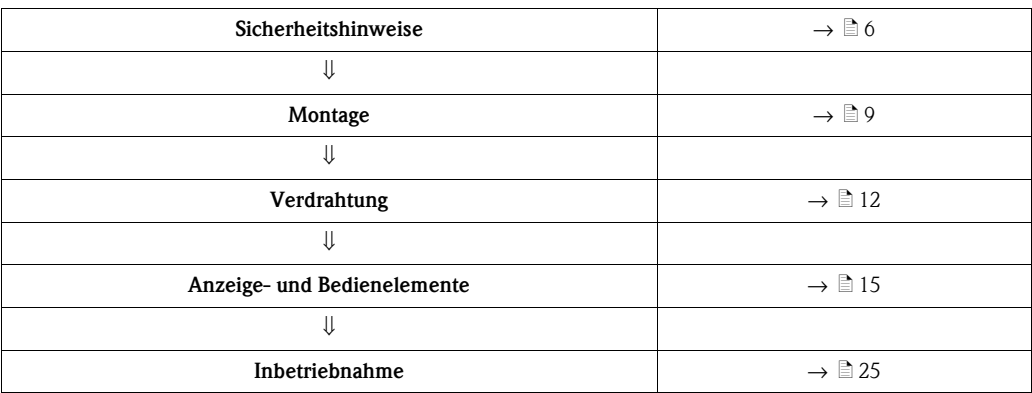

# **Inhaltsverzeichnis**

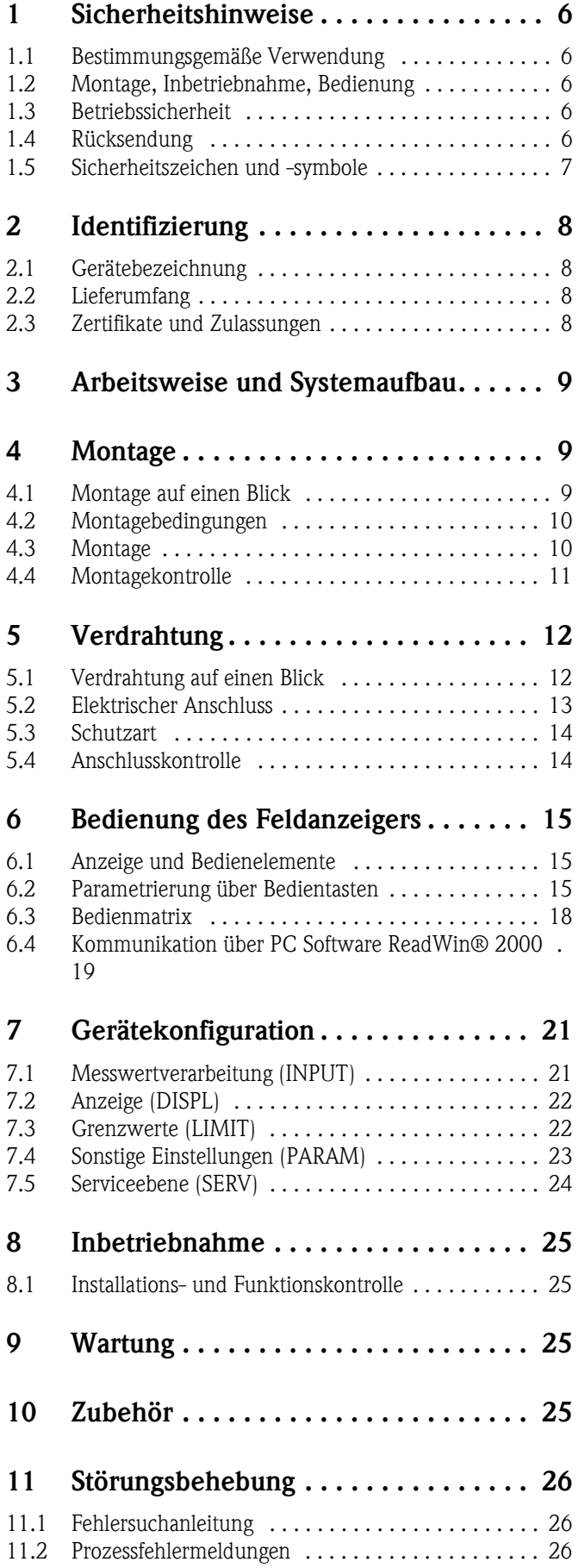

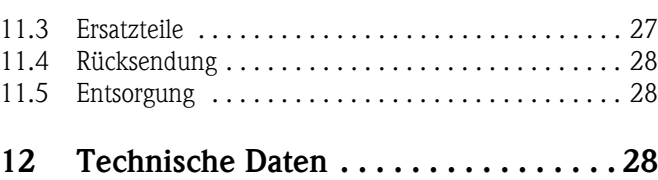

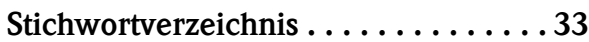

# <span id="page-5-0"></span>**1 Sicherheitshinweise**

### <span id="page-5-1"></span>**1.1 Bestimmungsgemäße Verwendung**

- Das Gerät ist ein konfigurierbarer Feldanzeiger mit einem Sensoreingang.
- Das Gerät ist zur Montage im Feld bestimmt.
- Für Schäden aus unsachgemäßem oder nicht bestimmungsgemäßem Gebrauch haftet der Hersteller nicht.
- Ein gefahrloser Betrieb ist nur sichergestellt, wenn die Betriebsanleitung beachtet wird.
- Gerät nur in dem dafür vorgesehenen Temperaturbereich betreiben.

# <span id="page-5-2"></span>**1.2 Montage, Inbetriebnahme, Bedienung**

Beachten Sie folgende Punkte:

- Montage, elektrische Installation, Inbetriebnahme und Wartung des Gerätes dürfen nur durch ausgebildetes Fachpersonal erfolgen, das vom Anlagenbetreiber dazu autorisiert wurde. Das Fachpersonal muss diese Betriebsanleitung gelesen und verstanden haben und deren Anweisungen befolgen.
- Das Gerät darf nur durch Personal bedient werden, das vom Anlagenbetreiber autorisiert und eingewiesen wurde. Die Anweisungen in dieser Betriebsanleitung sind unbedingt zu befolgen.
- Der Installateur hat dafür Sorge zu tragen, dass das Messsystem gemäß den elektrischen Anschlussplänen korrekt angeschlossen ist.
- Beachten Sie grundsätzlich die in Ihrem Land geltenden Vorschriften bezüglich Öffnen und Reparieren von elektrischen Geräten.

## <span id="page-5-3"></span>**1.3 Betriebssicherheit**

Die Messeinrichtung erfüllt die allgemeinen Sicherheitsanforderungen gemäß EN 61010 und die EMV-Anforderungen gemäß EN 61326 sowie die NAMUR-Empfehlung NE 21.

#### <span id="page-5-5"></span>**Explosionsgefährdeter Bereich**

Messsystemen, die im explosionsgefährdeten Bereich eingesetzt werden, liegt eine separate Ex-Dokumentation bei, die ein fester Bestandteil dieser Betriebsanleitung ist. Die darin aufgeführten Installationsvorschriften und Anschlusswerte müssen konsequent beachtet werden!

### <span id="page-5-4"></span>**1.4 Rücksendung**

Für eine spätere Wiederverwendung oder einen Reparaturfall ist das Gerät geschützt zu verpacken, bestenfalls durch die Originalverpackung. Reparaturen dürfen nur durch die Serviceorganisation Ihres Lieferanten oder Fachpersonal durchgeführt werden.

Eine Übersicht über das Servicenetz finden Sie auf der Rückseite dieser Betriebsanleitung.Legen Sie für die Einsendung zur Reparatur eine Notiz mit der Beschreibung des Fehlersund der Anwendung bei.

Bei Transportschäden informieren Sie bitte den Spediteur und den Lieferanten.

# <span id="page-6-0"></span>**1.5 Sicherheitszeichen und -symbole**

Sicherheitshinweise in dieser Betriebsanleitung sind mit folgenden Sicherheitszeichen und -symbolen gekennzeichnet:

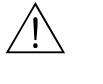

#### Warnung!

Dieses Symbol deutet auf Aktivitäten oder Vorgänge hin, die - wenn sie nicht ordnungsgemäßdurchgeführt werden - zu Verletzung von Personen, zu einem Sicherheitsrisiko oder zur Zerstörung des Gerätes führen können.

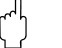

### $\begin{bmatrix} r^{d} \end{bmatrix}$  Achtung!

Dieses Symbol deutet auf Aktivitäten oder Vorgänge hin, die - wenn sie nicht ordnungsgemäßdurchgeführt werden - zu fehlerhaftem Betrieb oder zur Zerstörung des Gerätes führen können.

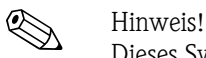

Dieses Symbol deutet auf Aktivitäten oder Vorgänge hin, die - wenn sie nicht ordnungsgemäß durchgeführt werden - einen indirekten Einfluss auf den Betrieb haben oder eine unvorhergesehene Gerätereaktion auslösen können.

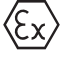

#### **Explosionsgeschützte, baumustergeprüfte Betriebsmittel**

Befindet sich dieses Zeichen auf dem Typenschild des Gerätes, kann das Gerät im explosionsgefährdeten Bereich eingesetzt werden.

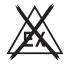

#### **Sicherer Bereich (nicht explosionsgefährdeter Bereich)**

Dieses Symbol kennzeichnet in den Zeichnungen dieser Bedienungsanleitung den nicht explosionsgefährdeten Bereich. Geräte im nicht explosionsgefährdeten Bereich müssen auch zertifiziert sein, wenn Anschlussleitungen in den explosionsgefährdeten Bereich führen.

# <span id="page-7-0"></span>**2 Identifizierung**

## <span id="page-7-1"></span>**2.1 Gerätebezeichnung**

### <span id="page-7-4"></span>**2.1.1 Typenschild**

#### **Das richtige Gerät?**

Vergleichen Sie bitte den Bestellcode auf dem Typenschild am Gerät mit dem auf dem Lieferschein.

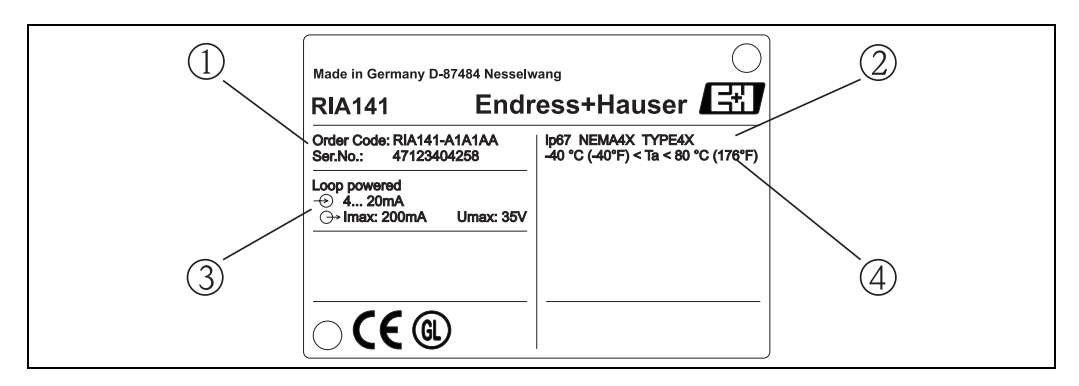

*Abb. 1: Typenschild des Feldanzeigers (beispielhaft)*

- *1 Bestellcode und Seriennummer des Gerätes*
- *2 Schutzart und Zulassungen*
- *3 Spannungsversorgung und Ausgangssignal*
- *4 Umgebungstemperatur*

# <span id="page-7-2"></span>**2.2 Lieferumfang**

Der Lieferumfang des Feldanzeigers besteht aus:

- Feldanzeiger
- Blindstopfen
- Betriebsanleitung
- ATEX Betriebsanleitung für den Einsatz eines im explosionsgefährdeten Bereich zulässigen Gerätes

# <span id="page-7-3"></span>**2.3 Zertifikate und Zulassungen**

#### **CE-Zeichen, Konformitätserklärung**

Der Feldanzeiger ist nach dem Stand der Technik betriebssicher gebaut und geprüft und hat das Werk in sicherheitstechnisch einwandfreiem Zustand verlassen.

Das Gerät berücksichtigt die einschlägigen Normen und Vorschriften nach EN 61 010 "Sicherheitsbestimmungen für elektrische Mess-, Steuer, Regel- und Laborgeräte".

Das in dieser Betriebsanleitung beschriebene Gerät erfüllt somit die gesetzlichen Anforderungen der EU-Richtlinien. Der Hersteller bestätigt die erfolgreiche Prüfung des Gerätes mit der Anbringung des CE-Zeichens.

**Gerätesicherheit nach UL 3111-1. CSA General Purpose (Allgemeine Anwendung).**

# <span id="page-8-1"></span>**3 Arbeitsweise und Systemaufbau**

Der Feldanzeiger wird direkt in den 4 bis 20 mA Messkreis eingeschleift. Die benötigte Energie wird aus der Messschleife entnommen. Das Gerät erfasst einen analogen Messwert und stellt diesen digital auf einer deutlich ablesbaren LC-Anzeige dar. Zusätzlich zeigt ein Bargraph den Messwert grafisch an. Eine verbesserte Lesbarkeit in dunkler Umgebung ist durch die hinterleuchtete Anzeige gegeben.

# <span id="page-8-0"></span>**4 Montage**

### <span id="page-8-2"></span>**4.1 Montage auf einen Blick**

<span id="page-8-4"></span>Das Gerät kann direkt an die Wand montiert werden. Für die Rohrmontage steht ein Montagehalter zur Verfügung ([s. Abb. 5\)](#page-10-1). Das beleuchtete Display ist in 4 verschiedenen Positionen montierbar ([s. Abb. 2\)](#page-8-3).

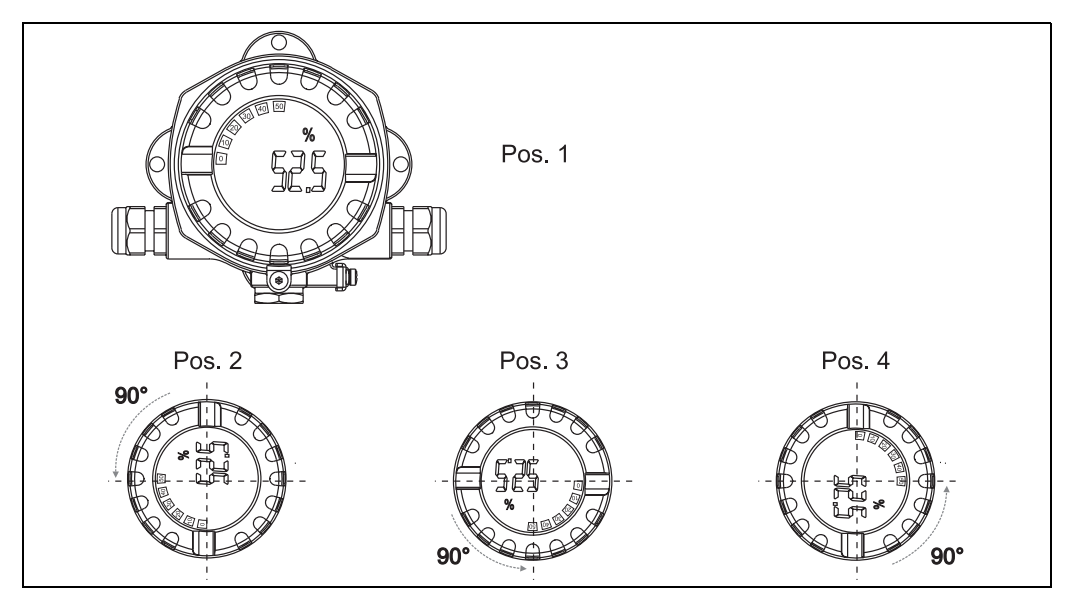

*Abb. 2: Feldanzeiger Wandmontage, 4 Display-Positionen, steckbar in 90° Schritten*

<span id="page-8-3"></span>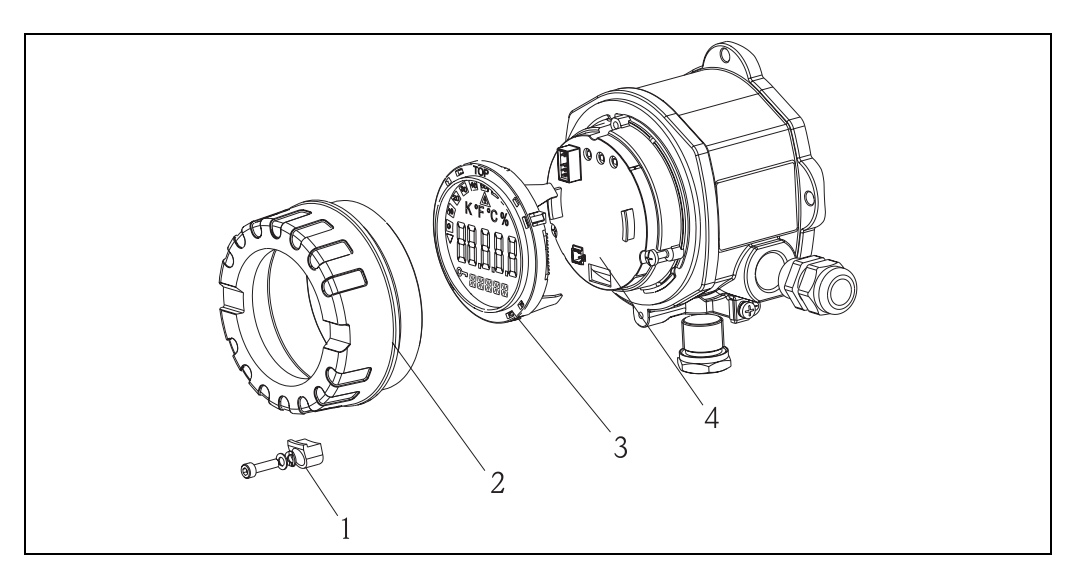

*Abb. 3: Drehen des Displays*

Das Display kann in 90° Schritten gedreht werden. Entfernen Sie zuerst die Deckelkralle (1) und den Gehäusedeckel (2). Ziehen Sie dann das Display (3) von der Elektronikeinheit (4) ab. Zur Parametrierung muss das Flachbandkabel zwischen Display und Elektronikeinheit eingesteckt sein. Nach der Parametrierung kann das Kabel entfernt werden.

Drehen Sie das Display in die gewünschte Position und stecken es dann auf die Elektronikeinheit.

# $\bigotimes$  Hinweis!

Das Verbindungskabel (Flachbandkabel) zwischen Display und Elektronikeinheit kann nach der Parametrierung abgesteckt werden.

## <span id="page-9-0"></span>**4.2 Montagebedingungen**

### <span id="page-9-2"></span>**4.2.1 Abmessungen**

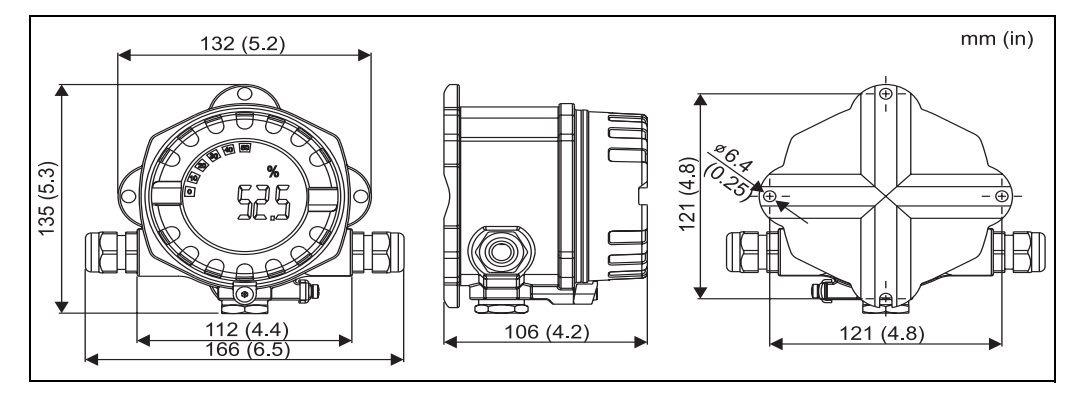

*Abb. 4: Einbaumaße; Angaben in mm (Angaben in Klammern in Inches)*

### <span id="page-9-5"></span>**4.2.2 Montageort**

Informationen über die Bedingungen, die am Montagort vorliegen müssen, um das Gerät bestimmungsgemäß zu montieren, wie Umgebungstemperatur, Schutzart, Klimaklasse, etc., finden Sie im Kap. 12 'Technische Daten'.

# <span id="page-9-1"></span>**4.3 Montage**

### <span id="page-9-4"></span>**4.3.1 Direkte Wandmontage**

Zur direkten Wandmontage des Gerätes gehen Sie wie folgt vor:

- 2 Löcher bohren
- Gerät an der Wand mit 2 Schrauben ( M6) anbringen.

### <span id="page-9-3"></span>**4.3.2 Rohrmontage**

Der Montagehalter ist geeignet für Rohre mit einem Durchmesser zwischen 1,5" - 3,3". Zur Montage des Gerätes an ein Rohr gehen Sie bitte wie folgt vor:

- Den Montagehalter an das Rohr anbringen
- Bei Rohren mit einem Durchmesser von 1,5" bis 2,2" muss die zusätzliche Montageplatte verwendet werden.
- Gerät am Montagehalter mit den zwei mitgelieferten Schrauben anbringen. Für Rohre mit einem Durchmesser von 2,2" - 3,3" ist die Montageplatte nicht notwendig.

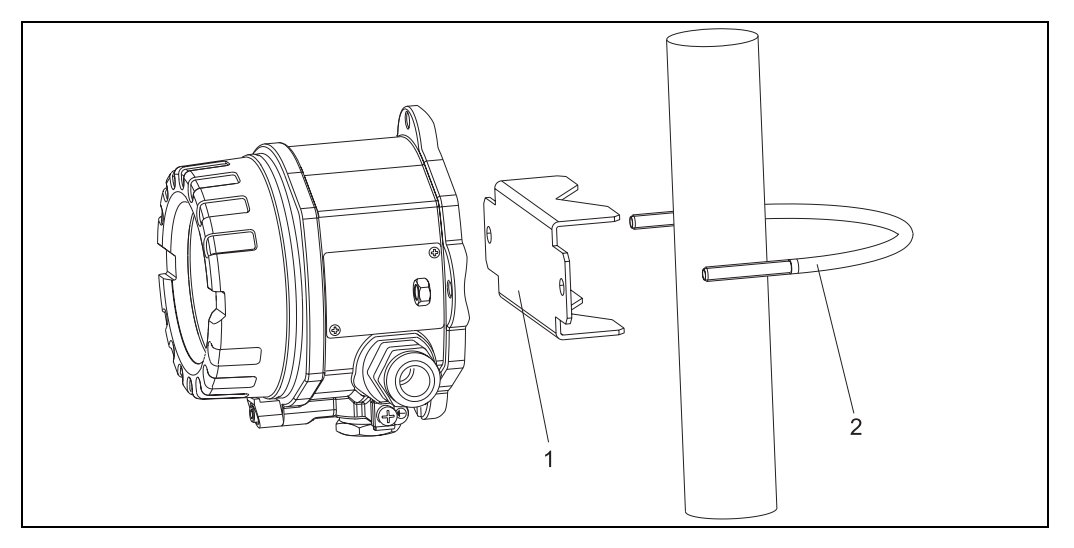

<span id="page-10-1"></span>*Abb. 5: Rohrmontage des RIA141 mit Montagehalter für Rohrdurchmesser 1,5-2,2"*

- *1: Montageplatte*
- *2: Montagehalter*

# <span id="page-10-0"></span>**4.4 Montagekontrolle**

Führen Sie nach der Montage des Gerätes folgende Kontrollen durch:

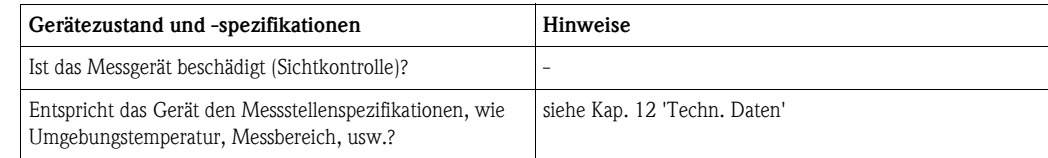

# <span id="page-11-0"></span>**5 Verdrahtung**

#### Achtung!

Beachten Sie für den Anschluss von Ex-zertifizierten Geräten die entsprechenden Hinweise und Anschlussbilder in den spezifischen Ex-Zusatzdokumentationen zu dieser Betriebsanleitung. Bei Fragen steht Ihnen Ihre E+H-Vertretung gerne zur Verfügung.

- Gehen Sie bei der Verdrahtung des Gerätes grundsätzlich wie folgt vor:
- 1. Entfernen Sie den Gerätedeckel
- 2. Ziehen Sie das Display von der Elektronikeinheit ab. Das Display bleibt dabei über Flachbandkabel mit dem Elektronikteil verbunden.
- 3. Öffnen Sie die 2 Schrauben der Elektronikeinheit und entnehmen Sie die Elektronikeinheit.
- 4. Öffnen Sie die Kabelverschraubung am Gerät.
- 5. Führen Sie die Leitungen durch die Öffnung der Kabelverschraubung.
- 6. Schließen Sie die Leitungen an  $(\rightarrow Abb. 6)$  $(\rightarrow Abb. 6)$ .
- 7. Drehen Sie die Schraubklemmen der Anschlüsse fest. Ziehen Sie die Kabelverschraubung wieder an.
- 8. Stecken Sie das Elektronikteil wieder auf und ziehen Sie die beiden dafür vorgesehenen Schrauben fest.
- 9. Stecken Sie das Display in der gewünschten Position auf.
- 10. Um Anschlussfehler zu vermeiden, beachten Sie in jedem Falle vor der Inbetriebnahme die Hinweise in der Anschlusskontrolle!

# <span id="page-11-1"></span>**5.1 Verdrahtung auf einen Blick**

#### <span id="page-11-3"></span>**Klemmenbelegung**

Der Klemmenblock befindet sich unter dem Display und der Elektronikeinheit. Entfernen Sie zuerst den Gehäusedeckel und ziehen Sie das Display von der Elektronikeinheit ab. Entfernen Sie nun die Elektronikeinheit. Die Anschlussleitungen können nun montiert werden.

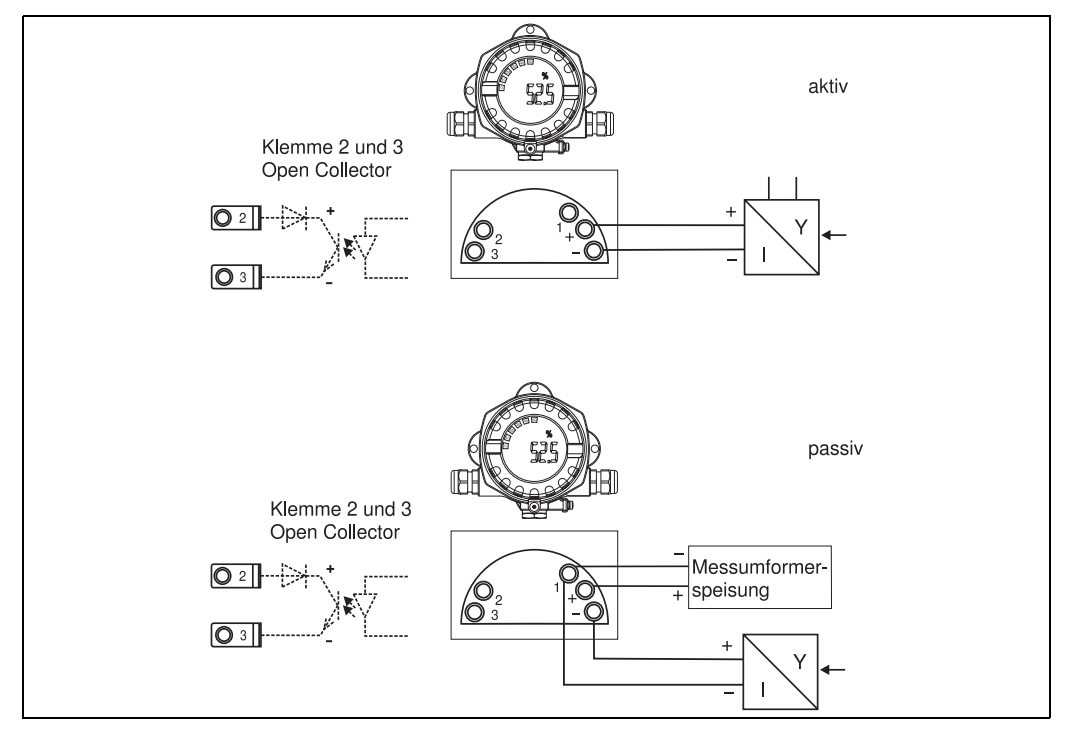

<span id="page-11-2"></span>*Abb. 6: Klemmenbelegung*

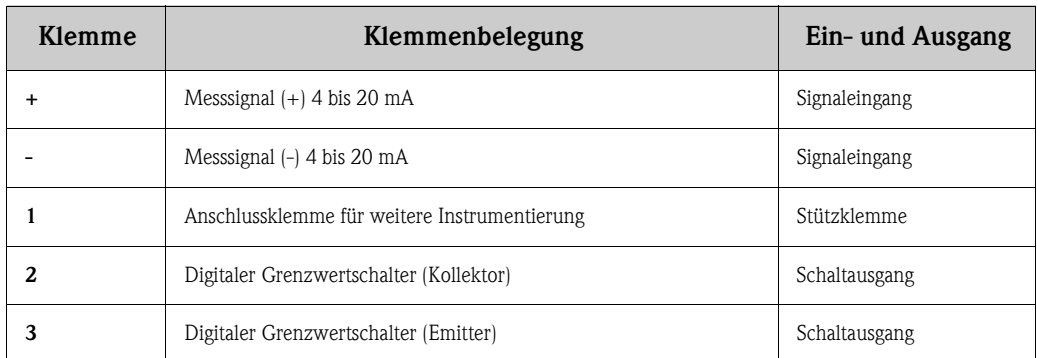

# <span id="page-12-0"></span>**5.2 Elektrischer Anschluss**

Sowohl die Klemmenbelegung, als auch die Anschlusswerte des Feldanzeigers entsprechen denen der Ex-Ausführung. Das Gerät ist nur zum Betrieb in einem 4 - 20 mA Messstromkreis vorgesehen. Entlang der Stromkreise (innerhalb und außerhalb des explosionsgefährdeten Bereichs) muss Potenzialausgleich bestehen.

### <span id="page-12-1"></span>**5.2.1 Anschluss aktiver Stromquelle**

z.B. Messumformer mit eigener Hilfsenergie und aktivem Stromausgang:

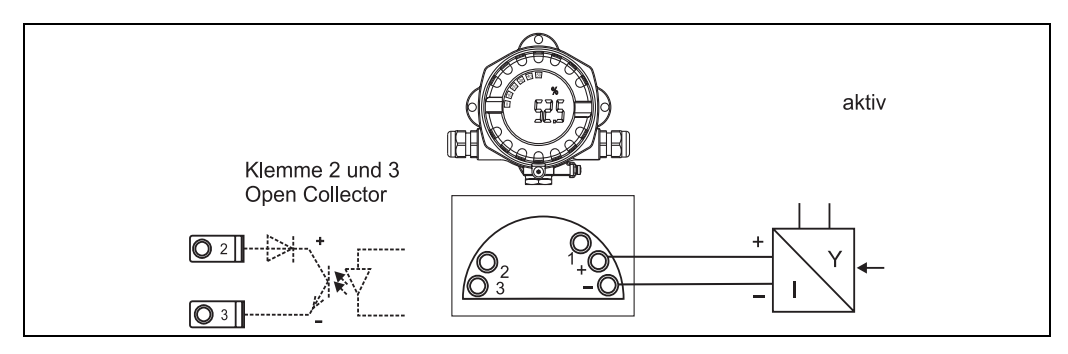

*Abb. 7: Anschluss aktiver Stromquelle*

### <span id="page-12-2"></span>**5.2.2 Anschluss passiver Stromquelle**

z.B. Messumformer mit zusätzlicher Messumformerspeisung:

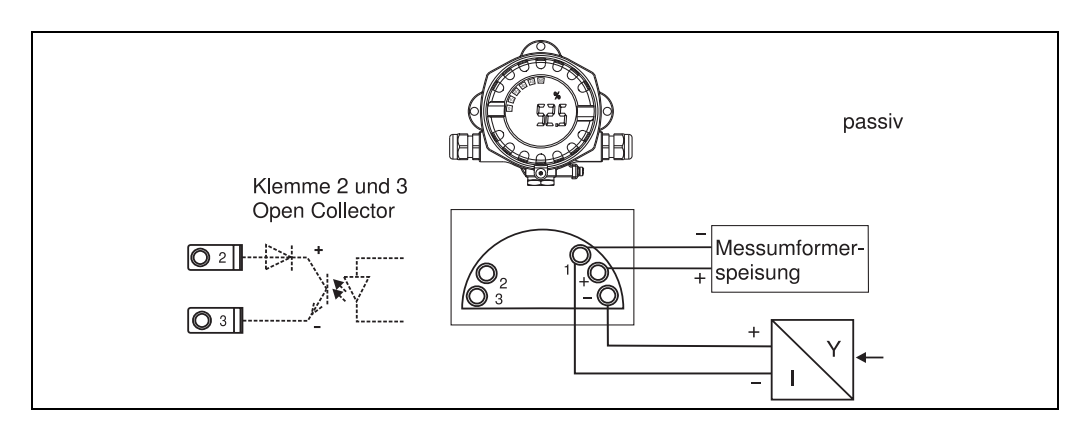

*Abb. 8: Anschluss passiver Stromquelle*

### <span id="page-13-0"></span>**5.3 Schutzart**

Die Geräte erfüllen alle Anforderungen gemäß IP67. Um nach erfolgter Montage oder nach einem Service-Fall diese zu gewährleisten, müssen folgende Punkte zwingend beachtet werden:

- Die Gehäusedichtung muss sauber und unbeschädigt in die Dichtungsnut eingelegt sein. Gegebenenfalls ist die Dichtung zu reinigen, zu trockenen oder zu ersetzen.
- Die für den Anschluss verwendeten Kabel müssen den spezifizierten Außendurchmesser aufweisen (z.B. M20 x 1,5, Kabeldurchmesser 8 bis 12 mm). Kabel vor der Kabeleinführung in einer Schlaufe verlegen (siehe [Abb. 9\)](#page-13-2). Auftretende Feuchtigkeit kann so nicht zur Einführung gelangen. Montieren Sie das Messgerät möglichst so, dass die Kabeleinführungen nicht nach oben gerichtet sind.
- Nicht benutzte Kabeleinführungen sind durch einen Blindstopfen (im Lieferumfang enthalten) zu ersetzen.
- Die verwendete Schutztülle darf nicht aus der Kabeleinführung entfernt werden.
- Der Gehäusedeckel und die Kabeleinführung müssen fest angezogen sein.

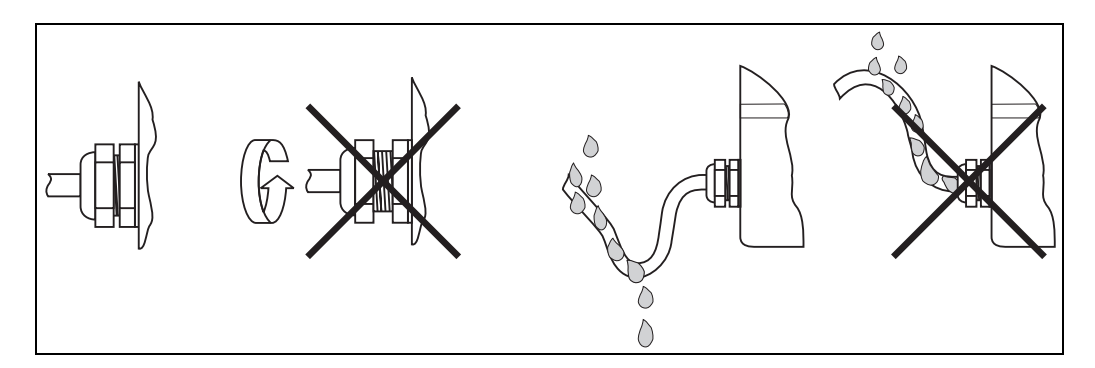

<span id="page-13-2"></span>*Abb. 9: Anschlusshinweise zur Einhaltung der Schutzart IP67*

### <span id="page-13-1"></span>**5.4 Anschlusskontrolle**

Führen Sie nach der elektrischen Installation des Gerätes folgende Kontrollen durch:

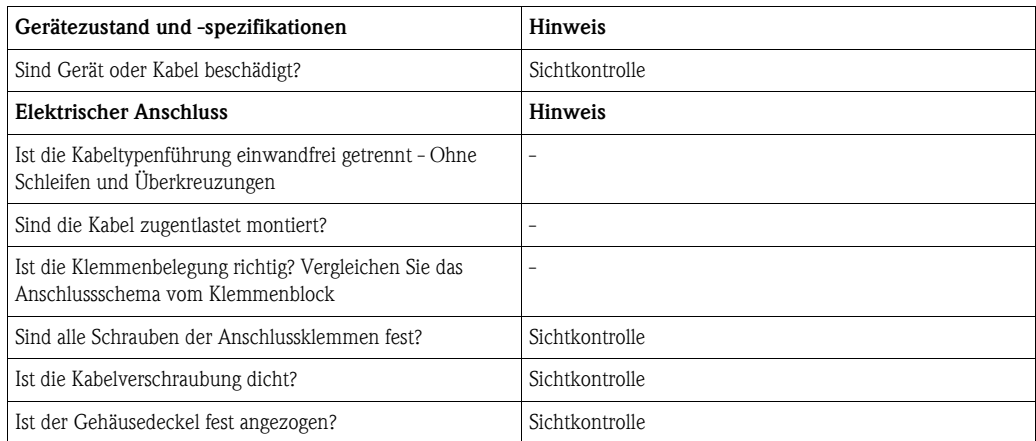

# <span id="page-14-1"></span>**6 Bedienung des Feldanzeigers**

# <span id="page-14-0"></span>**6.1 Anzeige und Bedienelemente**

### <span id="page-14-3"></span>**6.1.1 Anzeigedarstellung**

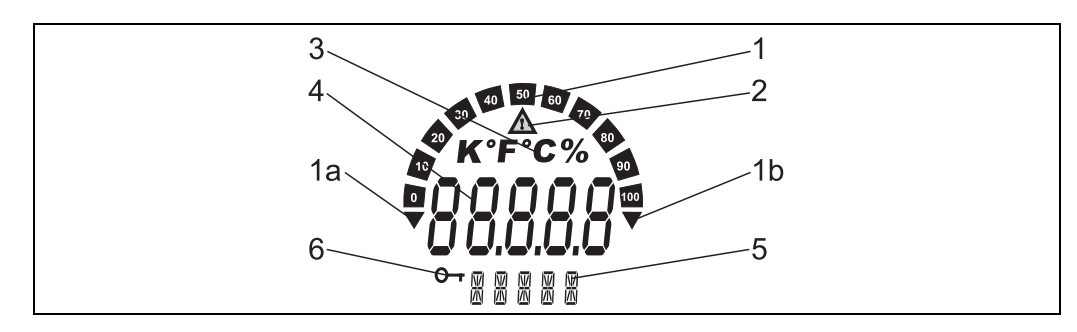

*Abb. 10: LC-Anzeige des Feldanzeigers (beleuchtet, steckbar in 90° Schritten)*

# <span id="page-14-4"></span>**6.1.2 Anzeigesymbole**

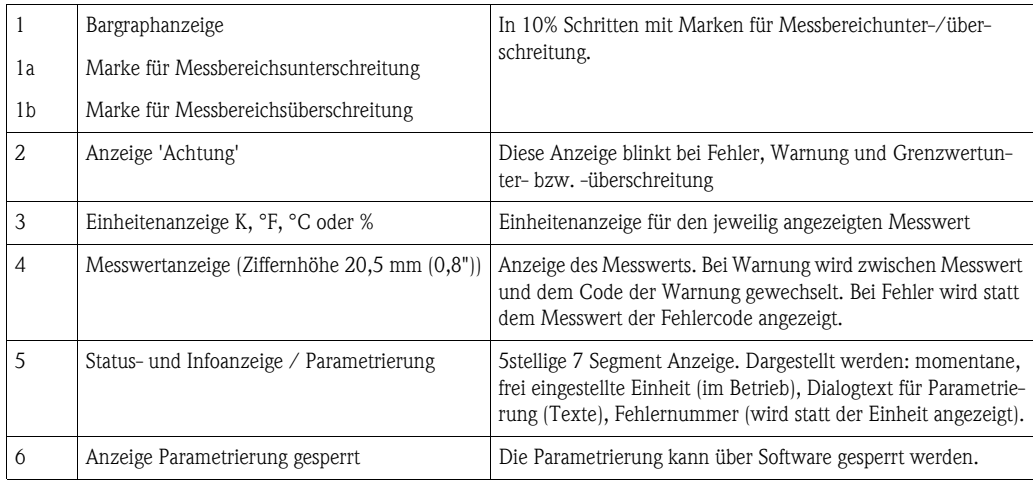

# <span id="page-14-2"></span>**6.2 Parametrierung über Bedientasten**

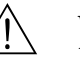

# $\bigwedge$  Warnung!

Die Parametrierung muss außerhalb des explosionsgefährdeten Bereichs erfolgen.

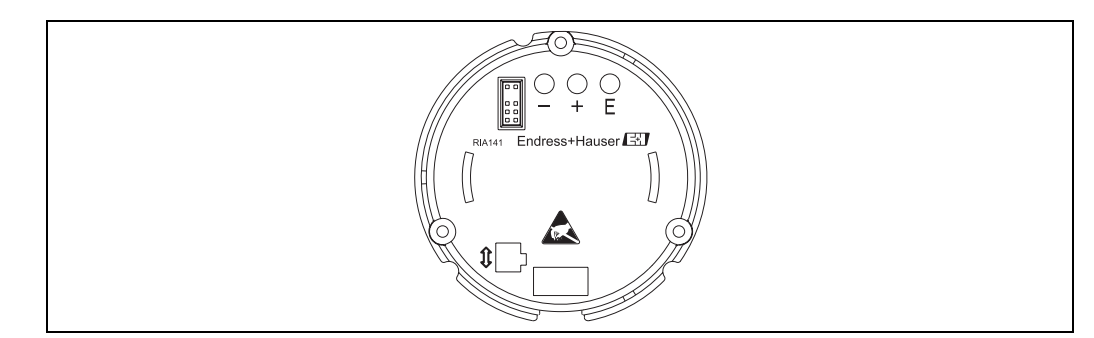

<span id="page-14-5"></span>*Abb. 11: Bedientasten des RIA141 ("-", "+", "E")*

Zur Parametrierung entfernen Sie zuerst den Gehäusedeckel. Danach ziehen Sie das Display von der Elektronikeinheit ab. Nun sind die Tasten (+, -, E) zugänglich.

Während der Parametrierung muss das Display mit der Elektronikeinheit verbunden bleiben. Danach kann das Kabel entfernt und das Display im gewünschten Winkel positioniert werden.

#### <span id="page-15-1"></span>**6.2.1 Navigation**

#### **Die Bedienfelder sind in 2 Ebenen eingeteilt.**

**Menü:** In der Ebene Menü können unterschiedliche Menüpunkte gewählt werden. Die einzelnen Menüpunkte dienen als Zusammenfassung von zusammengehörigen Bedienfunktionen. **Bedienfunktion:** Eine Bedienfunktion ist als Zusammenfassung von Bedienparametern anzusehen. In den Bedienfunktionen erfolgt die eigentliche Bedienung bzw. Parametrierung des Gerätes.

#### <span id="page-15-0"></span>**Bedientasten:**

**Eingabetaste 'E':** Einstieg in das Programmiermenü, wenn die E Taste länger als 3 Sekunden gedrückt wird.

- Anwählen von Bedienfunktionen.
- Übernehmen von Werten.
- Wenn die E Taste länger als 3 Sekunden gedrückt wird erfolgt ein direkter Sprung zur Home Position. Vorher erfolgt eine Abfrage, ob die bis dahin eingegebenen Daten gespeichert werden sollen.
- Abspeichern von eingegebenen Daten.

#### **Auswahltasten '+/-':**

- Auswählen der Menüs.
- Einstellen von Parametern und Zahlenwerten.
- Nach Auswahl der Bedienfunktion wird durch Drücken der Tasten + oder der Wert eingegeben oder die Einstellung verändert.

**Is Hinweis!** 

Bei langanhaltendem Drücken der Tasten erfolgt eine Zahlenänderung mit zunehmender Geschwindigkeit.

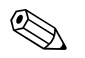

! Hinweis! Bei den Bedienpositionen "Programmname" und "Programmversion" wird beim Drücken der Tasten + oder - die Anzeige horizontal gescrollt, da diese Positionen (7stellig) nicht vollständig in der 14- Segment-Anzeige dargestellt werden kann.

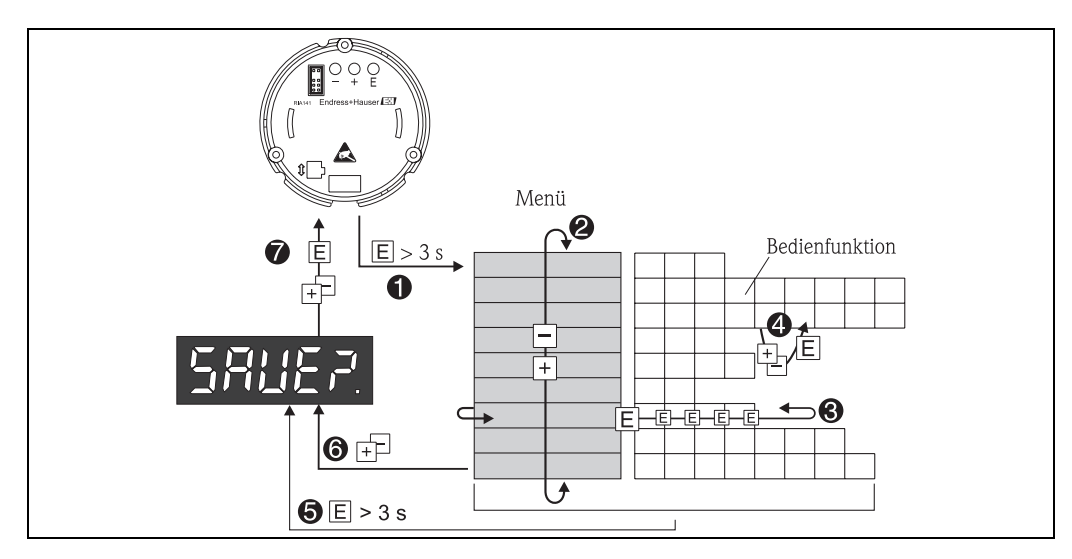

### <span id="page-16-0"></span>**6.2.2 Programmieren in der Bedienmatrix**

*Abb. 12: Programmierung des RIA141*

- w *Einstieg in die Bedienmatrix*
- x *Menü (Auswahl mit "+" oder "-" Taste)*
- y *Auswahl von Bedienfunktionen*
- z *Eingabe von Parametern im Editiermodus (Daten mit "+" oder "-" eingeben/auswählen und mit "E" übernehmen.*
- { *Direkter Sprung zur Home Position.*
- *Vorher erfolgt eine Abfrage, ob die bis dahin eingegebenen Daten gespeichert werden sollen.*
- | *Verlassen der Menüs mit "+/-". Es erfolgt eine Abfrage, ob die eingegebenen Daten gespeichert werden sollen.*
- } *Abfrage der Datenspeicherung (Auswahl Ja/Nein mit "+" oder "-" Taste auswählen und mit "E" bestätigen.*

Die Bedienmatrix finden Sie in Kap. 6.3.

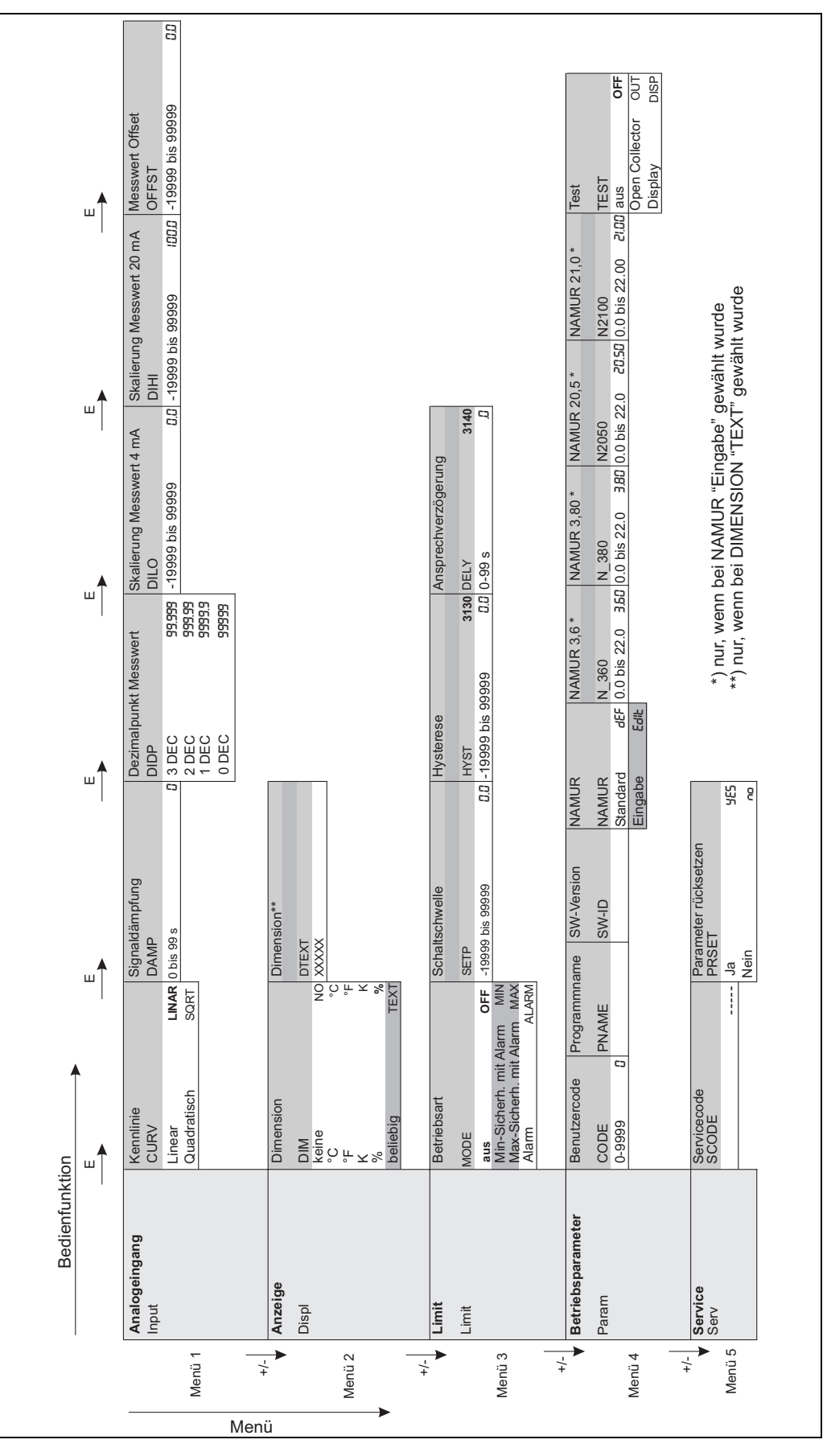

## <span id="page-17-0"></span>**6.3 Bedienmatrix**

*Abb. 13: Bedienmatrix des RIA141*

# <span id="page-18-0"></span>**6.4 Kommunikation über PC Software ReadWin® 2000**

Das Gerät kann auch bequem über den PC/Laptop parametriert werden. Dazu benötigen Sie einen PC/Laptop mit installierter PC-Software ReadWin® 2000, der universell einsetzbaren Service- und Konfigurationssoftware, und das optionale Konfigurations-Kit zum Anschluss an den PC/Laptop, bestehend aus Parametrieradapter und Anschlusskabel. Damit kann der Feldanzeiger direkt an einen PC/Laptop mit USB-Schnittstelle angeschlossen werden. Die Versorgung des Feldanzeigers während der Parametrierung erfolgt über den Parametrieradapter. Das Gerät benötigt **keine** zusätzliche Versorgung zur Parametrierung.

Vorteile der Parametrierung über PC:

- die Gerätedaten werden in einer Datenbank gespeichert, sind jederzeit wieder abrufbar
- Eingaben lassen sich per Tastatur schneller und effizienter durchführen

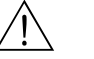

#### Warnung!

Die Parametrierung muss außerhalb des explosionsgefährdeten Bereichs erfolgen.

#### <span id="page-18-1"></span>**Zur Parametrierung des Feldanzeigers über PC gehen Sie wie folgt vor:**

- 1. Installieren Sie die mitgelieferte PC Software auf Ihrem Rechner (A:Install.exe). Bei Bedarf können Sie die Bedienungsanleitung des Programms nach der Installation ausdrucken.
- 2. Verbinden Sie das Gerät über Parametrieradapter mit dem PC.

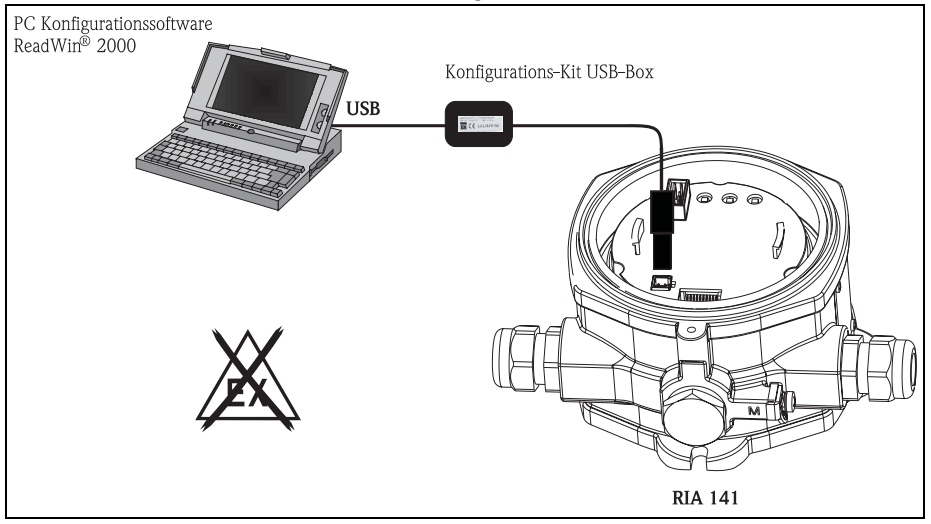

3. Starten Sie ReadWin<sup>®</sup> 2000 und legen Sie über das Menü Gerät -> Geräteeinstellungen **anzeigen/ändern/neues Gerät** ein neues Gerät an.

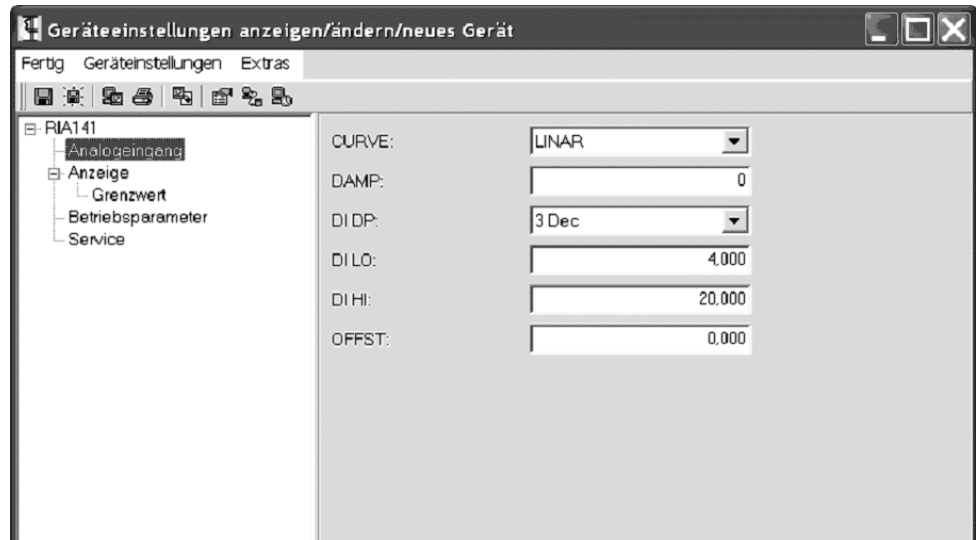

4. Passen Sie die Geräteeinstellungen an und wählen Sie im Menü Fertig -> Einstellungen in **der Gerätedatenbank speichern**. Die neuen Setup-Parameter werden in der PC-Datenbank gespeichert.

Nun müssen die Daten noch an das Gerät übertragen werden. Wählen Sie dazu im Menü **Fertig --> Einstellungen an das Gerät senden**.

#### **Die PC Software bietet dem Benutzer folgende Einsatzmöglichkeiten:**

- Parametrieren von Gerätefunktionen
- Datensicherung von Geräteparametern
- Messstellendokumentation

Ausführliche Informationen zur Bedienung über ReadWin® 2000 finden Sie in der Online-Dokumentation der Software. Die jeweils neueste Version von ReadWin® 2000 kann kostenlos direkt vom Internet unter folgender Adresse geladen werden: www.endress.com/ReadWin

# <span id="page-20-0"></span>**7 Gerätekonfiguration**

#### <span id="page-20-2"></span>**Beschreibung der Bedienfunktionen**

In der folgenden Tabelle sind die verfügbaren Menüs des Feldanzeigers aufgelistet. Die genaue Beschreibung erfolgt in den angegebenen Kapiteln.

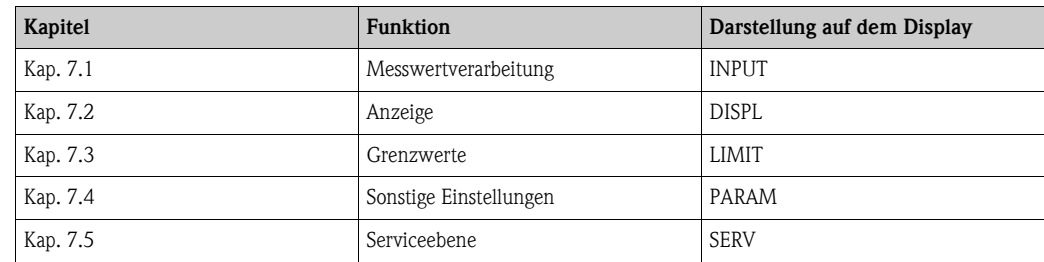

### <span id="page-20-1"></span>**7.1 Messwertverarbeitung (INPUT)**

#### <span id="page-20-9"></span>**7.1.1 Eingangsbereich**

<span id="page-20-7"></span>**INPUT → CURVE → Auswahl: Linear (LINAR) oder Wurzel (SQRT).** Der Eingangsbereich ist ein 4 - 20 mA Signal. Wählen Sie hier die Art des Eingangssignals (linear oder quadratisch).

### <span id="page-20-8"></span>**7.1.2 Dämpfung**

#### <span id="page-20-3"></span>**INPUT**  $\rightarrow$  **DAMP**  $\rightarrow$  **Auswahl: 0 - 99 (0 = keine Dämpfung)**

- Die Dämpfung des Messwerts ist zwischen 0 und 99 s einstellbar.
- Es können nur ganzzahlige Werte eingegeben werden.
- Die Werkseinstellung ist 0 (keine Dämpfung).

### <span id="page-20-10"></span>**7.1.3 Skalierung Messwert**

<span id="page-20-6"></span><span id="page-20-4"></span>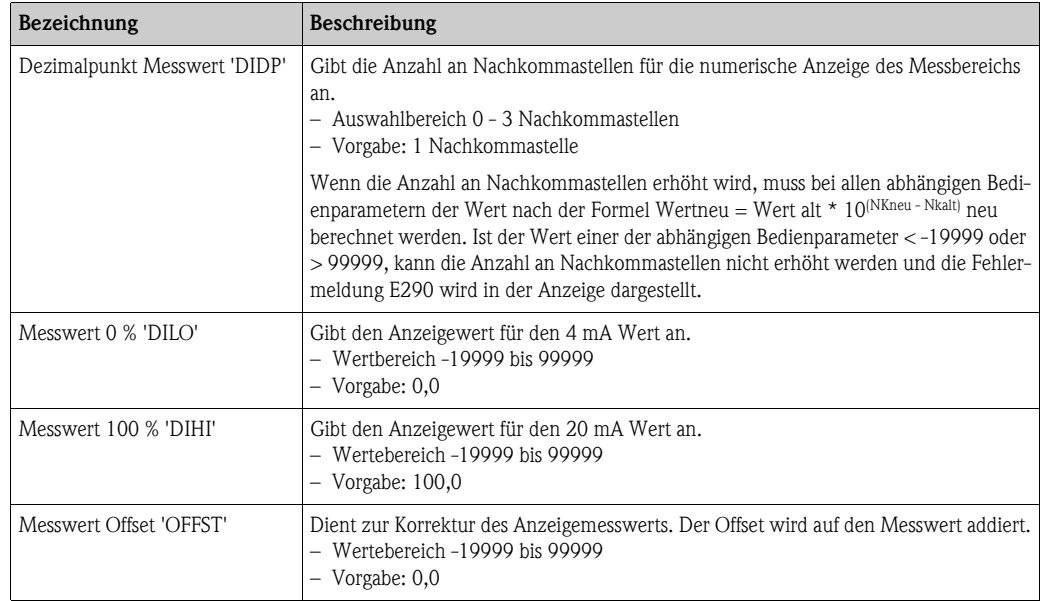

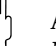

#### <span id="page-20-11"></span><span id="page-20-5"></span>Achtung!

Messwert 0 % und 100 % dürfen nicht identisch sein. Der 0 % Messwert kann allerdings größer als der 100 % Messwert sein (invertieren).

# <span id="page-21-0"></span>**7.2 Anzeige (DISPL)**

### <span id="page-21-4"></span>**7.2.1 Dimension**

#### **DIM** É **Auswahl: NO, °C, K, °F, % oder TEXT**

Es kann eine der fest im Display hinterlegten Einheiten (K, °C, °F, %) ausgewählt werden. Alternativ dazu kann auf der 14-Segment-Anzeige eine beliebige Einheit eingestellt werden (TEXT). Der Zeichensatz besteht aus folgenden Zeichnen:

Die Zeichen A-Z und a-z, die Ziffern 0-9 und die Sonderzeichen: Leerzeichen, (, ), -, +, /, &, >, <,  $=$ ,  $\setminus$ 

### <span id="page-21-3"></span>**7.2.2 Parametrierung der frei einstellbaren Einheit (DTEXT)**

#### **DIM → DTEXT → Eingabe einer Einheit frei einstellbar**

Um die frei einstellbare Einheit zu parametrieren, müssen alle 5 Stellen auf der 14-Segment Anzeige parametriert werden. Durch Drücken der E Taste wird der jeweils nächste Buchstabe editiert.Die eingestellte Einheit mit "E" übernehmen.

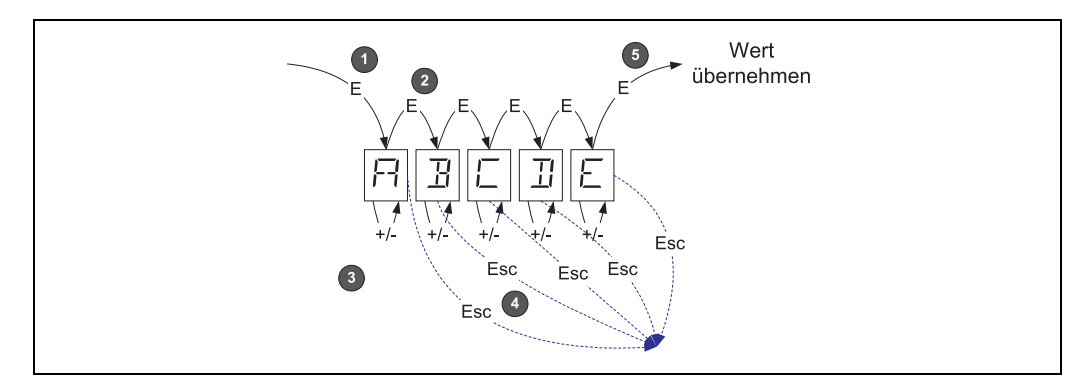

*Abb. 14: Parametrierung der frei einstellbaren Einheit*

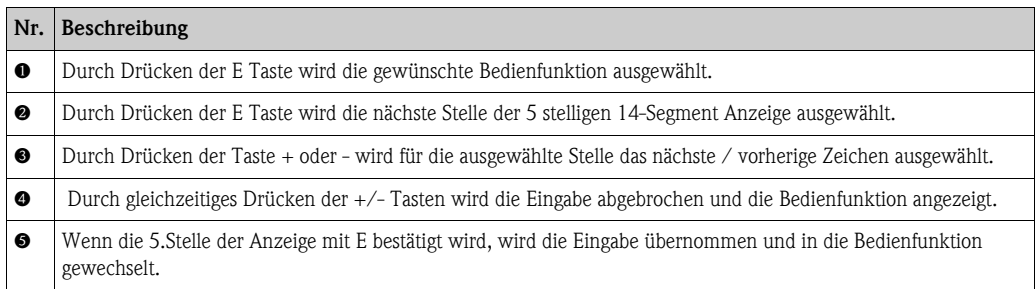

# <span id="page-21-1"></span>**7.3 Grenzwerte (LIMIT)**

Bei einer Grenzwertverletzung bzw. einer Störung wird der OC-Ausgang nach dem Ruhestromprinzip stromlos geschaltet.

### <span id="page-21-5"></span>**7.3.1 Betriebsart**

#### <span id="page-21-2"></span>LIMIT → MODE → Auswahl OFF, MIN, MAX, ALARM

Anwahl der Betriebsart 'Grenzwert- und Störüberwachung' Auswahlmöglichkeiten: MIN, MAX, ALARM oder OFF

- MIN = unterer Grenzwert
- MAX = oberer Grenzwert
- ALARM = im Fehlerfall des Gerätes
- Vorgabe: OFF = keine Grenzwert- oder Störüberwachung

#### <span id="page-22-4"></span>**7.3.2 Schaltschwelle**

#### **LIMIT** É **SETP** É **Auswahl -19999 bis 99999**

Messwert, an dem eine Änderung des Schalterzustandes auftritt.

- Wertebereich: -19999 bis 99999
- Vorgabe: 0

### <span id="page-22-3"></span>**7.3.3 Hysterese**

#### **LIMIT** É **HYST** É **Auswahl -19999 bis 99999**

Eingabe der Hysterese zur Schaltschwelle bei Minimum- / Maximumsicherheit.

- Wertebereich: -19999 bis 99999
- Vorgabe 0

### <span id="page-22-2"></span>**7.3.4 Ansprechverzögerung**

#### **LIMIT** É **DELY** É **Auswahl 0 bis 99 s**

Einstellung der Ansprechverzögerung des Grenzwertereignisses nach Erreichen der Schaltschwelle in Sekunden

- Wertebereich: 0 99 s
- Vorgabe 0

### <span id="page-22-0"></span>**7.4 Sonstige Einstellungen (PARAM)**

#### <span id="page-22-5"></span>**7.4.1 Benutzercode - Verriegelung**

#### <span id="page-22-1"></span>**PARAM → CODE → Eingabe eines Benutzercodes**

Um die Prozesse vor unbefugten und ungewollten Einwirkungen zu schützen, ist eine Verriegelung des Geräts möglich. Die Geräteparameter sind durch einen 4-stelligen Benutzercode geschützt und können ohne Code-Eingabe nicht verändert werden.

Benutzercode: Ein bereits vergebener Benutzercode kann nur verändert werden, wenn der alte Code zur Freischaltung des Geräts eingegeben wird. Danach ist der neue Code einstellbar.

- Wertebereich: 0000 bis 9999
- Vorgabe: 0

#### <span id="page-22-6"></span>**7.4.2 Programminformationen**

<span id="page-22-8"></span><span id="page-22-7"></span>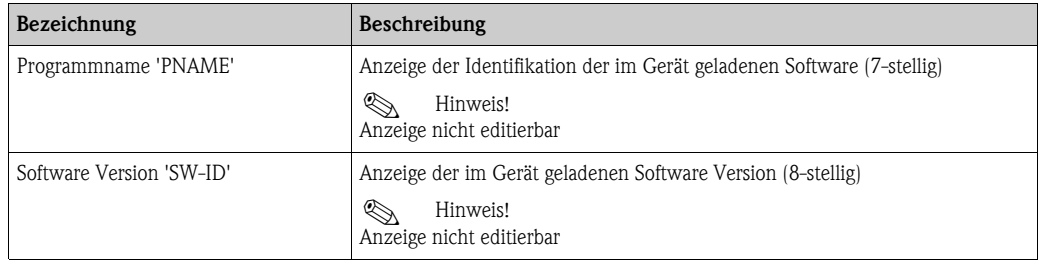

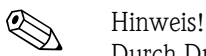

Durch Drücken der + oder - Taste kann bei den 7- oder 8-stelligen Anzeigewerten horizontal gescrollt werden.

### <span id="page-23-1"></span>**7.4.3 Alarmgrenzen (NAMUR)**

#### **PARAM** É **NAMUR**

Die Alarmgrenzen sind werkseitig auf NAMUR Werte eingestellt.

Diese Werte können

– als Vorgabewerte verwendet (DEF) oder

– frei eingestellt (EDIT)

werden.

Wenn die Bedienposition 'frei einstellbar' gewählt wurde, können folgende Bedienpositionen geändert werden.

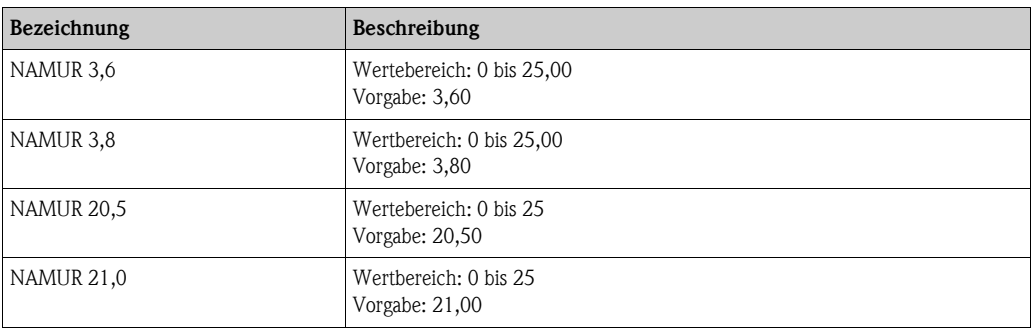

Die Namur-Grenzen sind aufsteigend angegeben.

### **7.4.4 Test (TEST)**

#### **PARAM → TEST → Auswahl OFF, OUT, DISP**

Gewisse Gerätefunktionen können automatisch getestet werden. aus: OFF (Vorgabe) Open Collector: OUT Display: DISP

# <span id="page-23-0"></span>**7.5 Serviceebene (SERV)**

Diese Ebene kann nur nach Eingabe des Service-Codes angewählt werden.

### <span id="page-23-2"></span>**7.5.1 Zurücksetzen der Einstellungen (Reset)**

#### <span id="page-23-3"></span>**PRSET - Reset durchführen**

Der Service hat die Möglichkeit die Einstellungen auf die Vorgabewerte zurück zu setzen. Reset: Nach Auswahl von Ja werden die Bedienparameter auf die werkseitigen Vorgaben eingestellt.

- Auswahl: ja oder nein
- Vorgabe: nein

Sobald die Vorgabewerte gesetzt sind, wird die Auswahl automatisch wieder auf Nein gesetzt.

# <span id="page-24-0"></span>**8 Inbetriebnahme**

### <span id="page-24-1"></span>**8.1 Installations- und Funktionskontrolle**

Überprüfen Sie alle angeschlossenen Drähte auf festen Sitz.

Um eine einwandfreie Funktion zu gewährleisten, müssen die Schrauben der Anschlussklemmen festgedreht sein. Das Gerät ist nun betriebsbereit.

Während der Geräteinitialisierung werden alle Segmente im Display für ca. 1 Sekunde angezeigt.

 $\begin{bmatrix} 1 \end{bmatrix}$  Achtung!

Vor Inbetriebnahme muss der Schraubdeckel fest angezogen und mit der Deckelkralle gesichert sein. Nicht verwendete Öffnungen müssen verschlossen werden.

# <span id="page-24-2"></span>**9 Wartung**

Das Gerät erfordert keine speziellen Instandhaltungs- und Wartungsarbeiten.

# <span id="page-24-3"></span>**10 Zubehör**

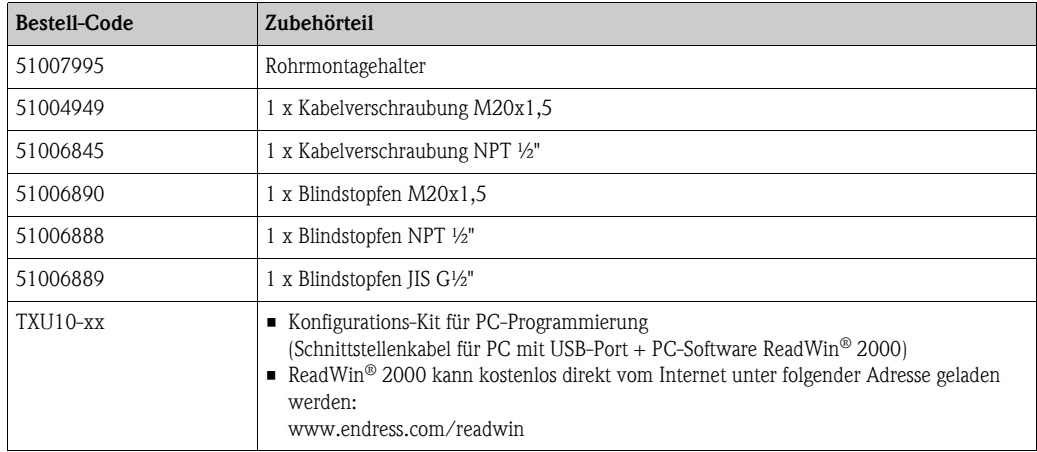

# <span id="page-25-0"></span>**11 Störungsbehebung**

Um Ihnen eine erste Hilfe zur Störermittlung zu geben, finden Sie nachfolgend eine Übersicht der möglichen Fehlerursachen.

# <span id="page-25-1"></span>**11.1 Fehlersuchanleitung**

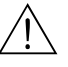

# $\bigwedge$  Warnung!

Bei Ex-Geräten kann **keine** Fehlerdiagnose am offenen Gerät durchgeführt werden, weil dadurch die Zündschutzart aufgehoben wird.

### <span id="page-25-2"></span>**11.2 Prozessfehlermeldungen**

Fehler die während des Selbsttests oder im laufenden Betrieb auftreten, werden sofort im Display dargestellt. Quittierbare Fehlermeldungen werden nach Tastendruck gelöscht. Ein Störung liegt vor, wenn die Hardware zum Schreiben und Lesen von Daten (EEPROM) defekt ist oder Daten aus dem EEPROM nicht korrekt gelesen werden können.

<span id="page-25-3"></span>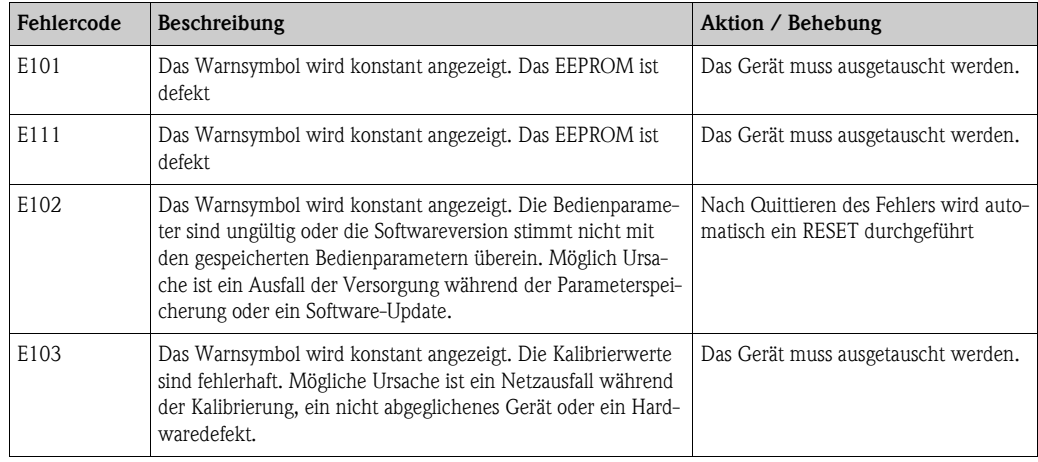

#### **Fehleingabe**

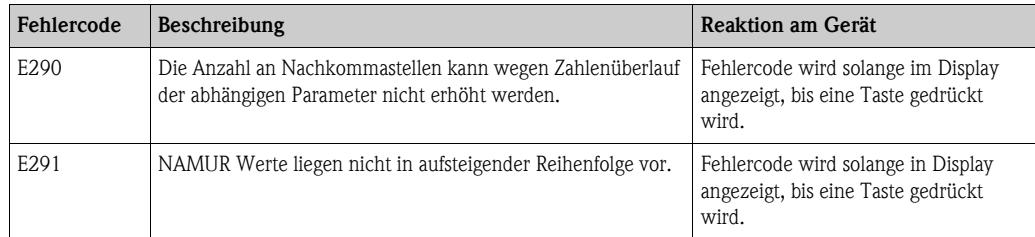

# <span id="page-26-0"></span>**11.3 Ersatzteile**

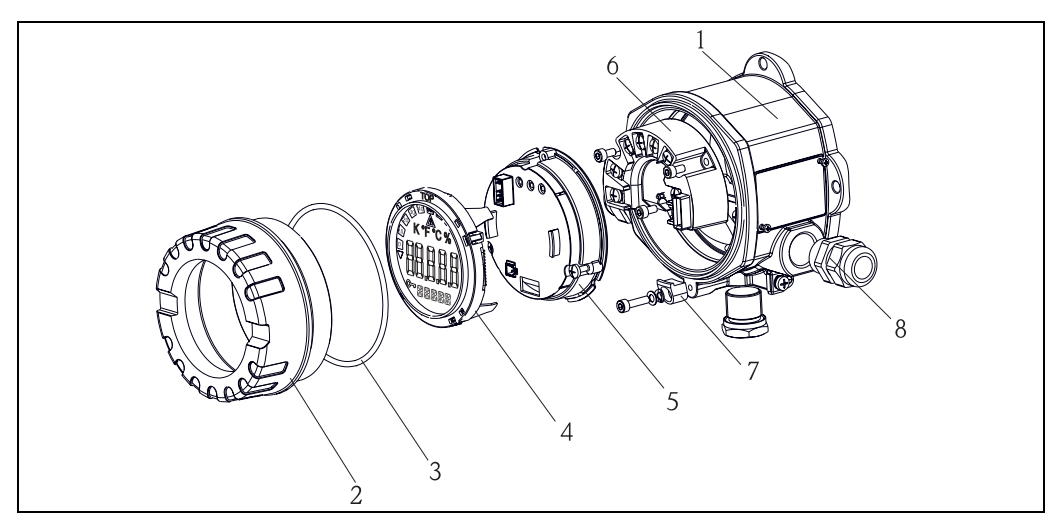

*Abb. 15: Ersatzteile RIA141*

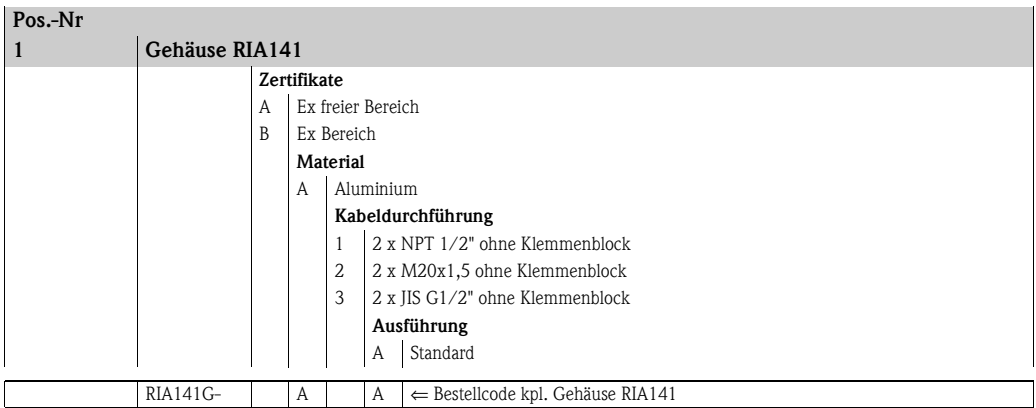

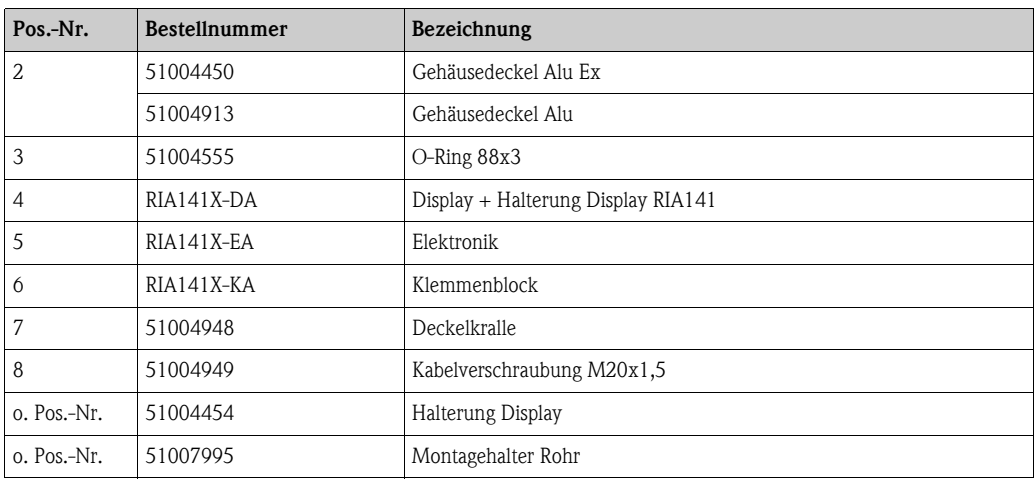

# <span id="page-27-0"></span>**11.4 Rücksendung**

Für eine spätere Wiederverwendung oder einen Reparaturfall ist das Gerät geschützt zu verpacken, bestenfalls durch die Originalverpackung. Reparaturen dürfen nur durch die Serviceorganisation Ihres Lieferanten oder Fachpersonal durchgeführt werden. Legen Sie für die Einsendung zur Reparatur eine Notiz mit der Beschreibung des Fehlers bei.

# <span id="page-27-1"></span>**11.5 Entsorgung**

Das Gerät enthält elektronische Bauteile und muss deshalb, im Falle der Entsorgung, als Elektronikschrott entsorgt werden. Beachten Sie bitte insbesondere die örtlichen Entsorgungsvorschriften Ihres Landes.

# <span id="page-27-2"></span>**12 Technische Daten**

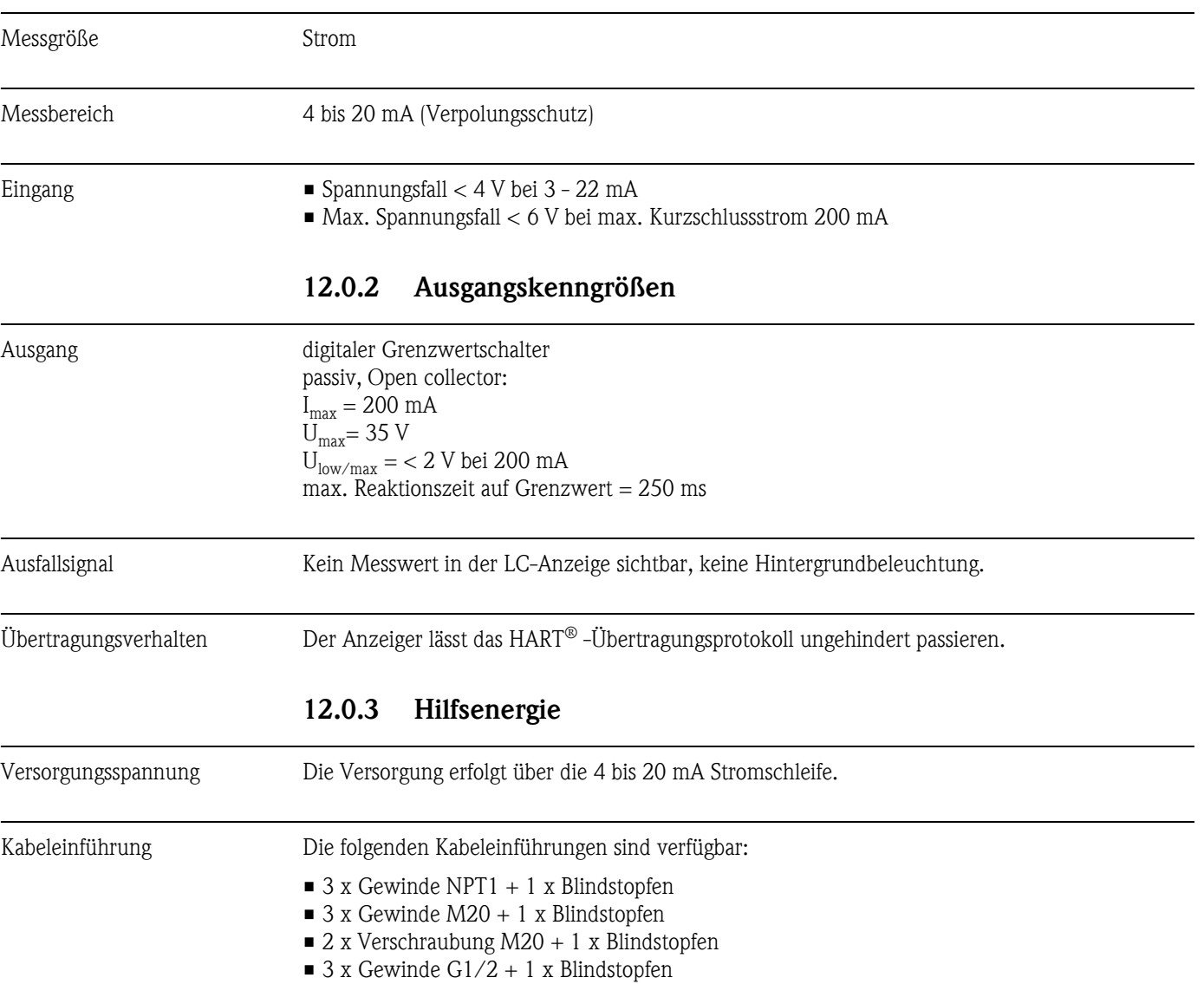

### **12.0.1 Eingangskenngrößen**

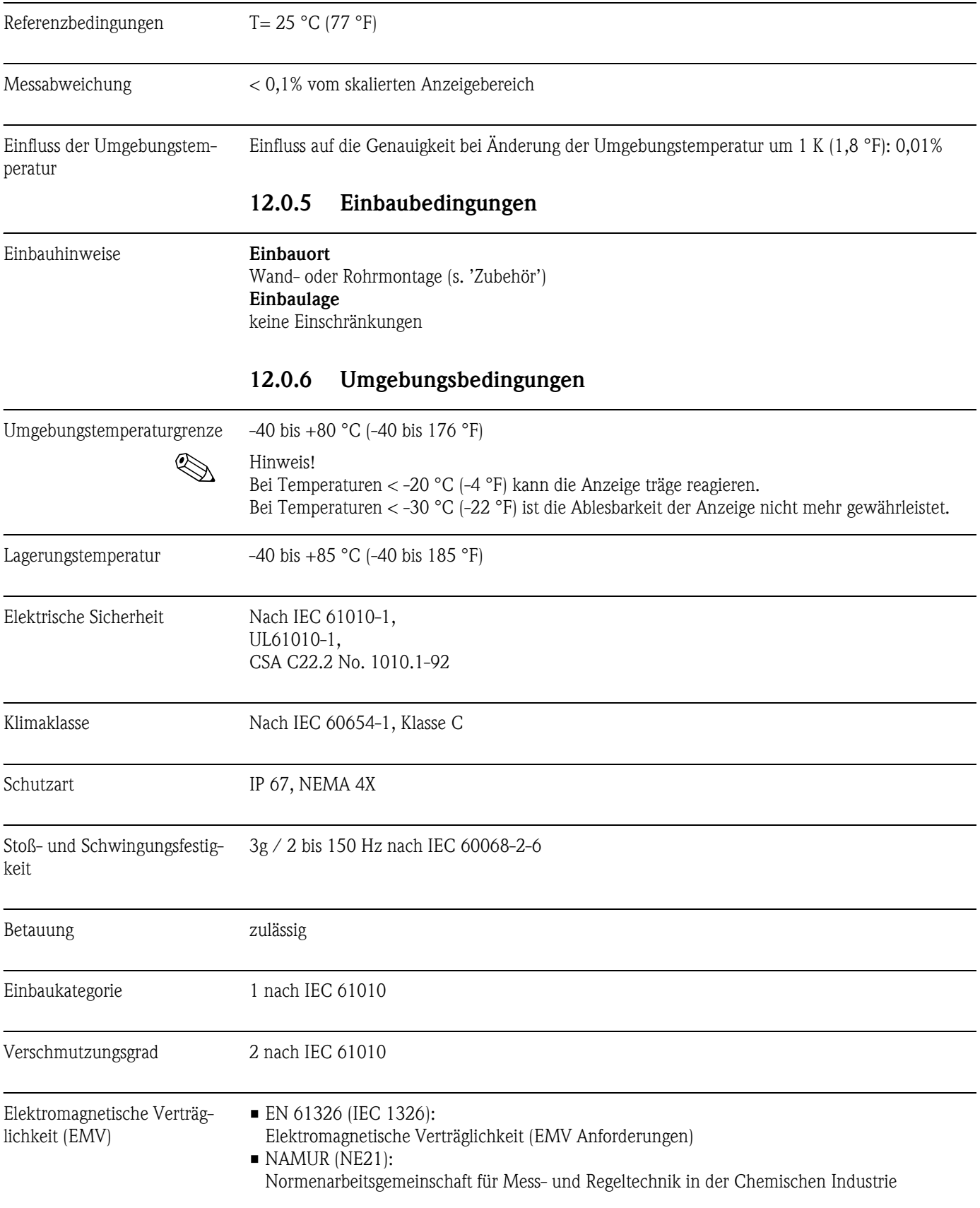

# **12.0.4 Messgenauigkeit**

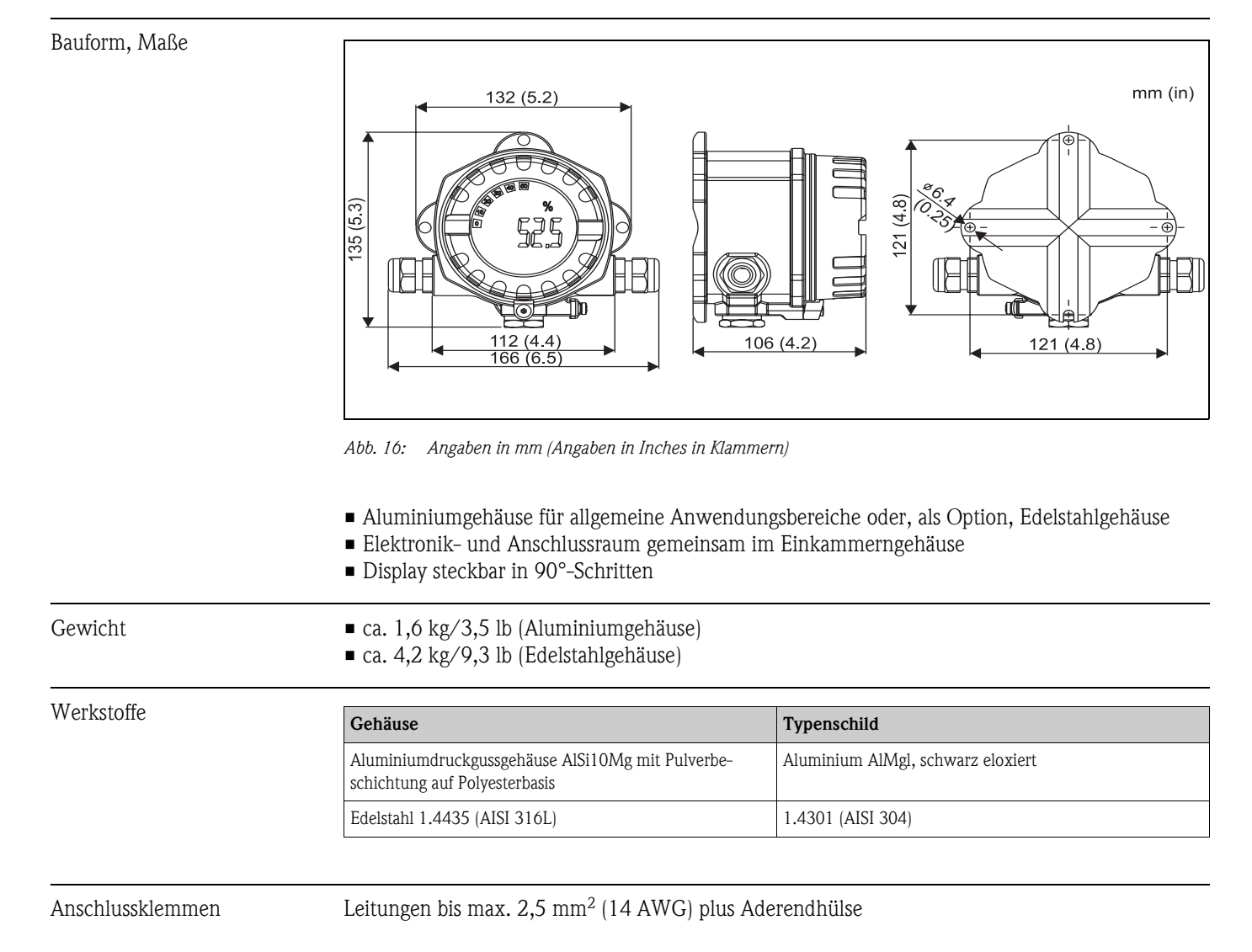

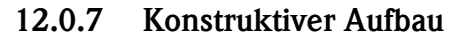

**12.0.8 Anzeige- und Bedienoberfläche**

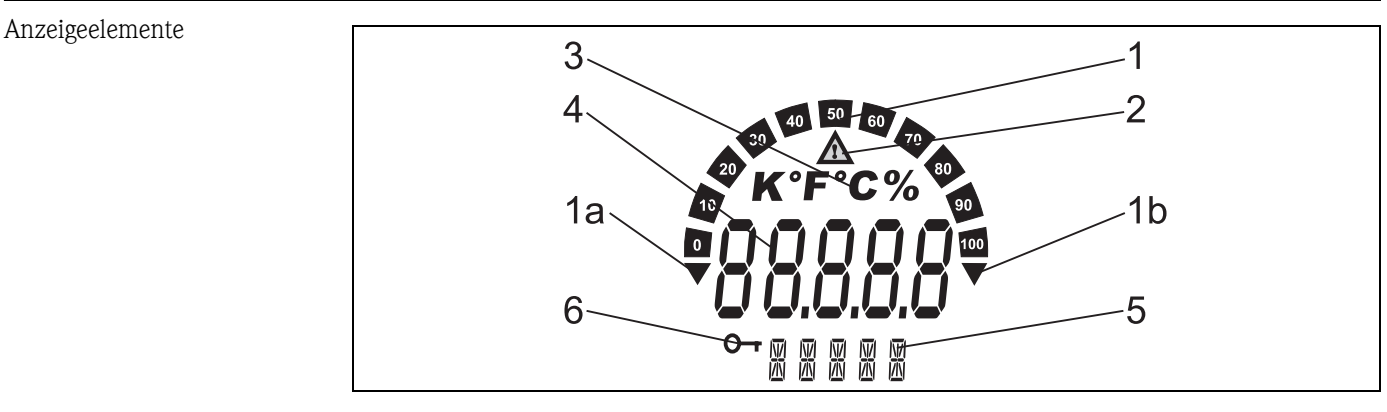

*Abb. 17: LC-Anzeige des Feldanzeigers (beleuchtet, steckbar in 90°-Schritten)*

*Pos. 1: Bargraphanzeige in 10%-Schritten mit Marken für Messbereichsunter- (Pos. 1a) und -überschreitung (Pos. 1b)*

- *Pos. 2: Warnsymbol bei Grenzwertverletzung*
- *Pos. 3: Einheitenanzeige K, °F, °C oder %*
- *Pos. 4: Messwertanzeige (Ziffernhöhe 20,5 mm/0,8")*
- *Pos. 5: Status- und Infoanzeige / Parametrierung*

*Pos. 6: Anzeige 'Programmierung gesperrt'*

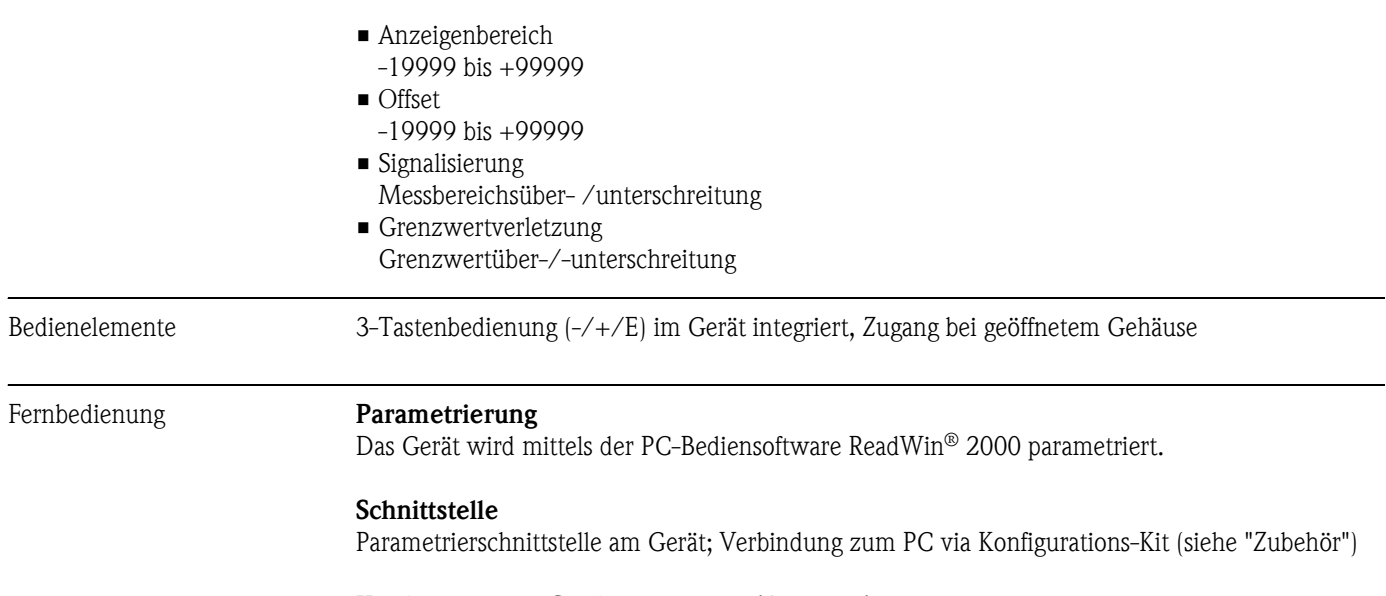

#### **Konfigurierbare Geräteparameter (Auswahl)**

Messdimension, Messbereiche (linear/quadratisch), Setup Sperre mittels Benutzercode, Fehlerverhalten, digitales Filter (Dämpfung), Offset, Grenzwert (min/max/Alarm), Alarmgrenzwerte frei einstellbar

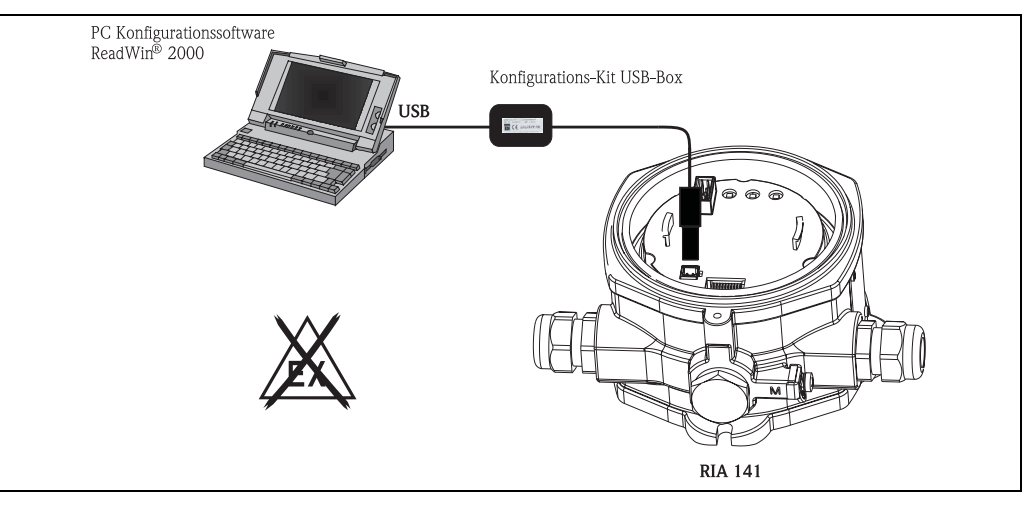

*Abb. 18: Parametrierung über PC-Bediensoftware ReadWin® 2000*

### **12.0.9 Zertifikate und Zulassungen**

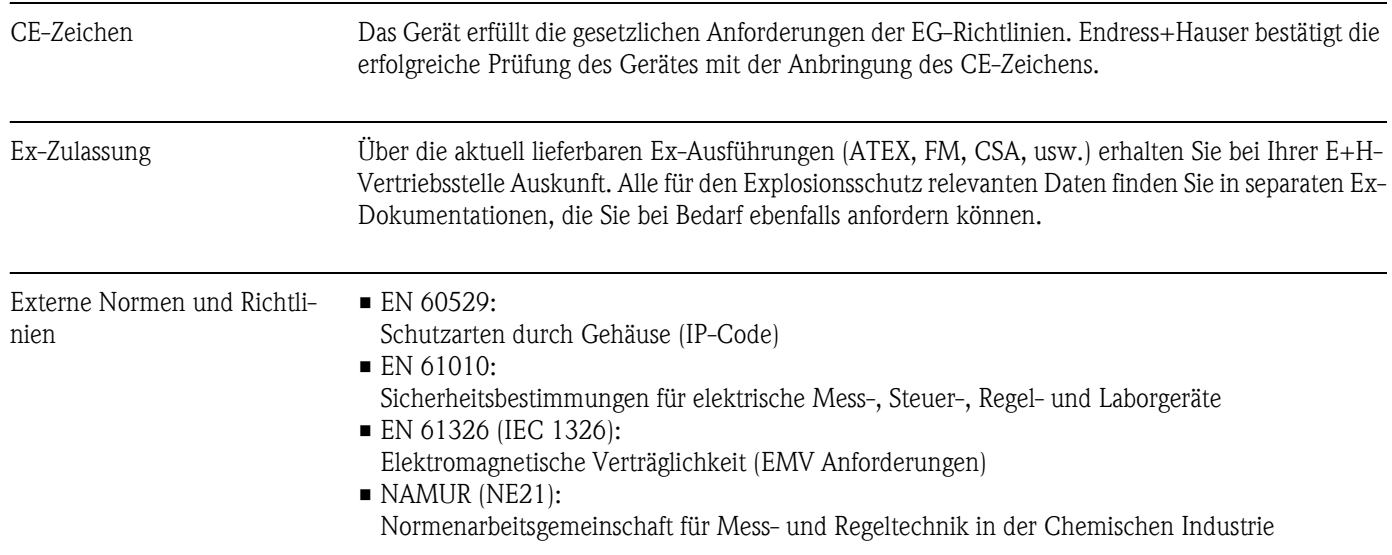

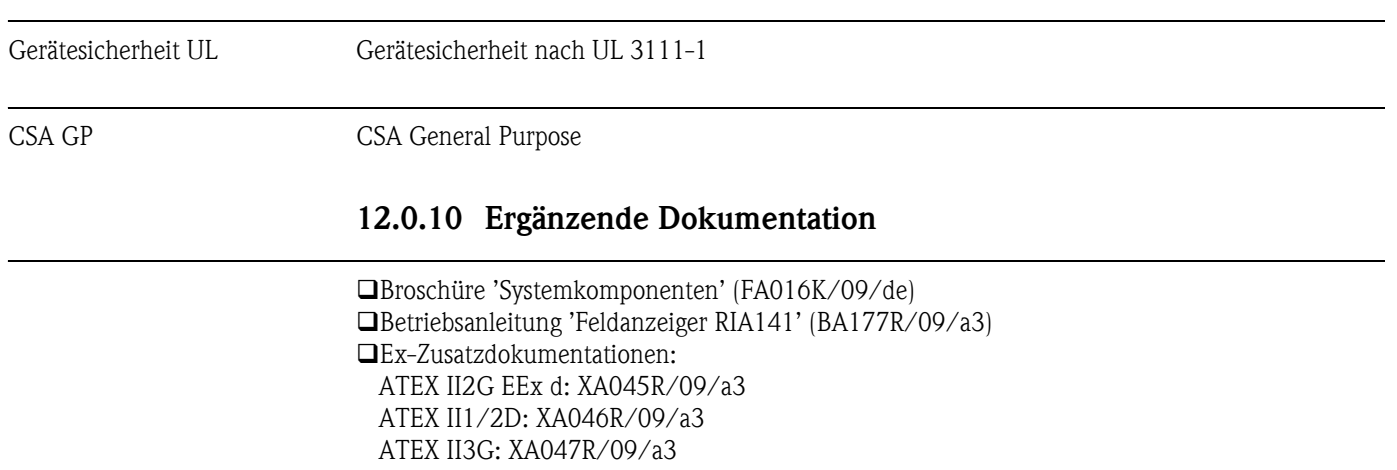

# <span id="page-32-0"></span>**Stichwortverzeichnis**

# **A**

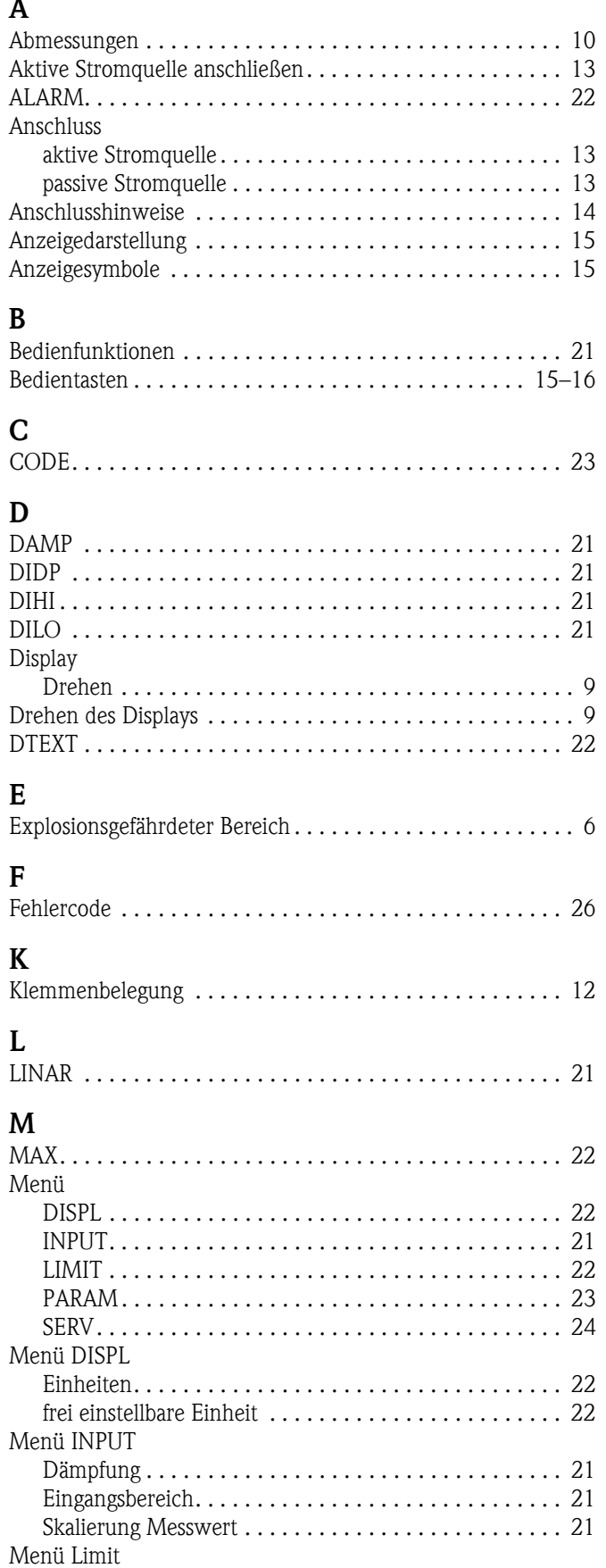

Ansprechverzögerung ............................... 23

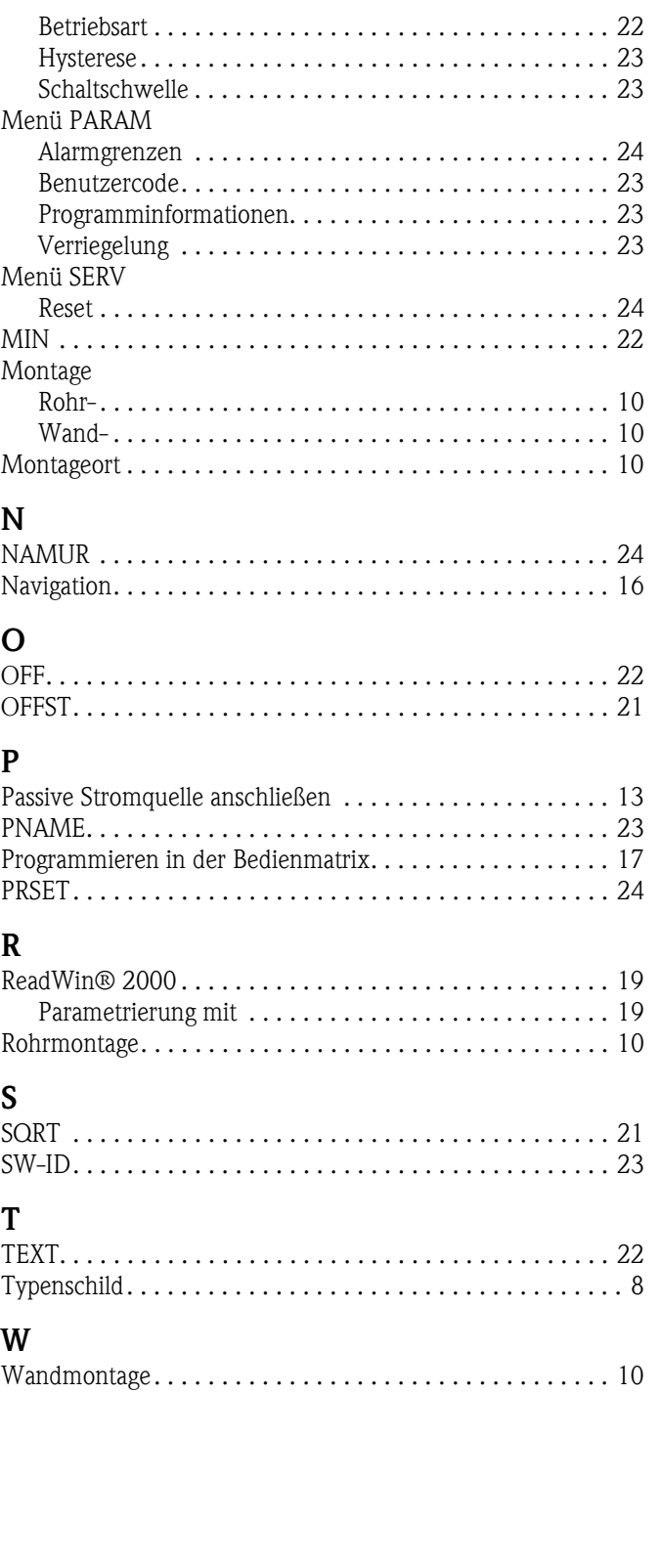

 $\overline{de}$ 

#### **Feldanzeiger**

Manuale operativo

(Bitte lesen, bevor Sie das Gerät in Betrieb nehmen) Gerätenummer:......................................................

 $\binom{en}{ }$ 

**Field indicator** Operating manual

(Please read before installing the unit) Unit number:......................................................

Ù

**Indicateur de terrain** Manuel de mise en service

(A lire absolument avant de mettre l'appareil en service) Numéro d'appareil :......................................................

 $\overline{(\mathbf{i})}$ 

**Display da campo** Manuale operativo

(Leggere prima di installare l'unità) Numero unità:......................................................

**Deutsch ab Seite 3**

**English from page 35**

**Français à partir de la page 67**

> **Italiano da pagina 99**

# **Brief operating instructions**

For quick and easy commissioning:

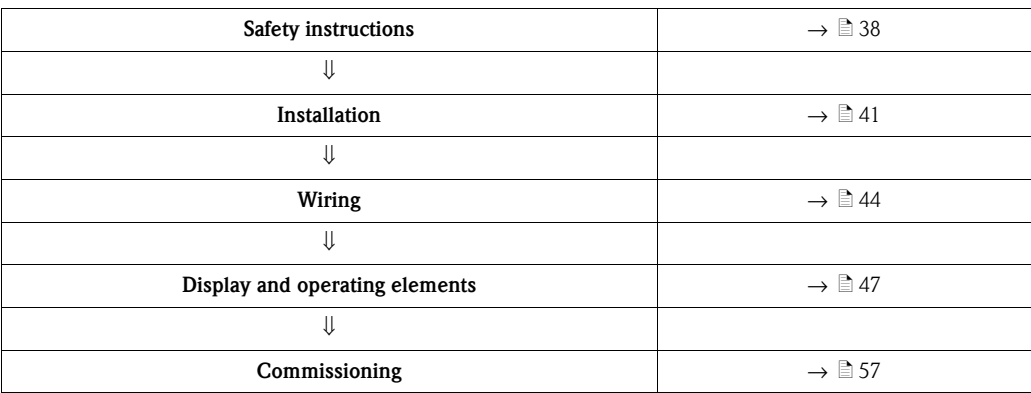
# **Table of contents**

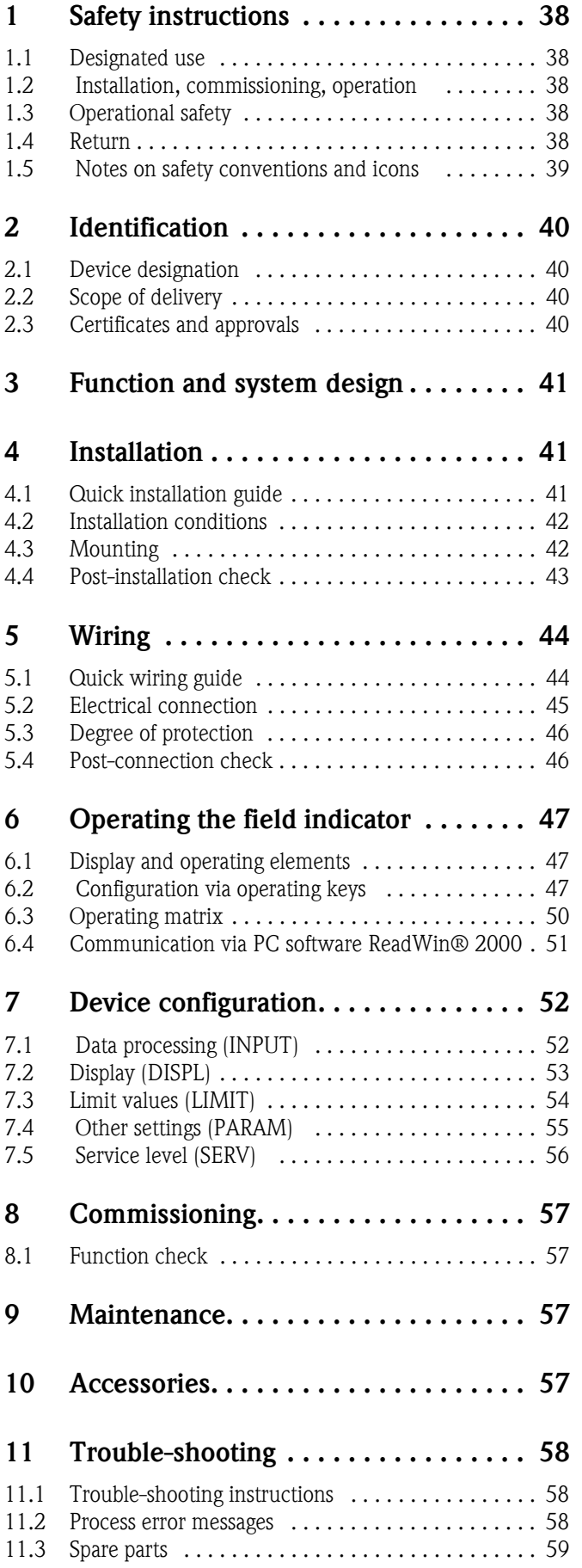

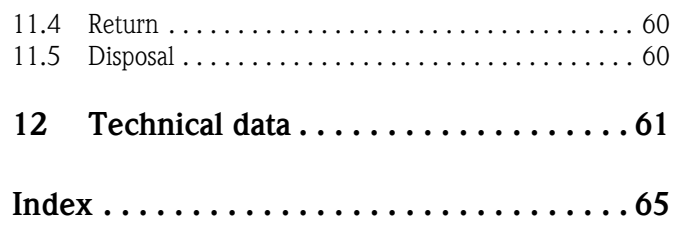

# <span id="page-37-0"></span>**1 Safety instructions**

### <span id="page-37-1"></span>**1.1 Designated use**

- The device is a configurable field indicator with one sensor input.
- The device is designed for installation in the field.
- The manufacturer does not accept liability for damage caused by improper or non-designated use.
- Safe operation is only guaranteed if the Operating Instructions are observed and adhered to.
- Only operate the device in the permitted temperature range.

### <span id="page-37-2"></span>**1.2 Installation, commissioning, operation**

Note the following points:

- Mounting, electrical installation, commissioning and maintenance of the device must only be carried out by trained technical personnel authorised to perform such work by the owneroperator. They must have read and understood these Operating Instructions and must follow the instructions they contain.
- The device must be operated by persons authorised and trained by the facility's owner-operator. Strict compliance with the instructions in these Operating Instructions is mandatory.
- The installer must ensure that the measuring system is correctly wired in accordance with the wiring diagrams.
- Invariably, local regulations governing the opening and repair of electrical devices apply.

### <span id="page-37-3"></span>**1.3 Operational safety**

The measuring system complies with the general safety requirements in accordance with EN 61010 and the EMC requirements of EN 61326 and NAMUR Recommendations NE 21.

#### <span id="page-37-5"></span>**Hazardous area**

Measuring systems for use in hazardous environments are accompanied by separate "Ex documentation", which is an integral part of these Operating Instructions. Strict compliance with the installation instructions and connection values as stated in this supplementary documentation is mandatory.

### <span id="page-37-4"></span>**1.4 Return**

To reuse later or in case of repair, the device must be packed in protective packaging, preferably the original packaging. Repairs must only be carried out by your supplier's service organisation or specially trained personnel.

An overview of the service network is provided on the back page of these Operating Instructions. Enclose a note describing the fault and the application when sending the unit in for repair.

Please inform the haulier and the supplier if the goods are damaged in transport.

### <span id="page-38-0"></span>**1.5 Notes on safety conventions and icons**

The safety instructions in these Operating Instructions are labelled with the following safety icons and symbols:

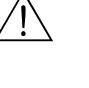

#### Warning!

This symbol indicates an action or procedure which, if not performed correctly, can result in injury, a safety hazard or the destruction of the device.

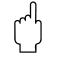

#### Caution!

This symbol indicates an action or procedure which, if not performed correctly, can result in incorrect operation or the destruction of the device.

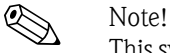

This symbol indicates an action or procedure which, if not performed correctly, can have an indirect effect on operation or trigger an unexpected response on the part of the device.

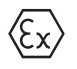

#### **Explosion protected, type-examined equipment**

If this sign is on the nameplate of the device, the device can be used in a hazardous area.

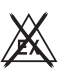

#### **Safe area (non-hazardous area)**

In the drawings in these Operating Instructions, this symbol indicates the non-hazardous area. Devices in the non-hazardous area must also be certified if connecting cables lead into the hazardous area.

### <span id="page-39-0"></span>**2 Identification**

### <span id="page-39-1"></span>**2.1 Device designation**

#### <span id="page-39-4"></span>**2.1.1 Nameplate**

#### **The right device?**

Compare the order code on the nameplate of the device to that on the delivery papers.

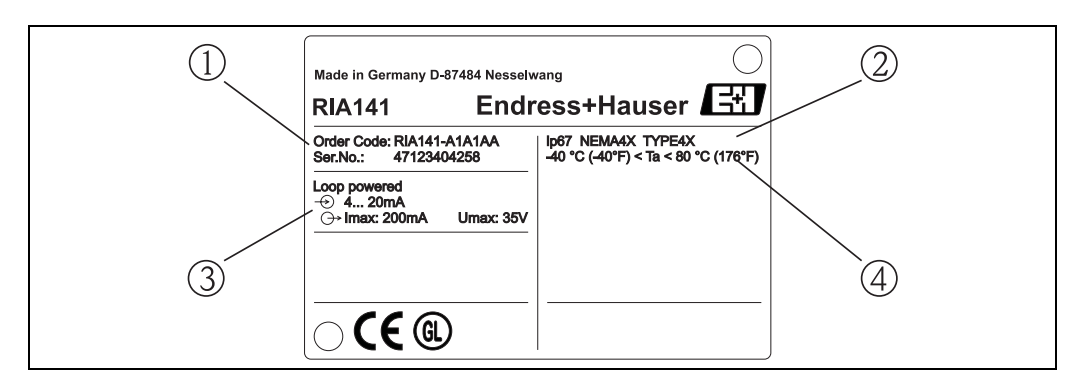

*Fig. 1: Nameplate of the field indicator (example)*

- *1 Order code and serial number of the device*
- *2 Degree of protection and approvals*
- *3 Power supply and output signal*
- *4 Ambient temperature*

### <span id="page-39-2"></span>**2.2 Scope of delivery**

The scope of delivery of the field indicator comprises:

- Field indicator
- Dummy plugs
- Operating Instructions
- ATEX Operating Instructions for deploying a device permitted for use in hazardous areas

### <span id="page-39-3"></span>**2.3 Certificates and approvals**

#### **CE mark, declaration of conformity**

The field indicator is designed to meet state-of-the-art safety requirements, has been tested and left the factory in a condition in which it is safe to operate.

The device meets the relevant standards and directives as per EN 61 010 "Safety requirements for electrical equipment for measurement, control and laboratory use".

The device described in these Operating Instructions thus meets the legal requirements of the EU directives. The manufacturer confirms that the device has been tested successfully by affixing the CE mark.

**Recognized component to UL 3111-1. CSA General Purpose.**

## <span id="page-40-0"></span>**3 Function and system design**

The field indicator is directly looped into the 4 to 20 mA measuring circuit. The energy required is taken from the loop of the measuring circuit. The device records an analog measured value and displays it digitally on a clearly legible LC display. In addition, a bargraph displays the measured value graphically. The illuminated display makes it easier to read the display in dark surroundings.

## <span id="page-40-1"></span>**4 Installation**

### <span id="page-40-2"></span>**4.1 Quick installation guide**

<span id="page-40-4"></span>The device can be mounted directly on the wall. A mounting bracket is available for pipe mounting ([see Fig. 5](#page-42-1)). The illuminated display can be mounted in four different positions [\(see Fig. 2](#page-40-3)).

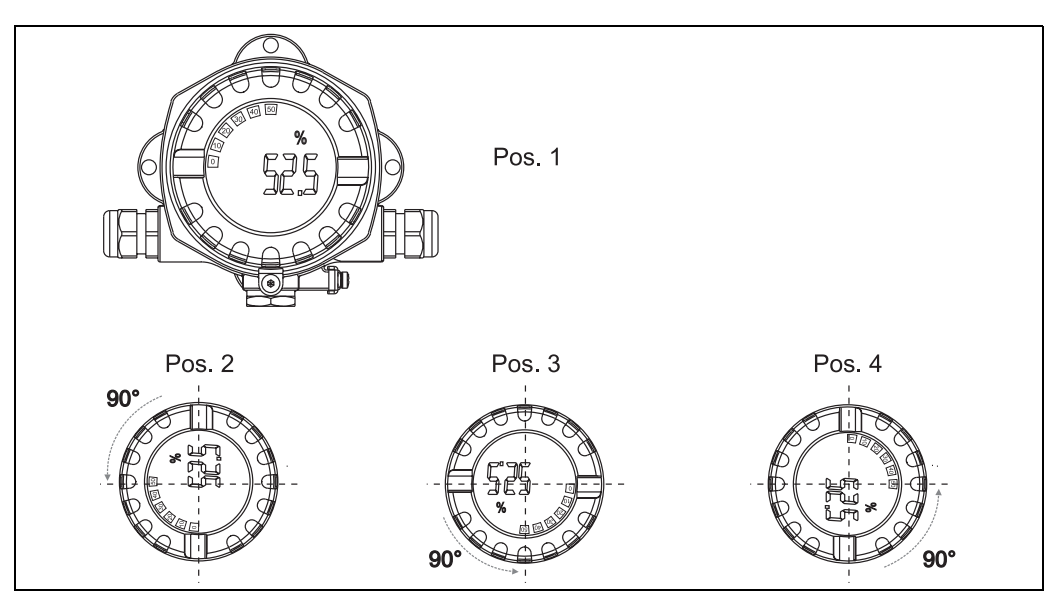

*Fig. 2: Field indicator wall mounting, 4 display positions, can be plugged in in stages of 90°*

<span id="page-40-3"></span>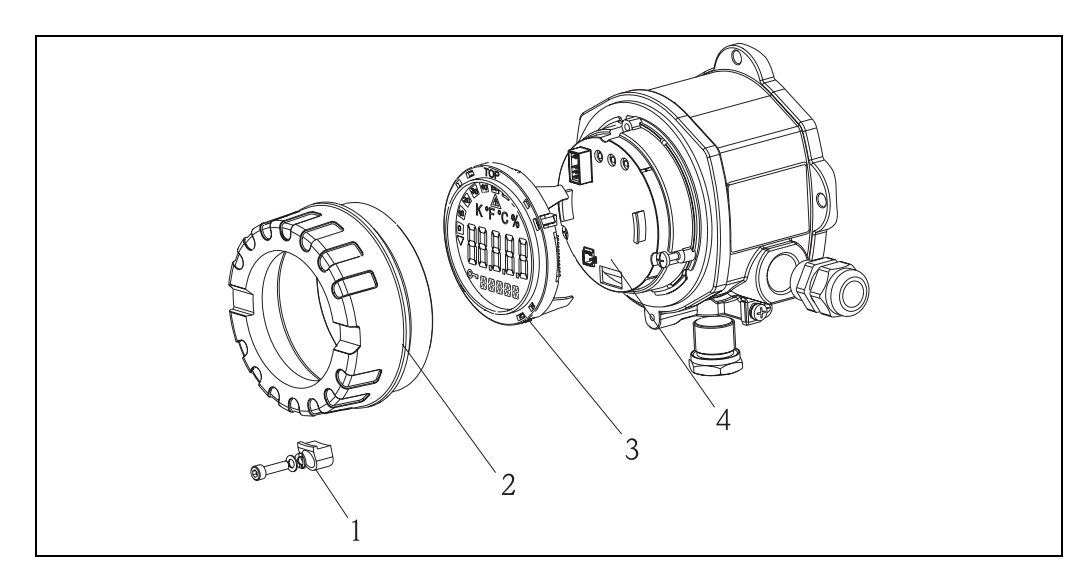

*Fig. 3: Turning the display* 

The display can be turned in stages of  $90^\circ$ . First remove the cover clamp (1) and the housing cover (2). Then remove the display (3) from the electronics unit (4). For configuration purposes, plug in the ribbon cable between the display and electronics unit. After configuration, the cable can be removed.

Turn the display to the desired position and then attach it to the electronics unit.

 $\bigotimes$  Note!

The connecting cable (ribbon cable) between the display and electronics unit can be disconnected after configuration.

### <span id="page-41-0"></span>**4.2 Installation conditions**

#### <span id="page-41-2"></span>**4.2.1 Dimensions**

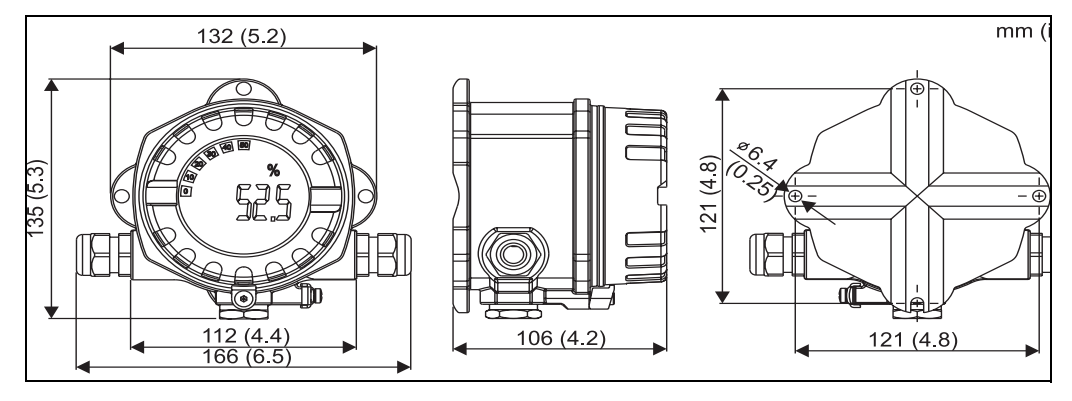

*Fig. 4: Installation dimensions; dimensions in mm (dimensions in inches in brackets)*

#### <span id="page-41-3"></span>**4.2.2 Installation location**

Information on conditions that must be present at the installation location to mount the device correctly can be found in Section 12 'Technical data'. These include the ambient temperature, degree of protection, climate class etc.

### <span id="page-41-1"></span>**4.3 Mounting**

#### <span id="page-41-5"></span>**4.3.1 Direct wall mounting**

Proceed as follows to mount the device directly on the wall:

- Drill 2 holes
- Attach the device to the wall with 2 screws (M6).

### <span id="page-41-4"></span>**4.3.2 Pipe mounting**

The mounting bracket is suited for pipes with a diameter between 1.5" - 3.3".

- Proceed as follows to mount the device on a pipe:
- Attach the mounting bracket to the pipe
- The additional mounting plate must be used for pipes with a diameter of 1.5" to 2.2".
- Fix the device to the mounting bracket with the two screws supplied. The mounting plate is not needed for pipes with a diameter of 2.2" - 3.3".

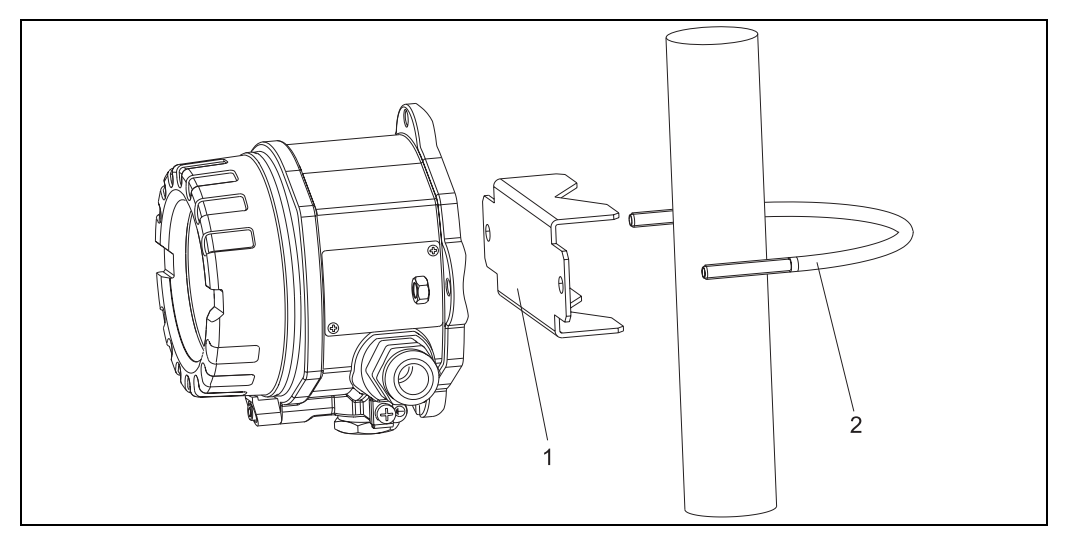

<span id="page-42-1"></span>*Fig. 5: Mounting RIA141 on a pipe with mounting bracket for pipe diameter 1.5-2.2"*

- *1: Mounting plate*
- *2: Mounting bracket*

# <span id="page-42-0"></span>**4.4 Post-installation check**

After installing the device, always run the following final checks:

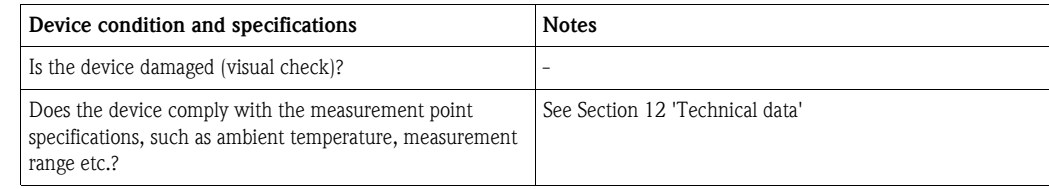

# <span id="page-43-0"></span>**5 Wiring**

#### Caution!

When connecting Ex-approved devices, please observe the instructions and connection diagrams in the specific Ex documentation for these Operating Instructions. Your local E+H representative is available for assistance if required.

Proceed as follows to wire the device:

- 1. Remove the device cover
- 2. Remove the display from the electronics unit. The display remains connected to the electronics unit by means of the ribbon cable.
- 3. Open the 2 screws of the electronics unit and remove the electronics unit.
- 4. Open the cable gland on the device.
- 5. Feed the lines through the opening in the cable gland.
- 6. Connect the wires  $(\rightarrow$  [Fig. 6\)](#page-43-2).
- 7. Tighten the terminal screws. Re-tighten the cable gland.
- 8. Reattach the electronics unit and tighten the two screws provided.
- 9. Attach the display in the correct position.
- 10. In order to avoid connection errors, always observe the information given in the postconnection check section prior to commissioning!

### <span id="page-43-1"></span>**5.1 Quick wiring guide**

#### <span id="page-43-3"></span>**Terminal assignment**

The terminal block is located under the display and the electronics unit. First remove the housing cover and remove the display from the electronics unit. Now remove the electronics unit. The connecting cables can now be mounted.

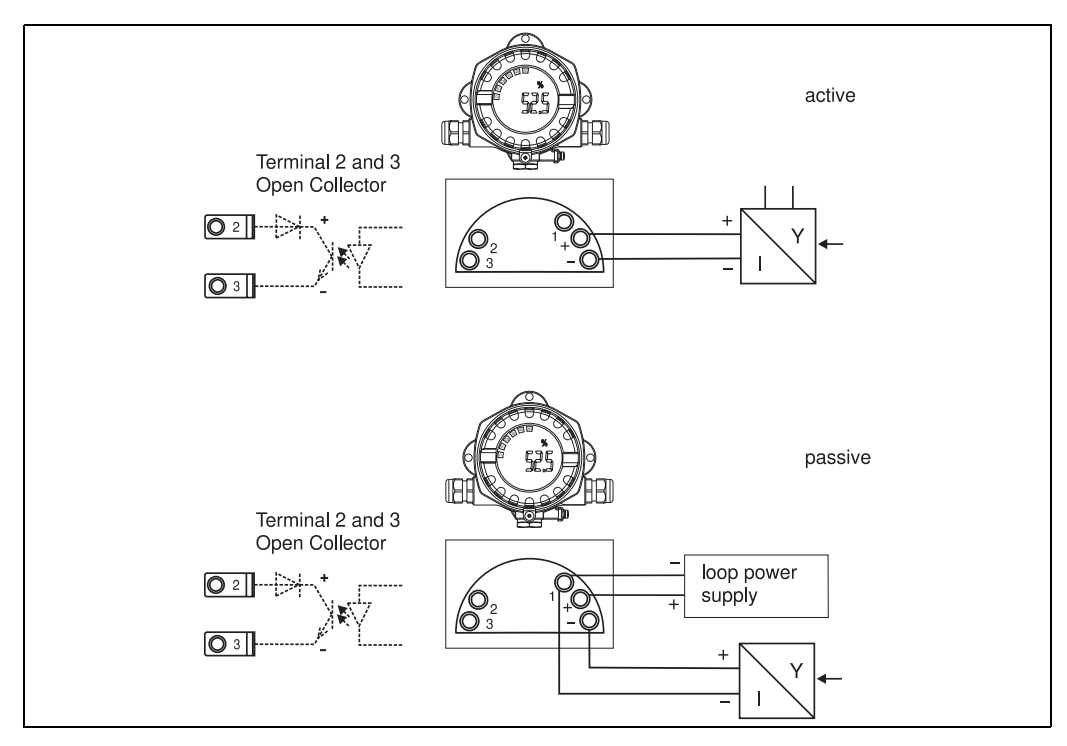

<span id="page-43-2"></span>*Fig. 6: Terminal assignment*

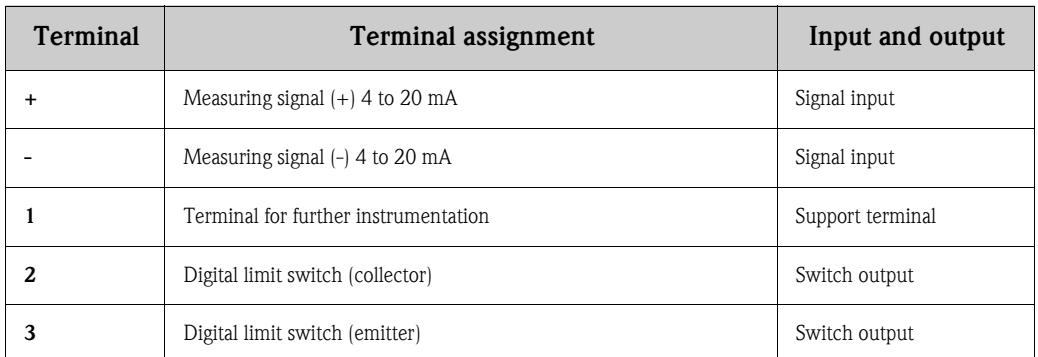

### <span id="page-44-0"></span>**5.2 Electrical connection**

Both the terminal assignment and the connection values of the field indicator correspond to those of the Ex-version. The device is only designed for operation in a 4 - 20 mA measuring circuit. There must be potential equalisation along the circuits (within and outside the hazardous area).

### <span id="page-44-1"></span>**5.2.1 Connecting the active power source**

e.g. transmitter with own power supply and active current output:

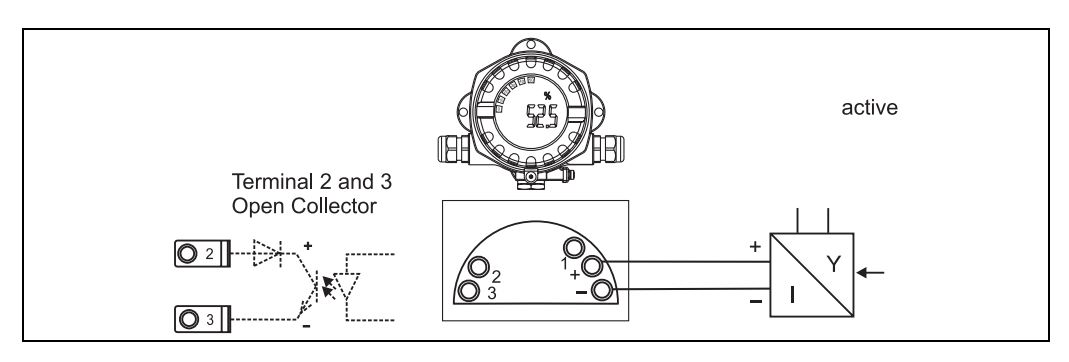

*Fig. 7: Connecting the active power source* 

### <span id="page-44-2"></span>**5.2.2 Connecting the passive power source**

e.g. transmitter with additional transmitter power supply:

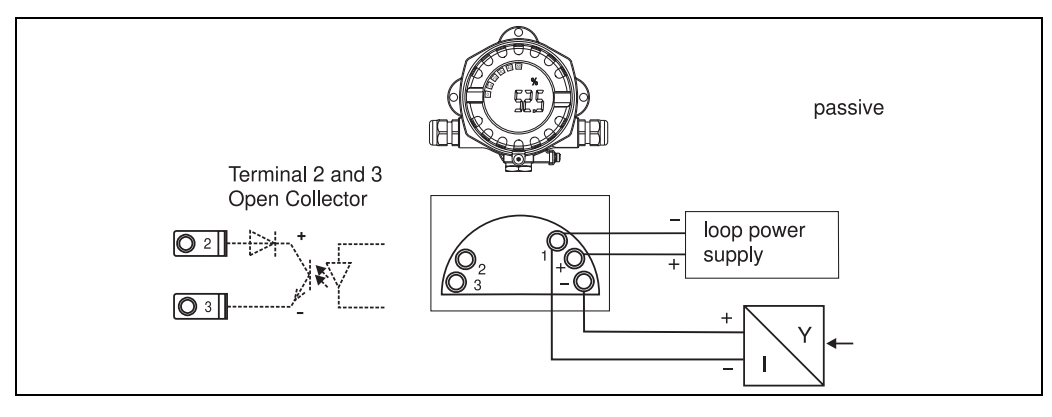

*Fig. 8: Connecting the passive power source* 

### <span id="page-45-0"></span>**5.3 Degree of protection**

The devices fulfil all the requirements for IP 67 degree of protection. Compliance with the following points is mandatory following installation or servicing in order to ensure that IP 67 protection is maintained:

- The housing seal must be clean and undamaged when inserted into the seal groove. The seal may have to be cleaned, dried or replaced.
- $\blacksquare$  The cables used for connection must be of the correct specified outside diameter (e.g. M20 x 1.5, cable diameter from 8 to 12 mm).

The cables must loop down before they enter the cable entries (see [Fig. 9](#page-45-2)).

This arrangement prevents moisture penetrating the entry. Install the device so that the cable entries are not facing upwards.

- Replace any unused cable entries with dummy plugs (contained in the scope of delivery).
- The grommet used should not be removed from the cable entry.
- The housing cover and the cable entry must be well tightened.

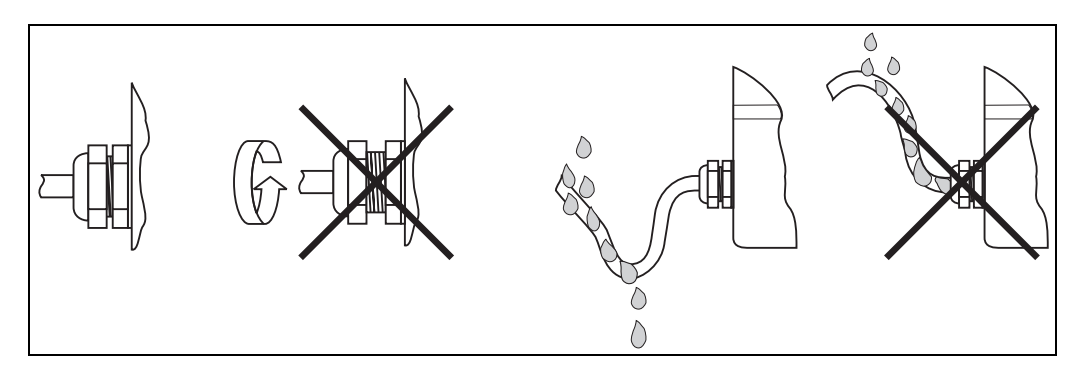

<span id="page-45-2"></span>*Fig. 9: Connection instructions to retain IP67 protection*

### <span id="page-45-1"></span>**5.4 Post-connection check**

Perform the following checks after completing electrical installation of the device:

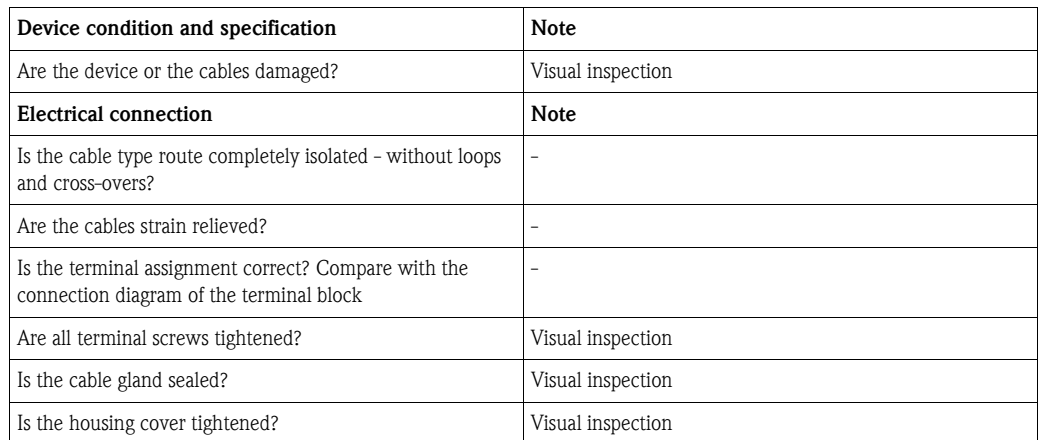

# <span id="page-46-0"></span>**6 Operating the field indicator**

## <span id="page-46-1"></span>**6.1 Display and operating elements**

### <span id="page-46-3"></span>**6.1.1 Display**

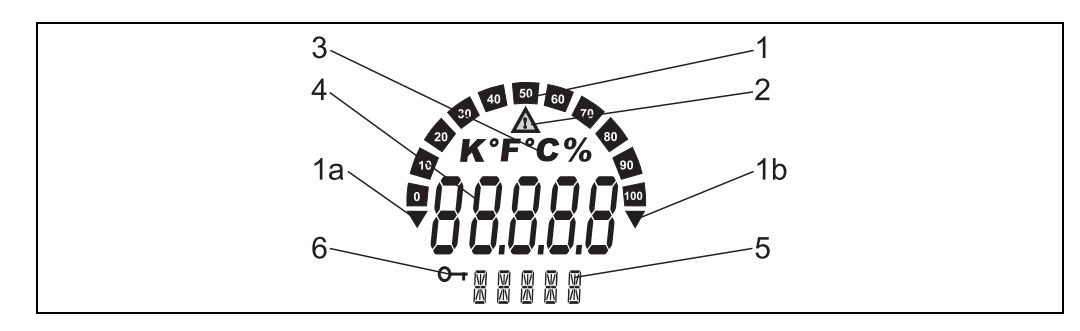

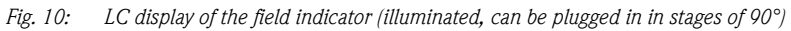

### <span id="page-46-4"></span>**6.1.2 Display symbols**

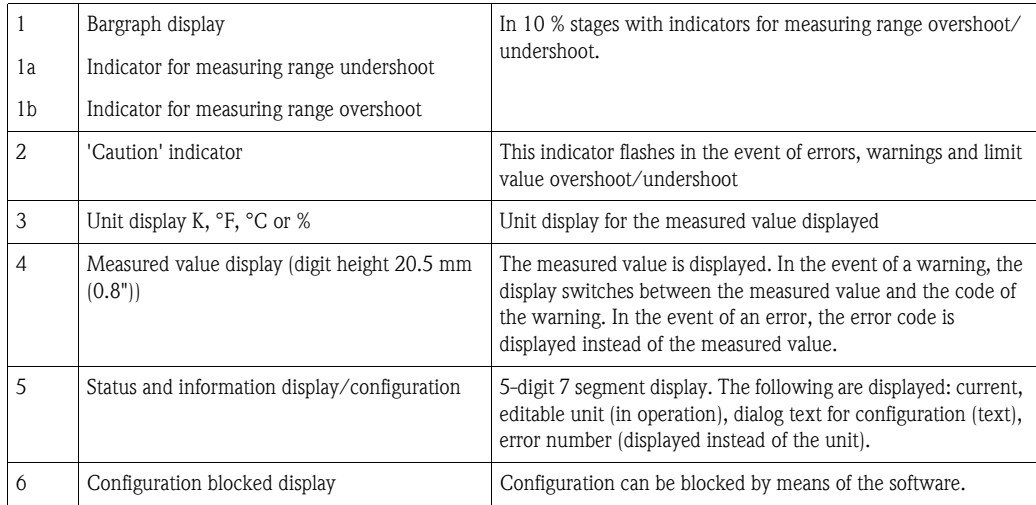

# <span id="page-46-2"></span>**6.2 Configuration via operating keys**

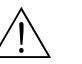

# $\bigwedge$  Warning!

The device must be configured outside the hazardous area.

<span id="page-46-5"></span>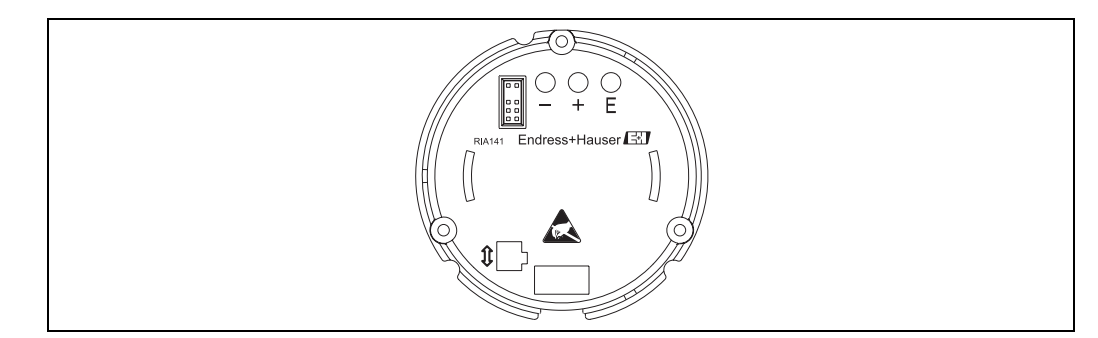

*Fig. 11: Operating keys of RIA141 ("-", "+", "E")*

To configure the device, first remove the housing cover. Then remove the display from the electronics unit. The keys  $(+, -, E)$  can now be accessed.

During configuration, the display must be connected to the electronics unit. Afterwards, the cable can be removed and the display positioned at the desired angle.

#### <span id="page-47-0"></span>**6.2.1 Navigation**

#### **The operating fields are split into 2 levels.**

**Menu:** Various menu items can be selected on the menu level. The individual menu items are an aggregation of the associated operating functions.

**Operating function:** An operating function can be regarded as an aggregation of the operating parameters. The operating functions are used to operate and configure the device.

#### <span id="page-47-1"></span>**Operating keys:**

**'E' Enter key:** Press and hold down the E key for longer than 3 seconds to enter the programming menu.

- Selecting operating functions.
- Accepting values.
- If the E key is pressed for longer than 3 seconds, the system returns directly to the Home position. Beforehand, you are asked whether the data entered up to now should be saved.
- Saving data entered.

#### **Selection keys '+/-':**

- Selecting the menus.
- Configuring parameters and numerical values.
- After selecting the operating function, the value is entered or the setting changed by pressing the + or - keys.
	- **Solution** Note!

If the keys are pressed for an extended period, the digits are changed with increasing speed.

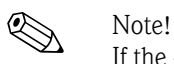

If the + or - keys are pressed in the "Program Name" and "Program Version" operating position, the display is scrolled horizontally as these positions (7-digit) cannot be displayed completely in the 14 segment display.

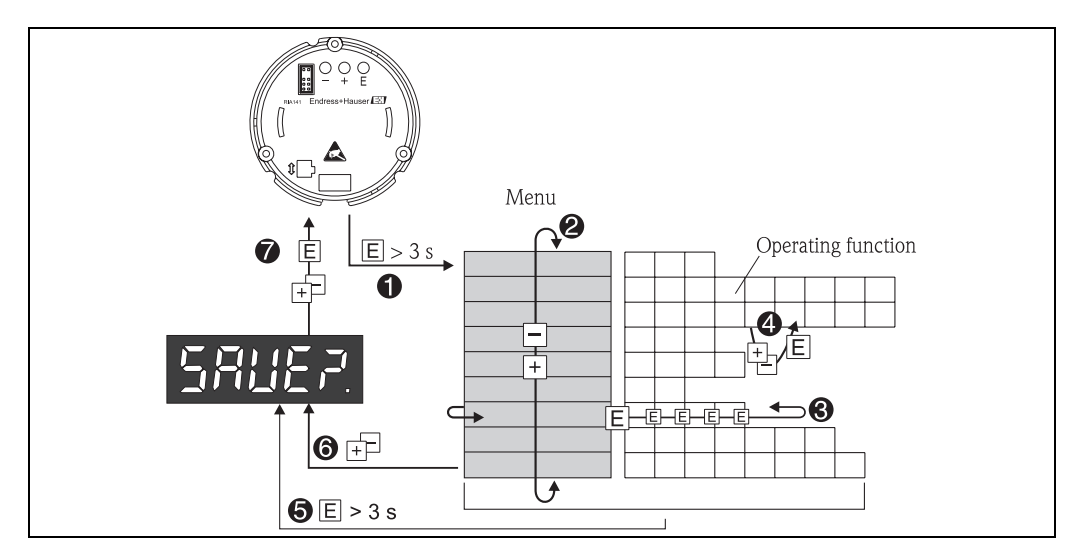

### <span id="page-48-0"></span>**6.2.2 Programming in the operating matrix**

*Fig. 12: Programming the RIA141*

 $\bullet$  *Enter the operating matrix* 

- x *Menu (select with "+" or "-" key)*
- $\bullet$  *Select the operating functions*
- $\bullet$  *Enter parameters in the edit mode (enter/select data with "+" or "-" and accept with "E").*
- { *Go directly to the Home position.*
- *Beforehand, you are asked whether the data entered up to now should be saved.*
- | *Exit the menus with "+/-". You are asked whether the data entered should be saved.*
- } *Prompt to save data (select YES/NO with "+" or "-" key and confirm with "E").*

The operating matrix can be found in Section 6.3.

Operating the field indicator

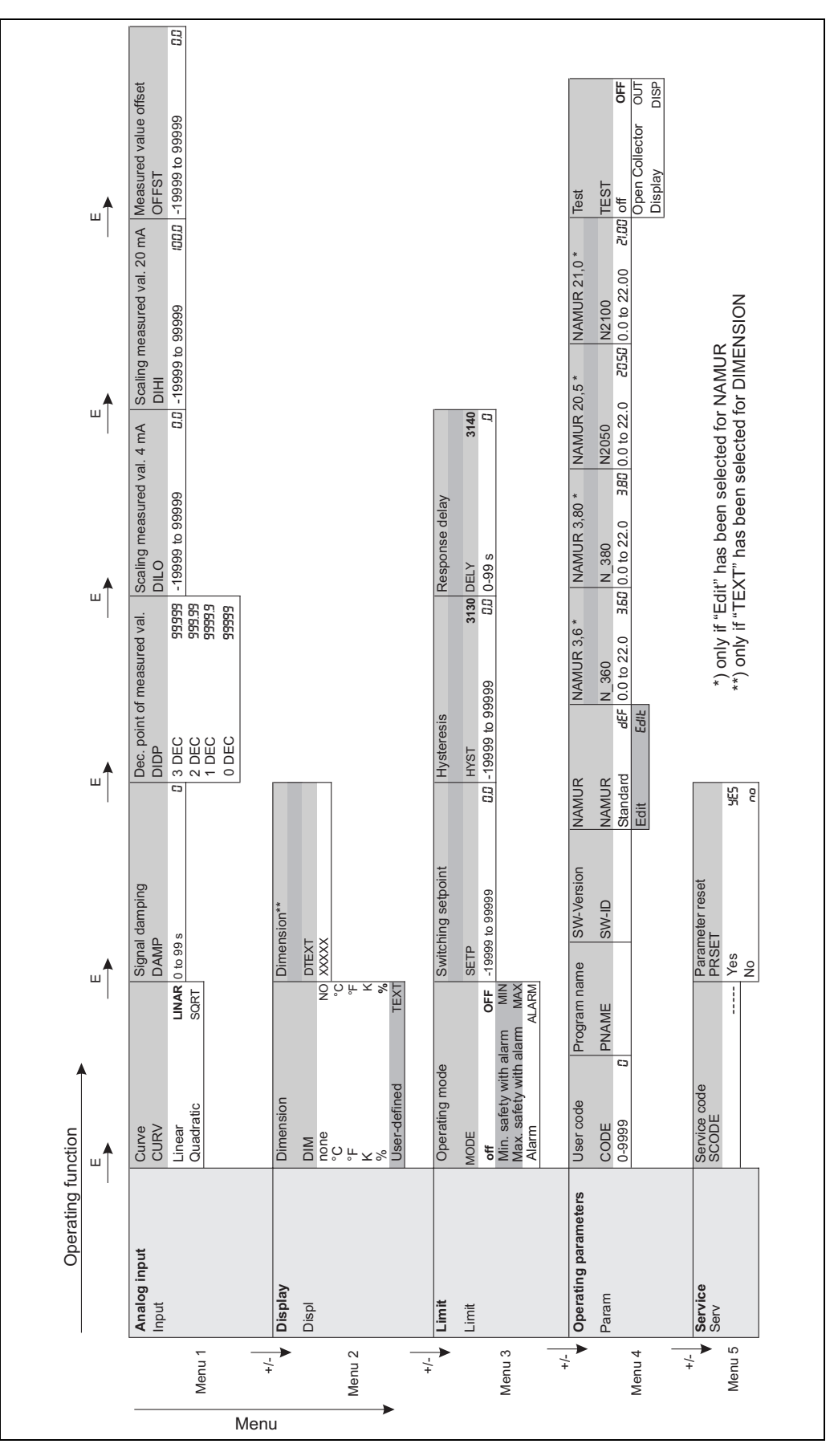

<span id="page-49-0"></span>**6.3 Operating matrix**

*Fig. 13: Operating matrix of RIA141*

### <span id="page-50-0"></span>**6.4 Communication via PC software ReadWin® 2000**

The device can also be configured from the comfort of your PC/laptop. For this purpose, you need a PC/laptop with installed ReadWin® 2000 PC software, the universal service and configuration software, and the optional configuration kit for connecting to the PC/laptop consisting of configuration adapter and connecting cable. In this way, the field indicator can be directly connected to a PC/laptop with a USB port. During configuration, power is supplied to the field indicator by means of the configuration adapter. The device does **not** need any additional power supply for configuration purposes.

Advantages of configuring via the PC:

- The device data are stored in a database and can be called up at any time
- Data can be entered more quickly and efficiently using the keyboard

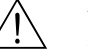

#### Warning!

The device must be configured outside the hazardous area.

#### <span id="page-50-1"></span>**Proceed as follows to configure the field indicator by means of the PC:**

- 1. Install the PC software supplied on your computer (A:Install.exe). If so required, you can print out the Operating Instructions of the program after installation.
- 2. By means of the configuration adapter, connect the device to the PC.

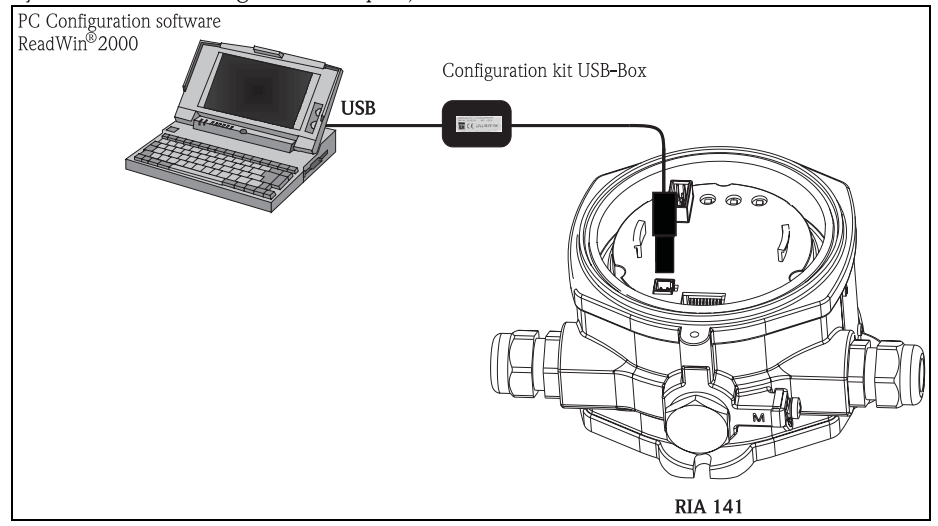

3. Start ReadWin<sup>®</sup> 2000 and create a new device by means of the menu **Unit**  $\rightarrow$  **Display/ change unit set-up/add new unit** .

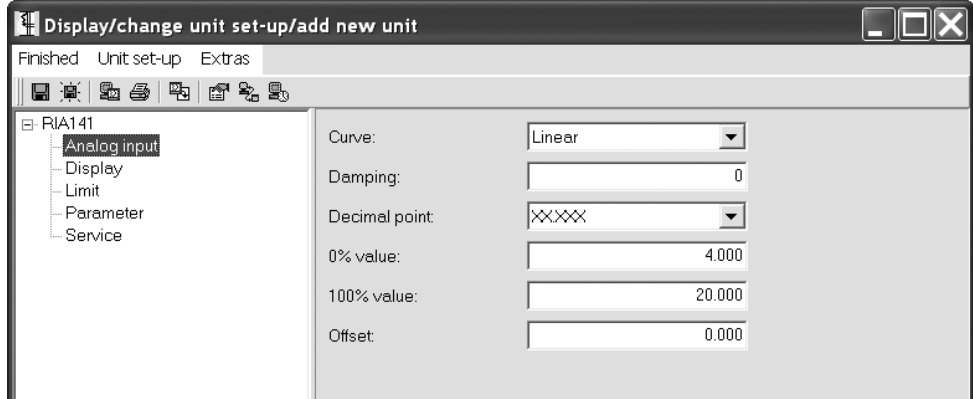

4. Adjust the device settings and select **Finished -> Store set-up into unit data base**. The new set-up parameters are saved in the PC database. The data now have to be transmitted to the device. For this purpose, select **Finished -> Transmit set-up to unit** .

#### **The PC software offers the user the following possible uses:**

• Configuration of device functions

- Device parameter data storage
- Measuring point documentation

Further in-depth information on operation via ReadWin® 2000 can be found in the online documentation on the software. The latest version of ReadWin® 2000 can be downloaded free of charge from the Internet at the following address: www.endress.com/ReadWin

# <span id="page-51-0"></span>**7 Device configuration**

#### <span id="page-51-6"></span>**Description of operating functions**

The following table shows the menus available for the field indicator. These are explained in detail in the sections specified.

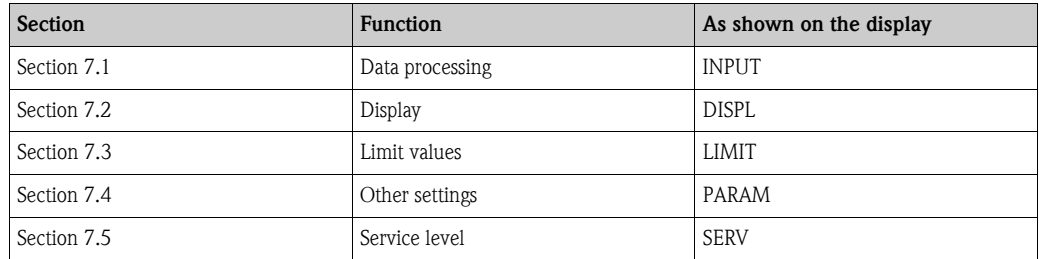

### <span id="page-51-1"></span>**7.1 Data processing (INPUT)**

#### <span id="page-51-4"></span>**7.1.1 Input range**

#### <span id="page-51-5"></span>**INPUT → CURVE → Options: Linear (LINAR) or square root (SQRT).**

The input range is a 4 - 20 mA signal. Select the type of input signal here (linear or quadratic).

#### <span id="page-51-3"></span>**7.1.2 Damping**

#### <span id="page-51-2"></span>**INPUT**  $\rightarrow$  **DAMP**  $\rightarrow$  **Options: 0 - 99 (0 = no damping)**

- Measured value damping can be set between 0 and 99 s.
- Only whole numbers can be entered.
- The factory setting is 0 (no damping).

<span id="page-52-3"></span><span id="page-52-1"></span>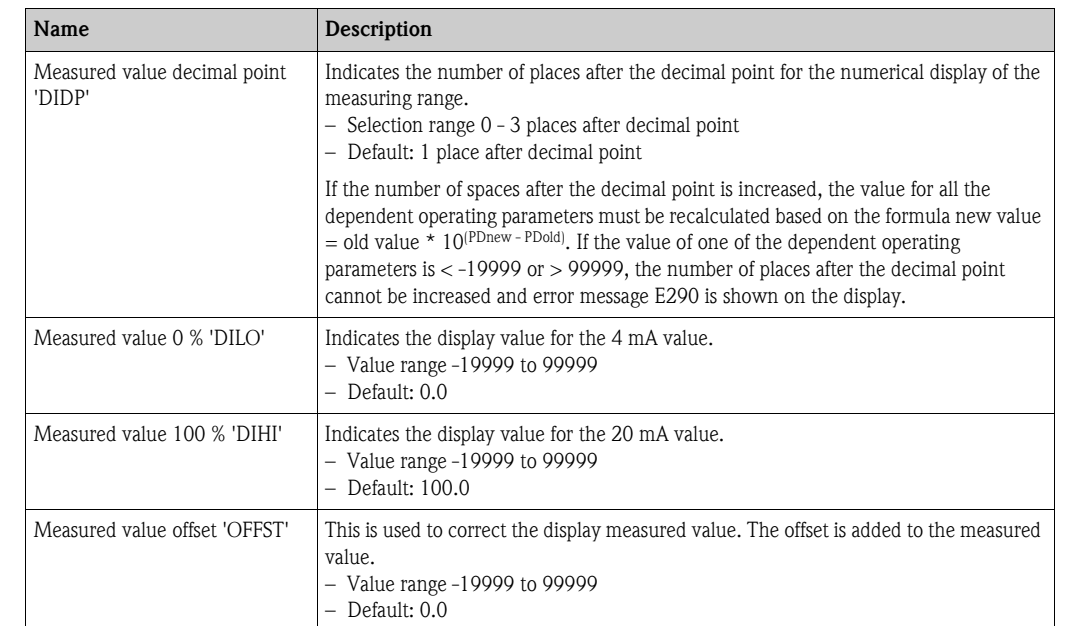

### <span id="page-52-5"></span>**7.1.3 Measured value scaling**

<span id="page-52-6"></span><span id="page-52-2"></span> $\begin{bmatrix} -1 \\ 1 \end{bmatrix}$  Caution!

Measured value 0 % and 100 % may not be identical. However, the 0 % measured value can be larger than the 100 % measured value (invert).

## <span id="page-52-0"></span>**7.2 Display (DISPL)**

#### <span id="page-52-4"></span>**7.2.1 Dimension**

#### **DIM** É **Options: NO, °C, K, °F, % or TEXT**

One of the units permanently stored in the display can be selected - K, °C, °F, %. Alternatively, any unit can be configured on the 14-segment display (TEXT).

The character set consists of the following characters:

Characters A-Z and a-z, digits 0-9 and special characters: blank,  $(, 1, -, +, 7, 8, >, <, =, \setminus$ 

### <span id="page-53-2"></span>**7.2.2 Configuring the editable unit (DTEXT)**

#### **DIM → DTEXT → Enter a unit that can be edited as required**

To configure the editable unit, all 5 points on the 14-segment display have to be configured. Press the E key to move on to edit the next letter. Accept the set unit with "E".

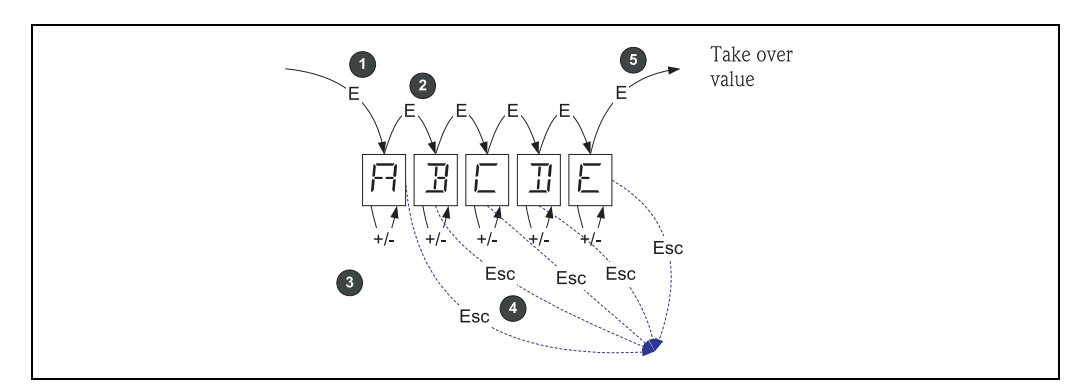

*Fig. 14: Configuring the editable unit* 

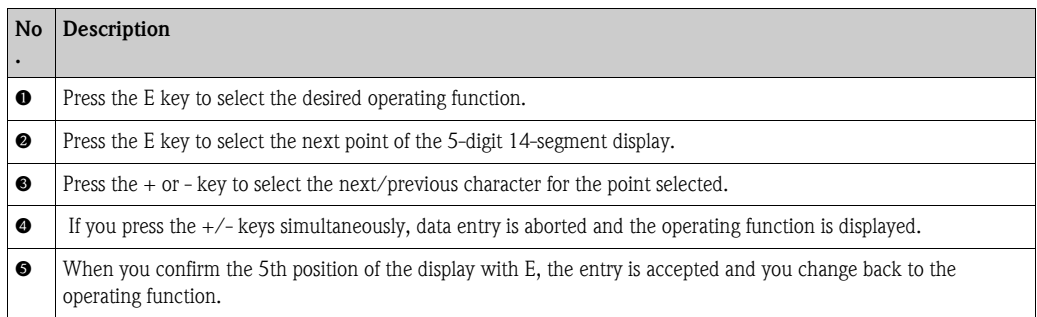

# <span id="page-53-0"></span>**7.3 Limit values (LIMIT)**

In the event of limit value violation or a fault, the OC output is switched currentless in accordance with the quiescent current principle.

### <span id="page-53-3"></span>**7.3.1 Operating mode**

#### <span id="page-53-1"></span>LIMIT → MODE → Options OFF, MIN, MAX, ALARM

Select the 'Limit and fault monitoring' operating mode Options for selection: MIN, MAX, ALARM or OFF

- MIN = lower limit value
- $-$  MAX  $=$  upper limit value
- $-$  ALARM  $=$  in the event of a device error
- $-$  Default: OFF = no limit value or fault monitoring

### <span id="page-53-4"></span>**7.3.2 Switching threshold**

#### **LIMIT**  $\rightarrow$  **SETP**  $\rightarrow$  **Options -19999 to 99999**

Measured value at which a change in the switching status occurs.

- Value range: -19999 to 99999
- Default: 0

#### <span id="page-54-2"></span>**7.3.3 Hysteresis**

#### **LIMIT** É **HYST** É **Options -19999 to 99999**

For entering the hysteresis for the threshold with minimum/maximum safety.

- Value range: -19999 to 99999
- Default 0

### <span id="page-54-3"></span>**7.3.4 Response delay**

#### **LIMIT**  $\rightarrow$  **DELY**  $\rightarrow$  **Options 0 to 99 s**

For setting the response delay (in seconds) of the limit value event after reaching the switching threshold

- Value range: 0 99 s
- Default 0

### <span id="page-54-0"></span>**7.4 Other settings (PARAM)**

### <span id="page-54-4"></span>**7.4.1 User code - locking**

#### <span id="page-54-1"></span>**PARAM → CODE → User code entry**

The device can be locked to protect the processes against undesired and unauthorised effects. The device parameters are protected by a 4-digit user code and cannot be altered without entering the code.

User code: a user code already assigned can only be altered if the old code is entered to enable the device. The new code can then be configured.

- Value range: 0000 to 9999
- **Default: 0**

#### <span id="page-54-5"></span>**7.4.2 Program information**

<span id="page-54-7"></span><span id="page-54-6"></span>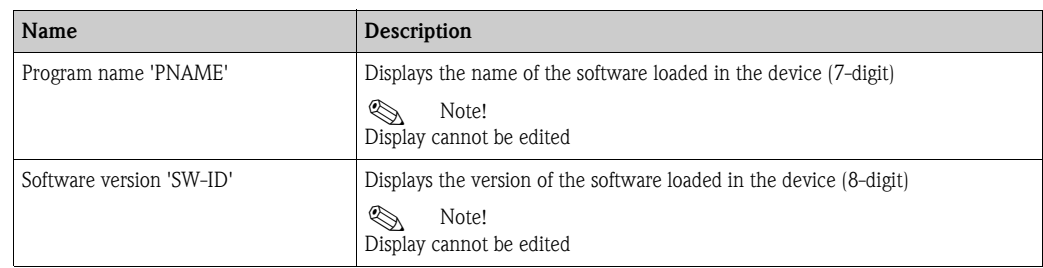

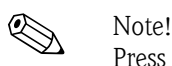

Press the  $+$  or - key to scroll horizontally through the  $7$  or 8-digit display values.

### <span id="page-55-1"></span>**7.4.3 Alarm limits (NAMUR)**

#### **PARAM** É **NAMUR**

The alarm limits are set to NAMUR values at the factory.

- These values can
- be used as default values (DEF) or
- be edited freely (EDIT)

The following operating positions can be altered if operating item 'Edit' was selected.

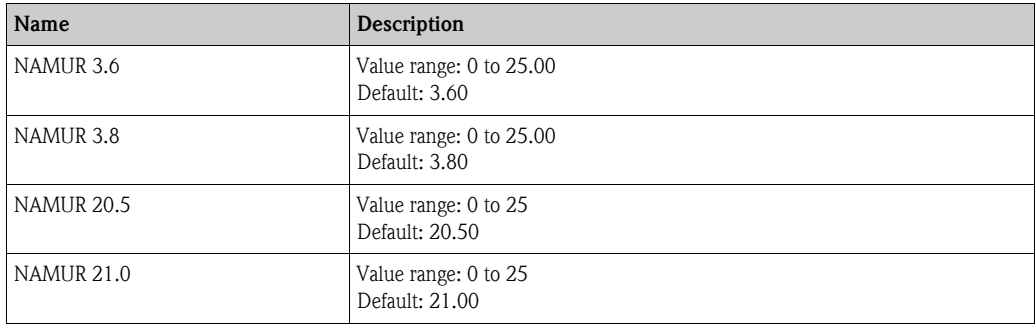

The Namur limits are indicated in ascending order.

### **7.4.4 Test (TEST)**

#### **PARAM → TEST → Options OFF, OUT, DISP**

Certain device functions can be tested automatically. OFF (default) Open collector: OUT Display: DISP

### <span id="page-55-0"></span>**7.5 Service level (SERV)**

This level can only be selected after entering the service code.

### <span id="page-55-3"></span>**7.5.1 Resetting the device (reset)**

#### <span id="page-55-2"></span>**PRSET - perform reset**

Service can reset the settings to the default values.

Reset: After selecting YES, the operating parameters are set to the factory default values.

- Options: Yes or No
- **•** Default: No

If the default values are set, the option selected is automatically reset to No.

# <span id="page-56-0"></span>**8 Commissioning**

### <span id="page-56-1"></span>**8.1 Function check**

Make sure all connected wires are secure.

To ensure correct functioning, the screws of the terminals must be tightened. The device is now operational.

During device initialization, all the segments are shown on the display for approx. 1 second.

 $\begin{pmatrix} -1 \\ 1 \end{pmatrix}$  Caution!

Prior to commissioning, the screw cap must be tightened and secured with the cover clamp. Any openings not used must be sealed.

# <span id="page-56-2"></span>**9 Maintenance**

No special maintenance work is required on the device.

# <span id="page-56-3"></span>**10 Accessories**

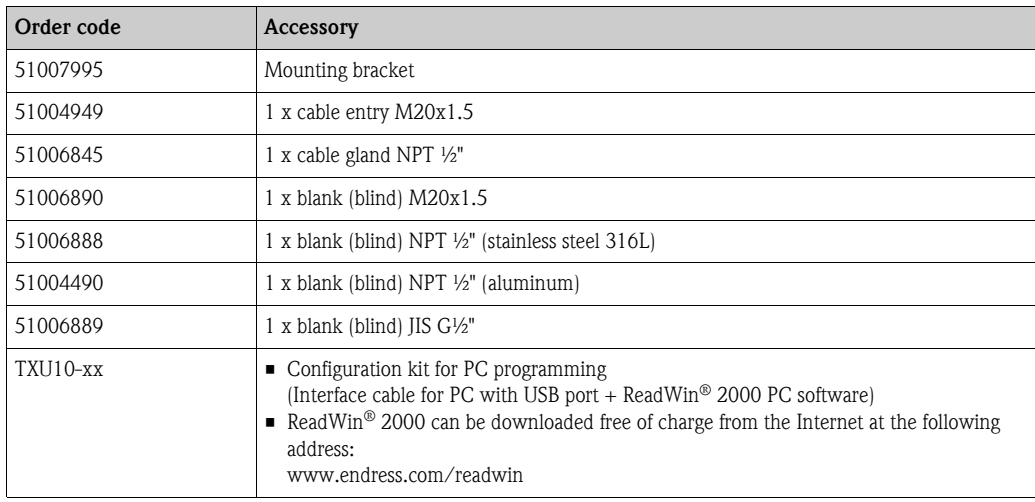

### <span id="page-57-0"></span>**11 Trouble-shooting**

The following section provides you with an overview of possible causes of error to help you in trouble-shooting.

### <span id="page-57-1"></span>**11.1 Trouble-shooting instructions**

### $\bigwedge$  Warning!

In the case of devices approved for use in explosion hazardous areas, error diagnosis **cannot** be performed on the open device as the explosion protection would no longer be guaranteed.

### <span id="page-57-2"></span>**11.2 Process error messages**

Errors occurring during the self test or during operation are shown immediately on the display. Acknowledgeable error messages are deleted after pressing a key. A fault is present if the hardware for writing and reading data (EEPROM) is defective or if data cannot be read properly from the EEPROM.

<span id="page-57-3"></span>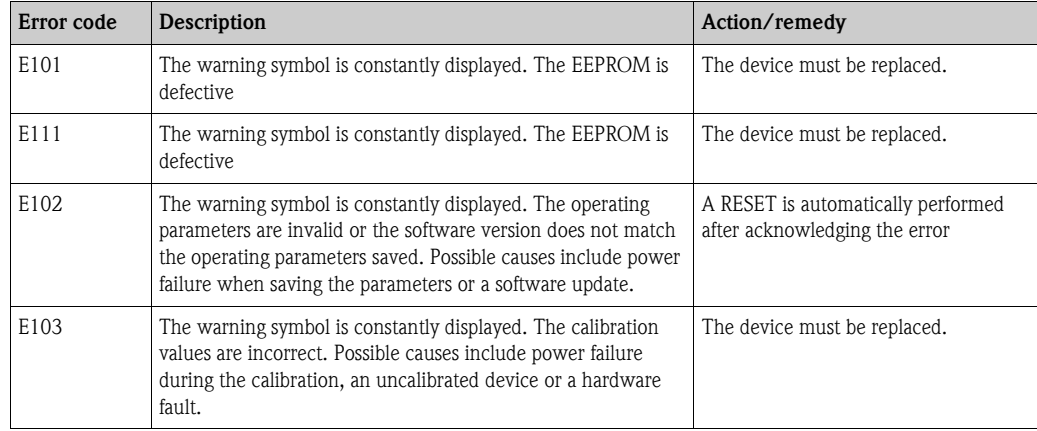

#### **Incorrect entry**

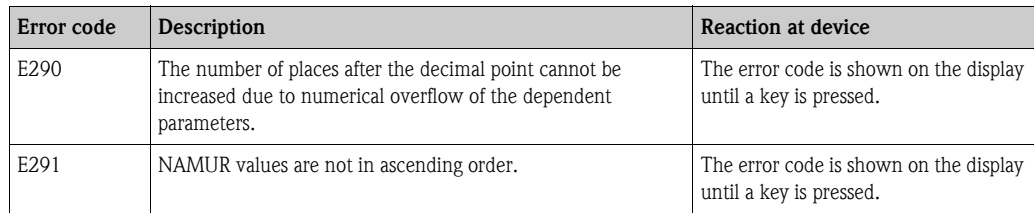

# <span id="page-58-0"></span>**11.3 Spare parts**

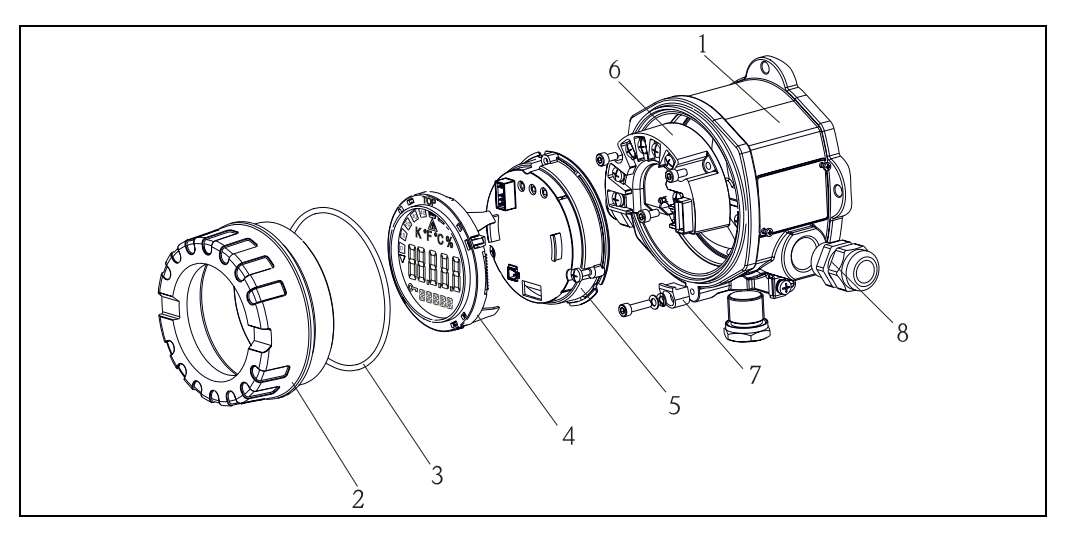

*Fig. 15: Spare parts for RIA141*

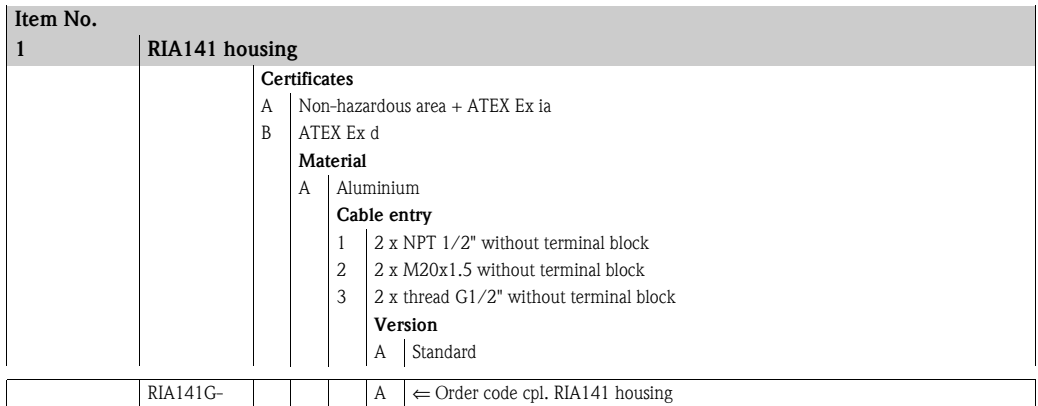

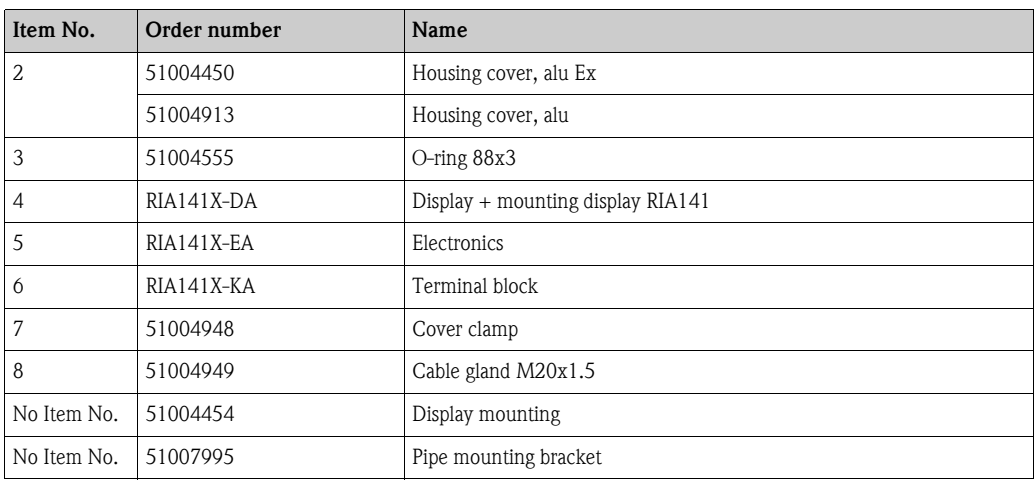

### <span id="page-59-0"></span>**11.4 Return**

To reuse later or in case of repair, the device must be packed in protective packaging, preferably the original packaging. Repairs must only be carried out by your supplier's service organisation or specially trained personnel. Enclose a note describing the fault when sending the unit in for repair.

### <span id="page-59-1"></span>**11.5 Disposal**

The device contains electronic components and must, therefore, be disposed of as electronic waste in the event of disposal. Please observe in particular the local waste disposal regulations of your country.

# <span id="page-60-0"></span>**12 Technical data**

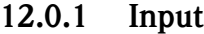

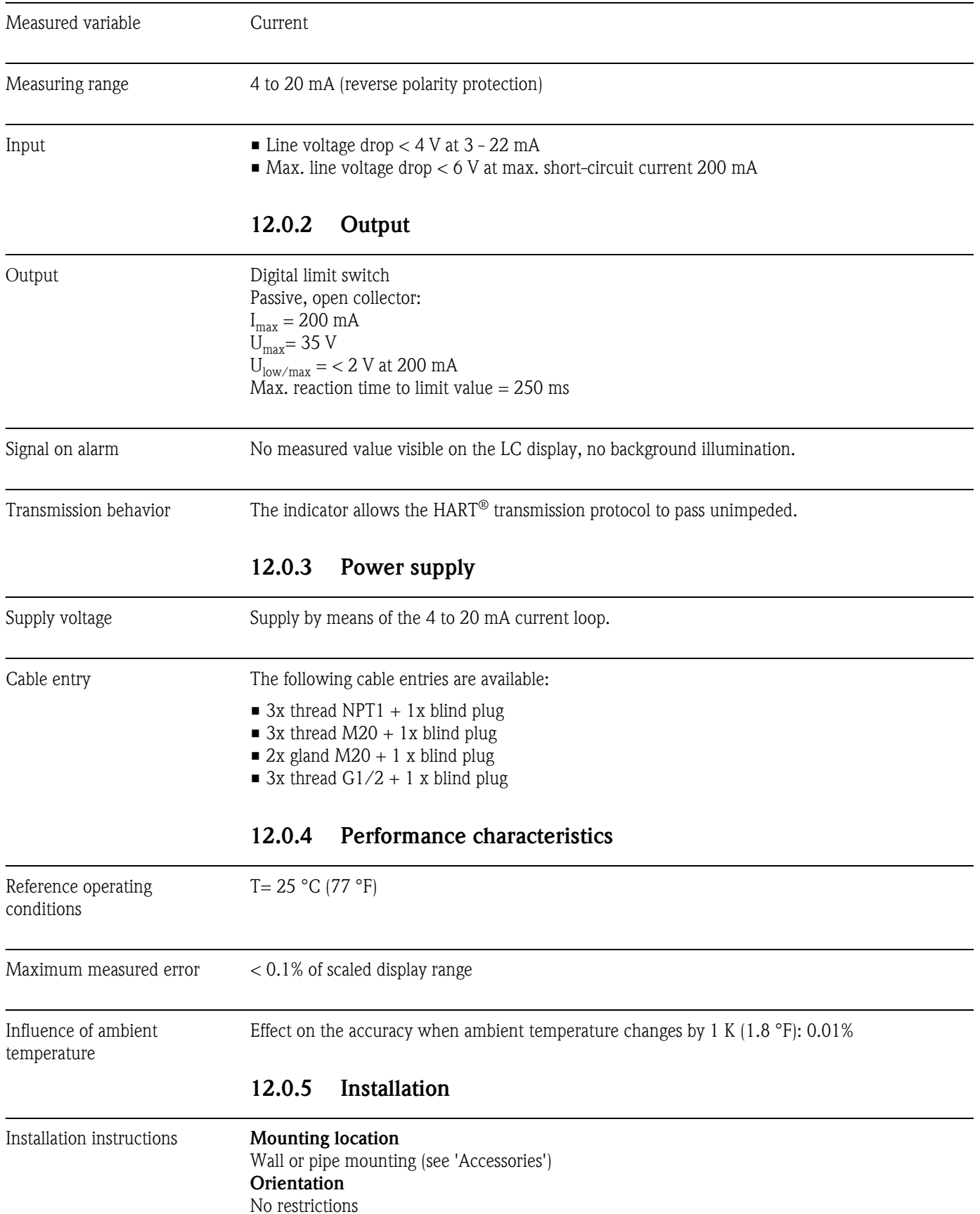

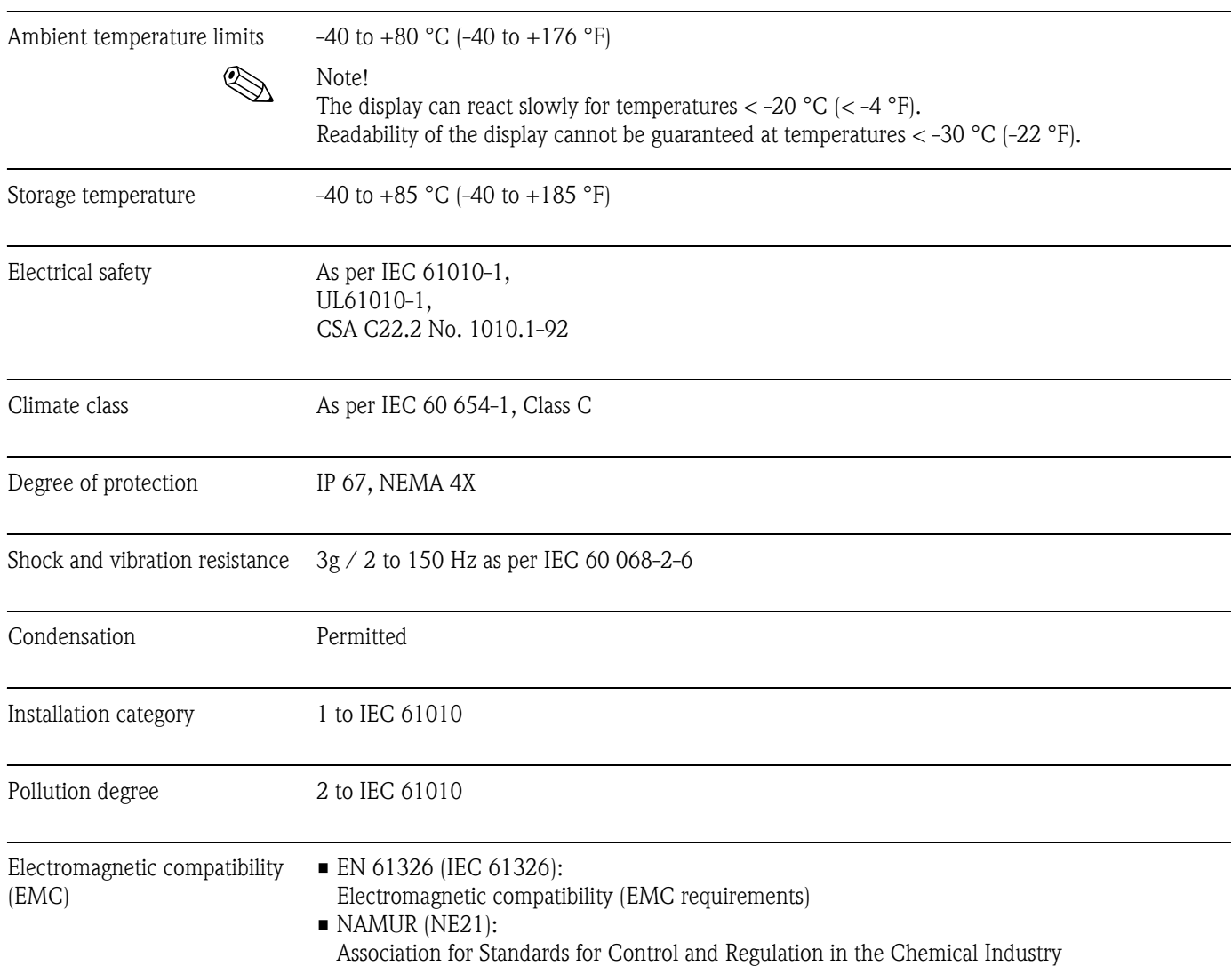

#### **12.0.6 Environment**

### **12.0.7 Mechanical construction**

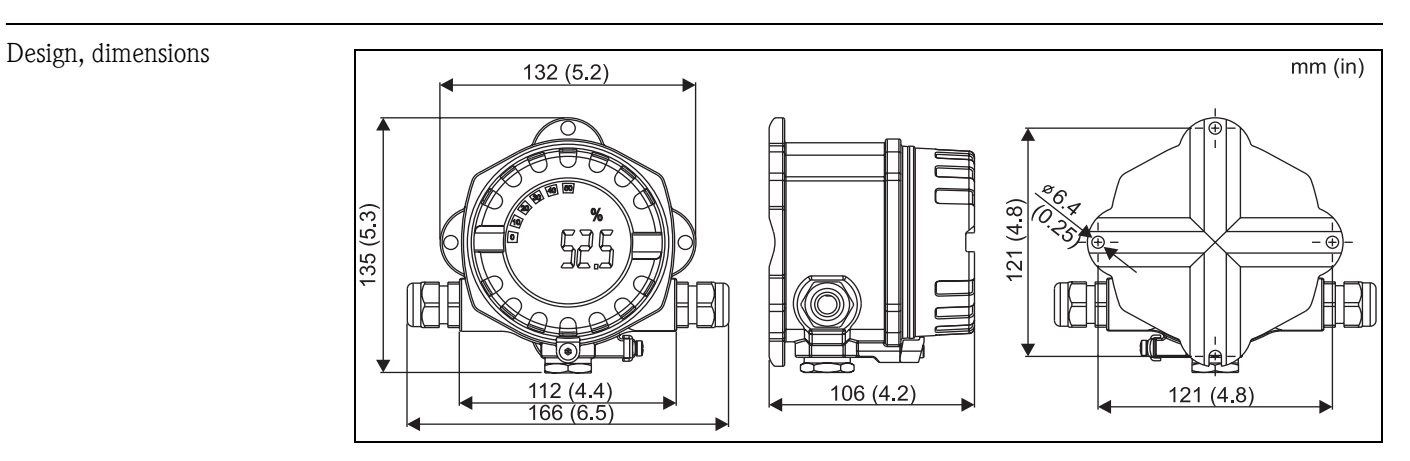

*Fig. 16: Data in mm (data in inches in brackets)*

- Die cast aluminum housing for general purpose or as option stainless steel housing
- Electronics compartment and connection compartment together in the single chamber housing
	- Display can be rotated in 90°-stages

Weight  $\blacksquare$  Approx. 1.6 kg (3.53 lb) (aluminium housing)

• Approx. 4.2 kg  $(9.26 \text{ lb})$  (stainless steel housing)

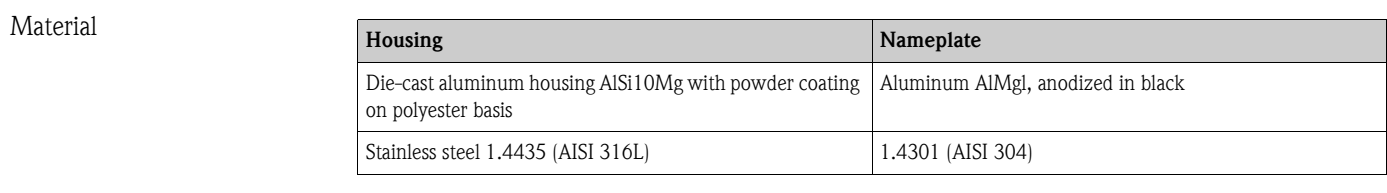

Terminals Cables / wires up to max. 2.5 mm2 (AWG 13) plus ferrule

#### **12.0.8 Human interface**

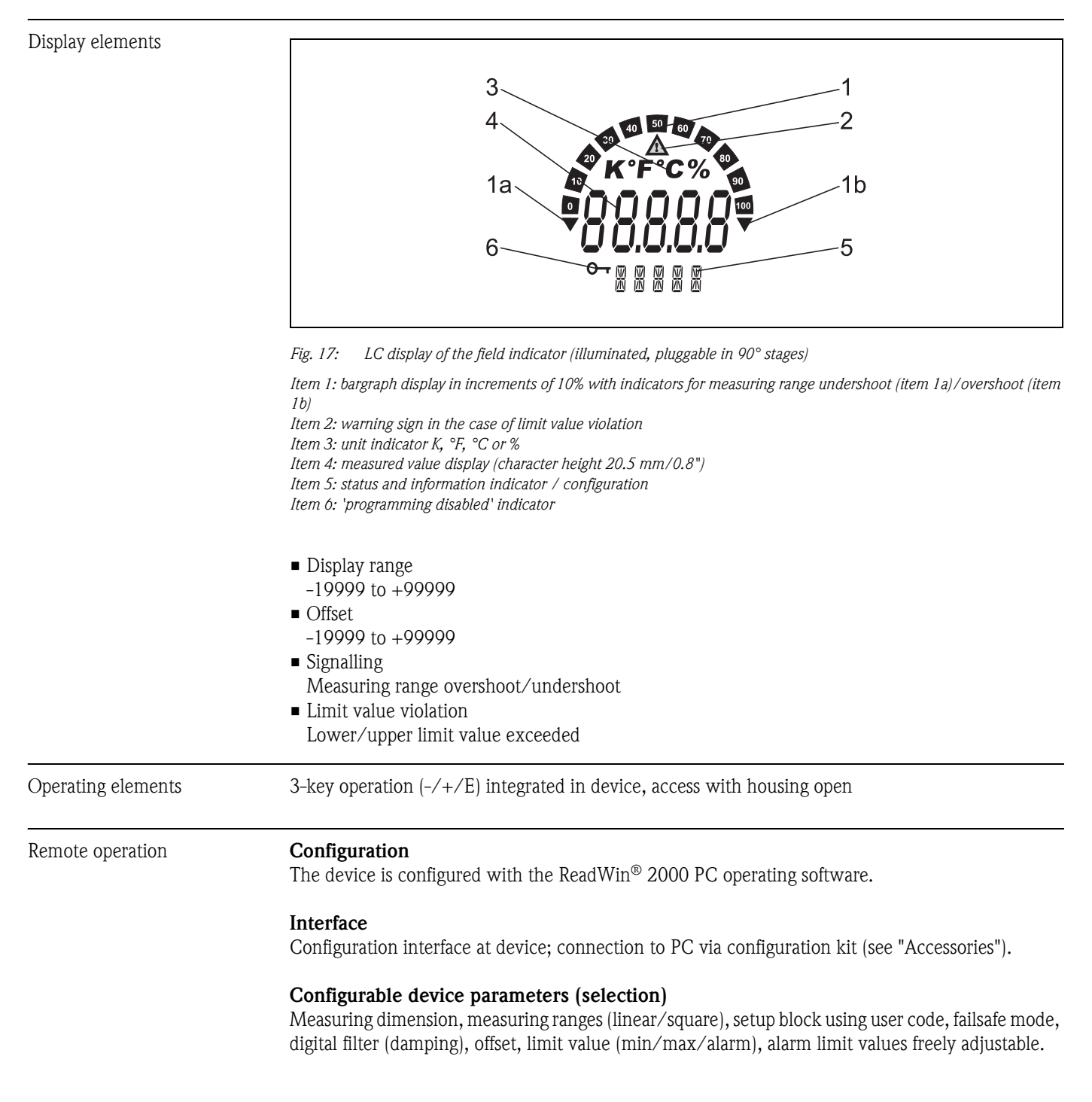

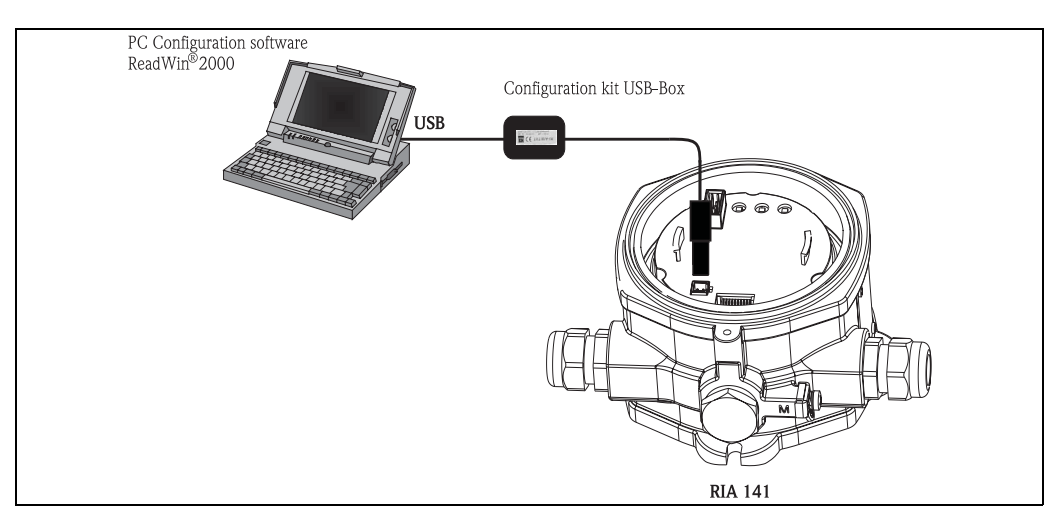

*Fig. 18: Configuration with ReadWin® 2000 PC operating software.*

#### **12.0.9 Certificates and approvals**

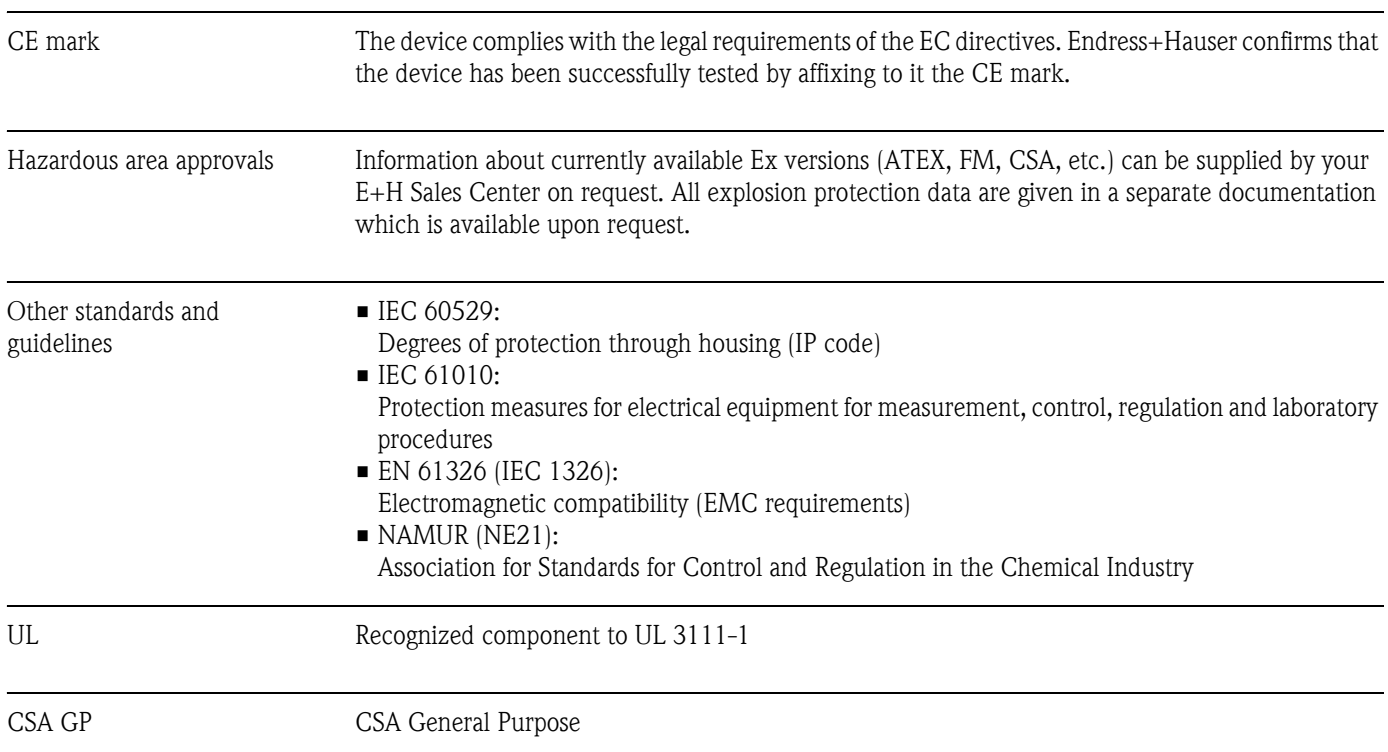

### **12.0.10 Documentation**

'System components' field of activities brochure (FA016K/09/en) Operating Instructions for 'RIA141 field indicator' (BA177R/09/a3) Supplementary Ex documentation: ATEX II2G EEx d: XA045R/09/a3 ATEX II1/2D: XA046R/09/a3 ATEX II3G: XA047R/09/a3

# <span id="page-64-0"></span>Index

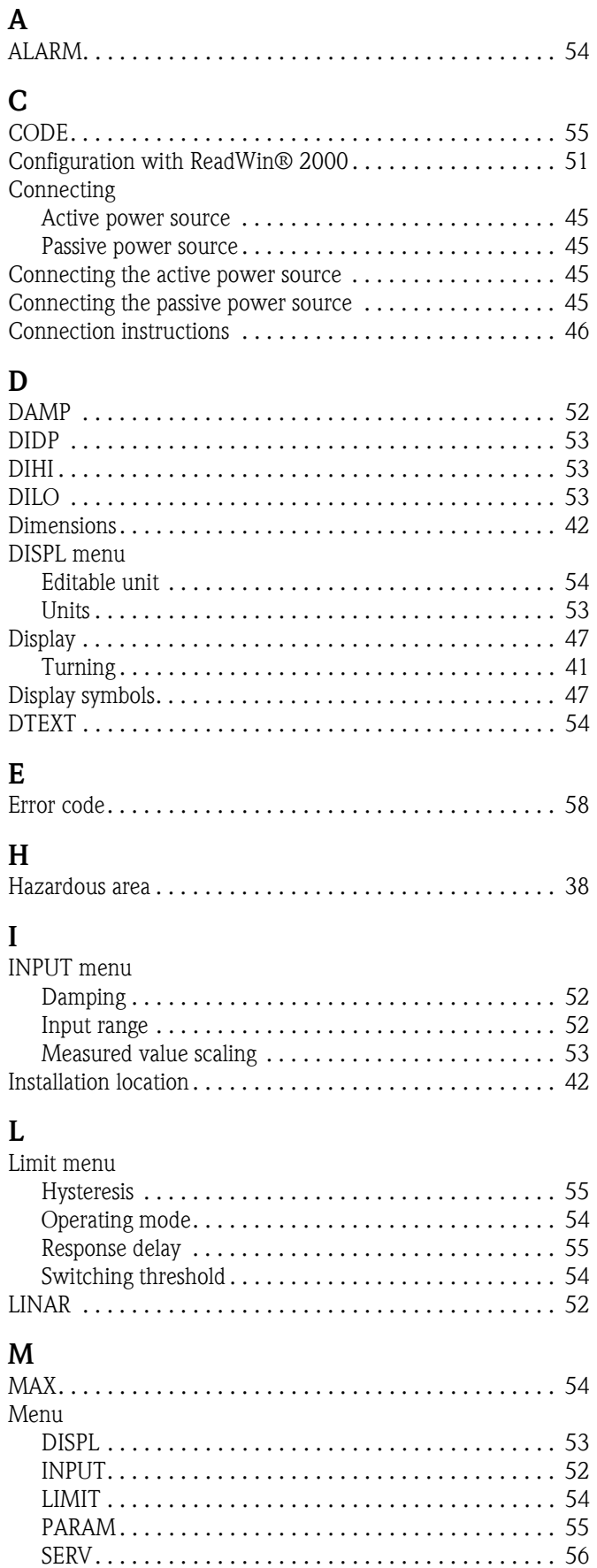

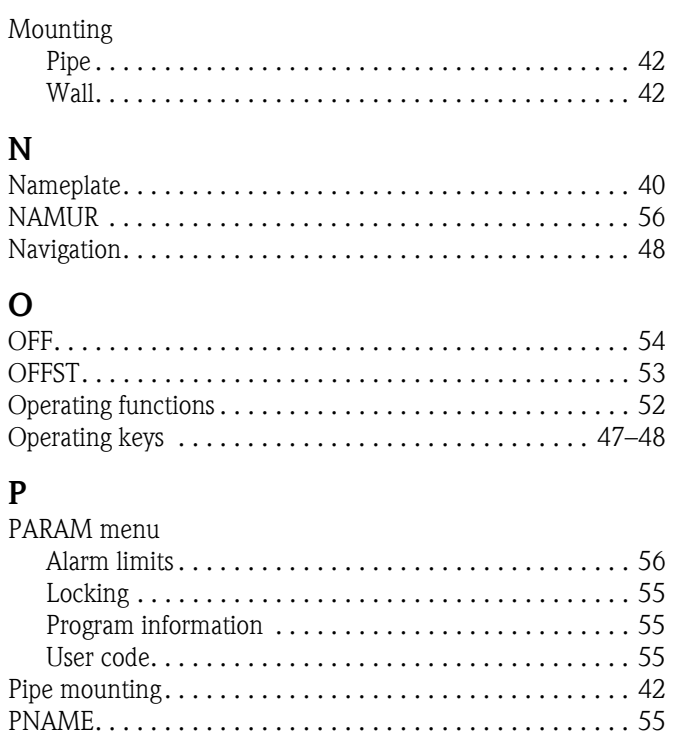

### $\overline{R}$

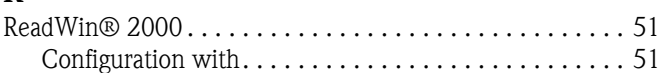

Programming in the operating matrix.................. 49 

### $\mathbf S$

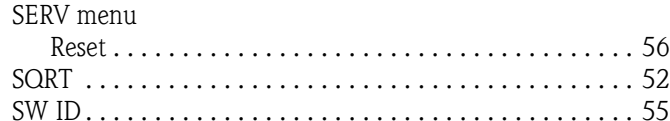

### T

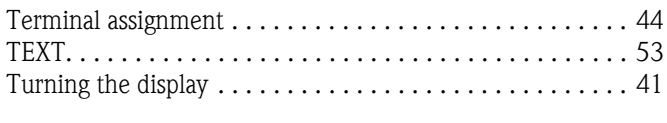

### W

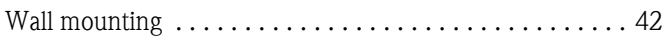

 $\circled{d}\mathbf{e}$ 

#### **Feldanzeiger**

Manuale operativo

(Bitte lesen, bevor Sie das Gerät in Betrieb nehmen) Gerätenummer:......................................................

 $\binom{en}{n}$ 

**Field indicator** Operating manual

(Please read before installing the unit) Unit number:......................................................

 $\binom{f}{r}$ 

**Indicateur de terrain** Manuel de mise en service

(A lire absolument avant de mettre l'appareil en service) Numéro d'appareil :......................................................

Û

**Display da campo** Manuale operativo

(Leggere prima di installare l'unità) Numero unità:......................................................

**Deutsch ab Seite 3**

**English from page 35**

**Français à partir de la page 67**

> **Italiano da pagina 99**

# **Aperçu**

Pour une mise en service rapide et simple :

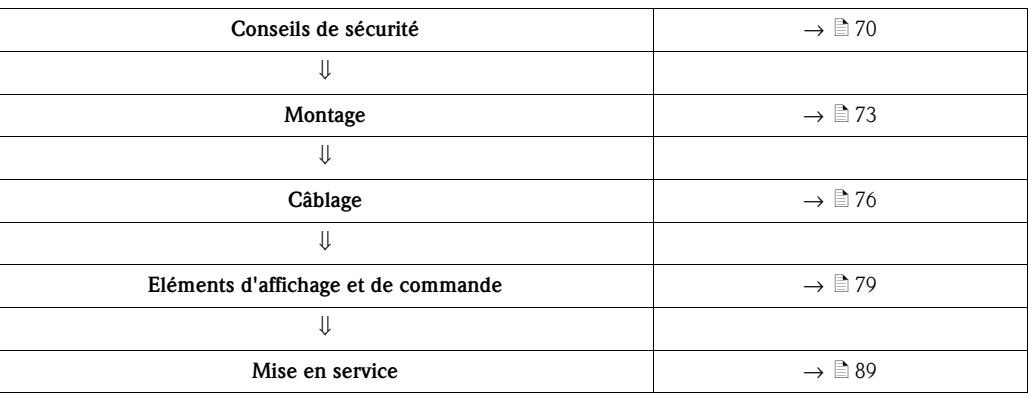

# **Sommaire**

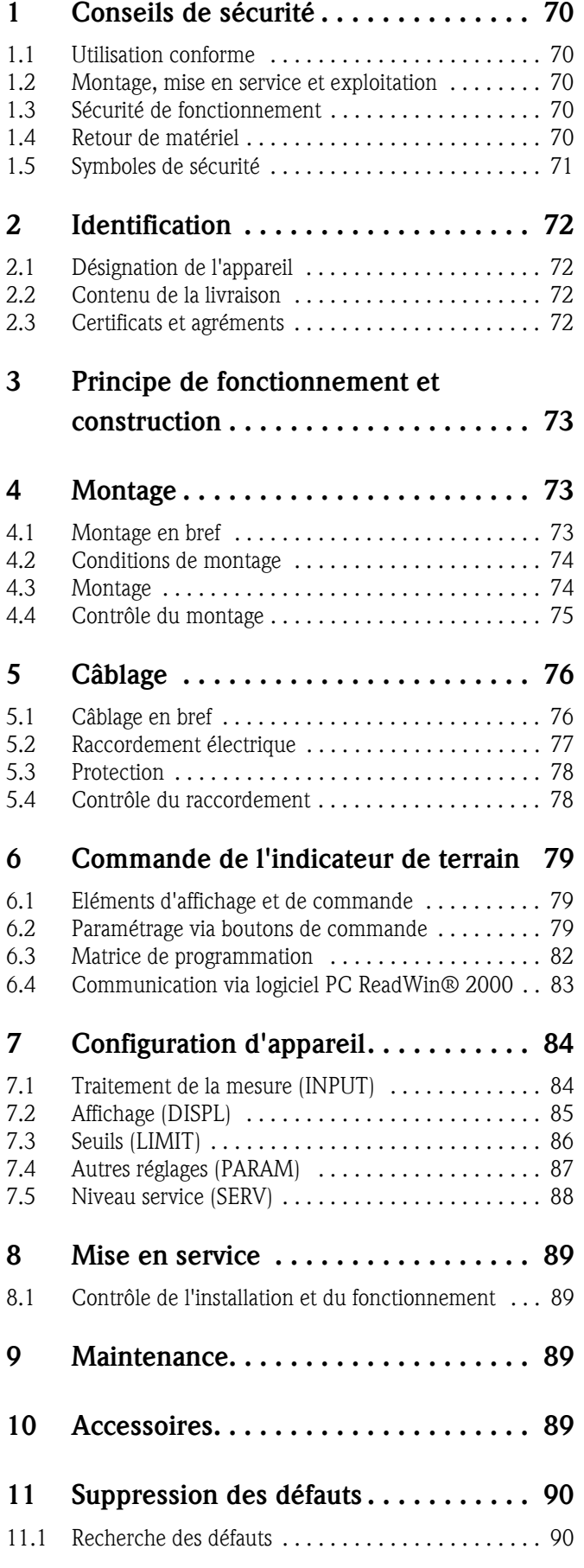

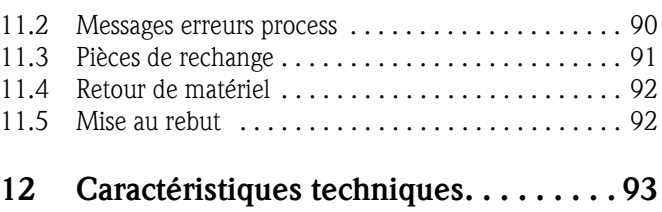

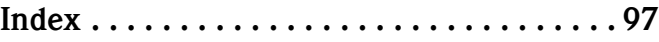

# <span id="page-69-0"></span>**1 Conseils de sécurité**

### <span id="page-69-1"></span>**1.1 Utilisation conforme**

- L'appareil est un indicateur de terrain configurable avec une entrée capteur.
- L'appareil est destiné à être monté sur site.
- Le fabricant ne couvre pas les dommages résultant d'une utilisation non conforme à l'objet.
- Un fonctionnement sans risque est seulement assuré si les instructions de mise en service sont respectées.
- N'utiliser l'appareil que dans la gamme de température prévue à cet effet.

### <span id="page-69-2"></span>**1.2 Montage, mise en service et exploitation**

Tenir compte des points suivants :

- Le montage, l'installation électrique, la mise en service et la maintenance de l'appareil ne doivent être réalisés que par un personnel spécialisé formé, autorisé par l'exploitant de l'installation. Le personnel spécialisé doit avoir lu et compris le présent manuel et en suivre les instructions.
- L'appareil ne doit être exploité que par du personnel autorisé et formé par l'exploitant de l'installation. Les instructions du présent manuel doivent absolument être suivies.
- L'installateur doit veiller à ce que le système de mesure soit correctement raccordé, conformément aux schémas électriques.
- Tenir compte en outre des directives en vigueur dans votre pays concernant l'ouverture et la réparation d'appareils électriques.

### <span id="page-69-3"></span>**1.3 Sécurité de fonctionnement**

L'ensemble de mesure satisfait aux exigences générales de sécurité selon EN 61010 et aux exigences CEM selon EN 61326 et recommandation NAMUR NE 21.

#### **Zone explosible**

Pour les systèmes de mesure utilisés en zone explosible, il existe une documentation Ex séparée, partie intégrante du présent manuel de mise en service. Les directives d'installation et valeurs de raccordement qui y figurent doivent être respectées de manière conséquente !

### <span id="page-69-4"></span>**1.4 Retour de matériel**

L'appareil doit être correctement emballé, de préférence dans son emballage d'origine, pour une réutilisation ultérieure ou en cas de réparation. Les réparations ne doivent être effectuées que par le service après-vente de votre fournisseur ou par un personnel spécialisé.

Un aperçu de notre réseau de service après-vente figure au dos du présent manuel. Dans le cas d'une demande de réparation, joindre une notice avec description du défaut constaté et de l'application.

Dans le cas de dommages résultant du transport, prière d'en informer votre transporteur et votre fournisseur.

### <span id="page-70-0"></span>**1.5 Symboles de sécurité**

Les conseils de sécurité figurant dans le présent manuel sont mis en évidence à l'aide des symboles suivants :

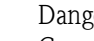

#### Danger!

Ce symbole signale les actions ou procédures risquant d'entraîner des dommages corporels, un risque pour la sécurité ou la destruction de l'appareil si elles ne sont pas menées correctement.

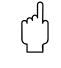

#### Attention!

Ce symbole signale les actions ou procédures risquant d'entraîner des dysfonctionnements ou la destruction de l'appareil si elles ne sont pas menées correctement.

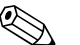

# Remarque!

Ce symbole signale les actions ou procédures susceptibles de perturber indirectement le fonctionnement des appareils ou de générer des réactions imprévues si elles ne sont pas menées correctement.

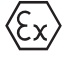

#### **Matériels électriques avec protection anti-déflagrante et certificat d'essai de type**

Si ce symbole figure sur la plaque signalétique de votre appareil, ce dernier pourra être utilisé en zone explosible.

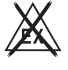

#### **Zone sûre (zone non explosible)**

Ce symbole représente la zone non explosible dans les schémas du présent manuel de mise en service. Les appareils situés en zone non explosible doivent aussi être certifiés si les câbles de raccordement mènent en zone explosible.

## <span id="page-71-0"></span>**2 Identification**

### <span id="page-71-1"></span>**2.1 Désignation de l'appareil**

### **2.1.1 Plaque signalétique**

#### **L'appareil est-il le bon ?**

Comparer la référence de commande sur la plaque signalétique de l'appareil avec celle sur le bulletin de livraison.

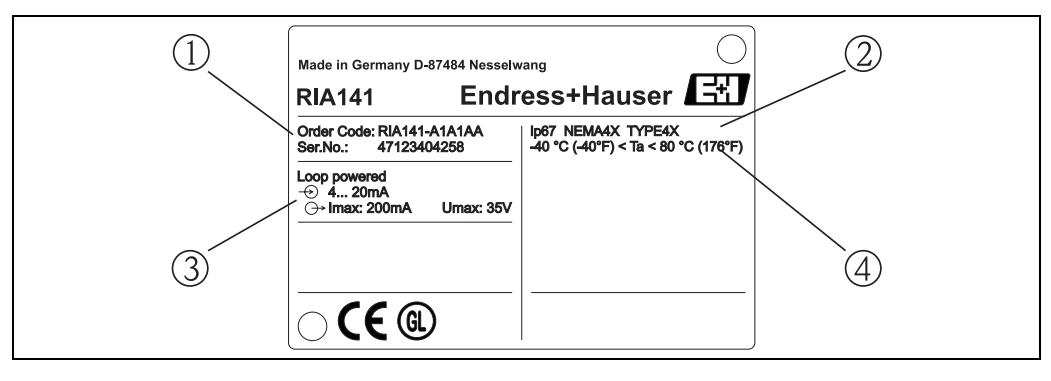

*Fig. 1 : Plaque signalétique de l'indicateur de terrain (exemple)*

- *1 Référence de commande et numéro de série de l'appareil*
- *2 Protection et agréments*
- *3 Tension d'alimentation et signal de sortie*
- *4 Température ambiante*

### <span id="page-71-2"></span>**2.2 Contenu de la livraison**

La livraison de l'indicateur de terrain comprend :

- Indicateur de terrain
- Bouchons
- Manuel de mise en service
- Instructions de mise en service ATEX d'un appareil agréé pour zones explosibles

### <span id="page-71-3"></span>**2.3 Certificats et agréments**

#### **Marque CE, déclaration de conformité**

L'indicateur de terrain a été construit et contrôlé dans les règles de l'art. Il a quitté nos établissements dans un état technique parfait.

Il a été construit selon EN 61 010 - "Directives de sécurité pour appareils électriques de mesure, de commande, de régulation et de laboratoire".

L'appareil décrit dans la présente notice répond ainsi aux exigences légales des directives CE. Par l'apposition de la marque CE, le fabricant certifie que l'appareil a passé avec succès les différents contrôles.

**Sécurité d'appareil selon UL 3111-1. CSA General Purpose.**
# **3 Principe de fonctionnement et construction**

L'indicateur de terrain est directement intégré dans la boucle 4 à 20 mA. L'énergie nécessaire est fournie par la boucle de mesure. L'appareil enregistre une valeur mesurée analogique et la représente de manière digitale sur un afficheur CL facilement lisible. En outre, un bargraph indique la valeur mesurée graphiquement. Une lisibilité améliorée dans un environnement sombre est obtenue grâce au rétroéclairage.

# **4 Montage**

# **4.1 Montage en bref**

<span id="page-72-1"></span>L'appareil peut être directement monté sur un mur. Pour le montage sur colonne on dispose d'un support de montage ([s. Abb. 5](#page-74-0)). L'affichage éclairé peut être monté en 4 positions différentes ([s. Abb. 2\)](#page-72-0).

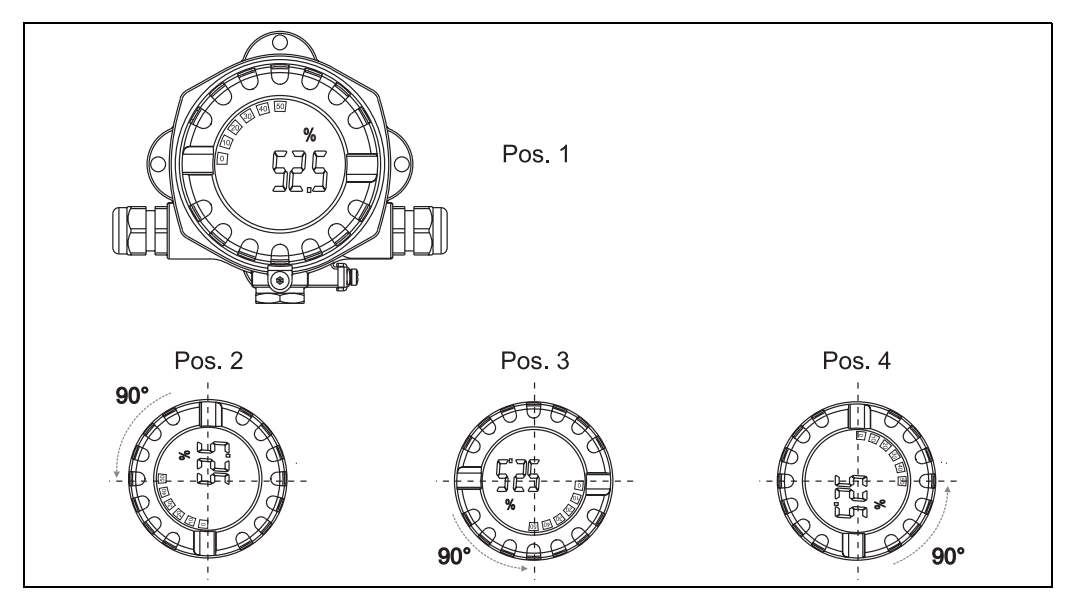

*Fig. 2 : Indicateur de terrain pour montage mural, affichage à 4 positions, orientable en pas de 90°* 

<span id="page-72-0"></span>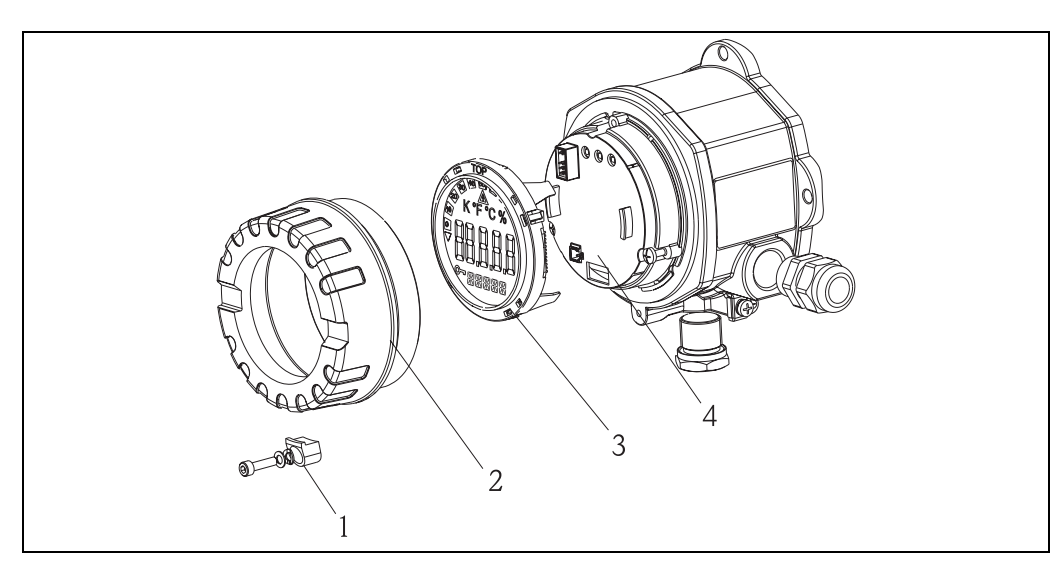

*Fig. 3 : Rotation de l'affichage*

L'affichage peut être tourné par pas de 90°. Enlever dans un premier temps le verrouillage du couvercle (1) puis le couvercle du boitier (2). Puis retirer l'affichage (3) de l'électronique (4). Pour le paramétrage il faut embrocher le câble nappe entre l'affichage et l'électronique. Après le paramétrage on peut enlever à nouveau le câble.

Tourner l'affichage dans la position souhaitée puis l'embrocher sur l'électronique.

# Remarque!

Le câble de liaison (câble nappe) entre l'affichage et l'électronique peut être débroché après le paramétrage.

### **4.2 Conditions de montage**

### <span id="page-73-0"></span>**4.2.1 Dimensions**

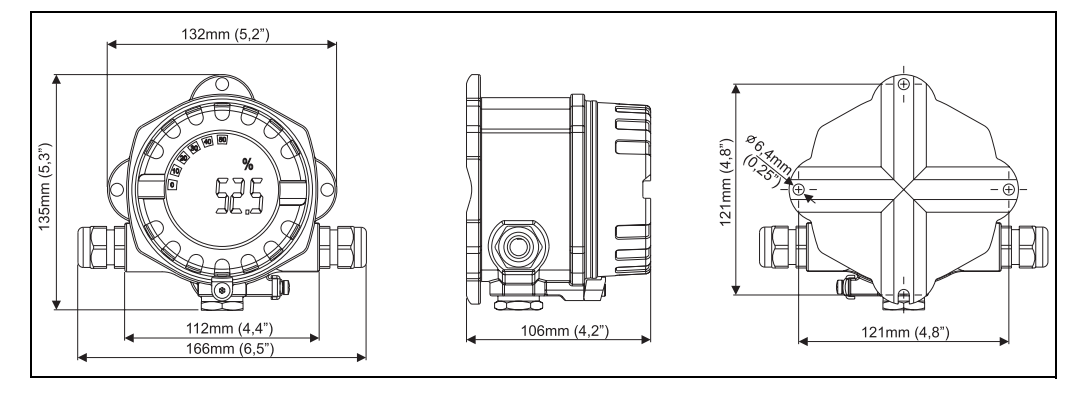

*Fig. 4 : Dimensions; indications en mm (indications en inches entre parenthèses)*

### <span id="page-73-3"></span>**4.2.2 Point de montage**

Les informations sur les conditions nécessaires au point d'implantation pour pouvoir monter l'appareil correctement, comme la température ambiante, le mode de protection, la classe climatique etc se trouvent au chapitre 12 "Caractéristiques techniques".

# **4.3 Montage**

### <span id="page-73-1"></span>**4.3.1 Montage mural direct**

Pour un montage mural direct, procéder comme suit :

- Réaliser 2 perçages
- Fixer l'appareil au mur à l'aide de 2 vis (M6).

### <span id="page-73-2"></span>**4.3.2 Montage sur tuyauterie**

Le support de montage est conçu pour des conduites d'un diamètre de 1,5" - 3,3".

- Pour le montage de l'appareil sur une conduite, procéder comme suit :
- Fixer le support de montage sur la conduite
- Pour les conduites ayant un diamètre de 1,5" à 2,2" il convient d'utiliser en outre une plaque de montage.
- Fixer l'appareil sur le support avec les deux vis livrées. Pour les conduites avec un diamètre de 2,2" - 3,3" la plaque de montage n'est pas nécessaire.

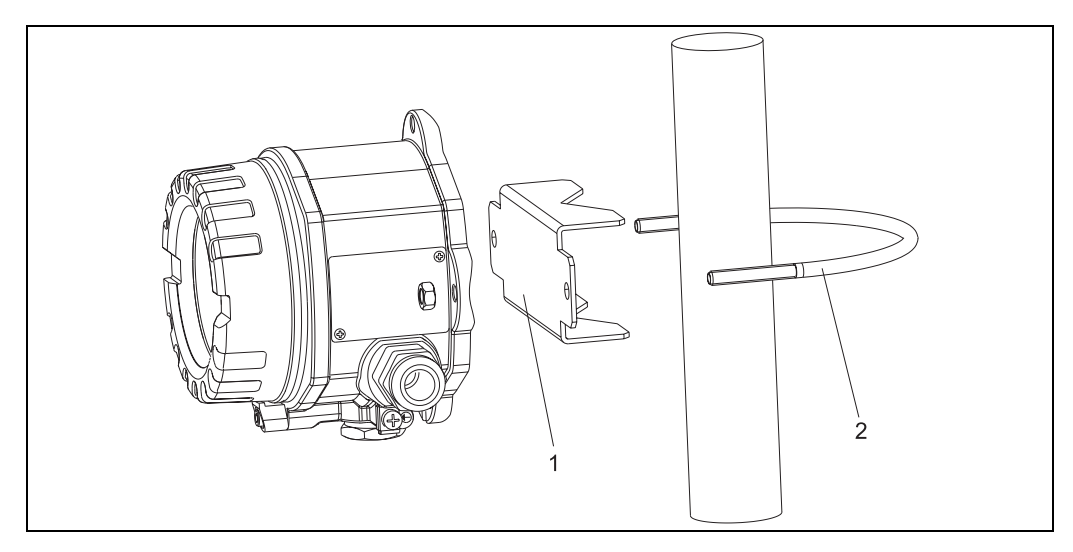

<span id="page-74-0"></span>*Fig. 5 : Montage sur conduite du RIA141 avec support pour diamètres 1,5-2,2"*

- *1 : Plaque de montage*
- *2 : Etrier de montage*

# **4.4 Contrôle du montage**

Après le montage de l'appareil, effectuer les contrôles suivants :

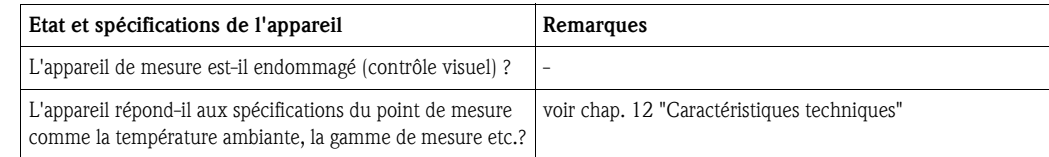

# **5 Câblage**

#### Attention!

Pour le raccordement d'appareils certifiés Ex, tenir compte des conseils et schémas de raccordement correspondants dans les documentations Ex spécifiques, complémentaires au présent manuel. Pour toute question, veuillez vous adresser à votre agence E+H qui se tient à votre disposition.

- Lors du câblage de l'appareil, procéder comme suit :
- 1. Enlever le couvercle de l'appareil
- 2. Retirer l'affichage de l'électronique. L'affichage reste relié à l'électronique par le biais du câble nappe.
- 3. Desserrer les 2 vis de l'électronique et déposer cette dernière.
- 4. Ouvrir l'entrée de câble sur l'appareil.
- 5. Faire passer les câbles à travers l'ouverture de l'entrée de câble.
- 6. Relier les câbles ( $\rightarrow$  [Fig. 6](#page-75-0)).
- 7. Serrer les bornes à visser. Serrer à nouveau les entrées de câble.
- 8. Mettre l'électronique à nouveau en place et serrer les deux vis prévues à cet effet.
- 9. Embrocher l'affichage dans la position voulue.
- 10. Pour éviter toute erreur de raccordement, tenir compte dans tous les cas avant la mise en service des conseils servant au contrôle du raccordement !

# **5.1 Câblage en bref**

#### <span id="page-75-1"></span>**Occupation des bornes**

Le bornier se trouve sous l'affichage et l'électronique. Déposer d'abord le couvercle du boitier et retirer l'affichage de l'électronique. Enlever ensuite l'électronique. Les câbles de raccordement peuvent être montés maintenant.

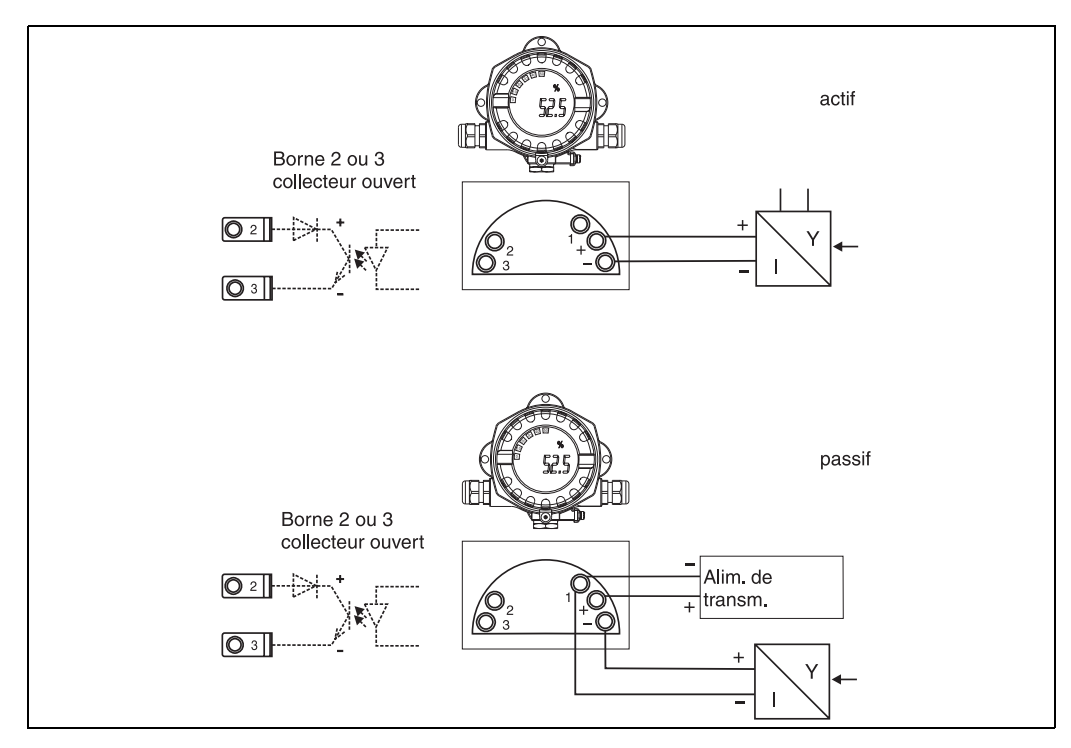

<span id="page-75-0"></span>*Fig. 6 : Occupation des bornes*

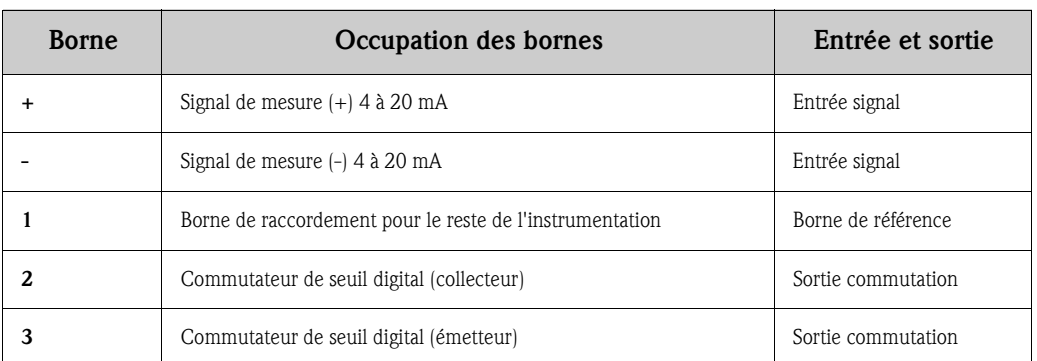

# **5.2 Raccordement électrique**

L'occupation des bornes et les valeurs de raccordement de l'indicateur de terrain correspondent à celles de la version Ex. L'appareil est prévu pour fonctionner dans un circuit 4 - 20 mA. On doit avoir une compensation de potentiel le long des circuits de courant (à l'intérieur et à l'extérieur de la zone explosible).

### <span id="page-76-0"></span>**5.2.1 Raccordement d'une source de courant active**

par ex. transmetteur avec énergie auxiliaire propre et sortie courant active :

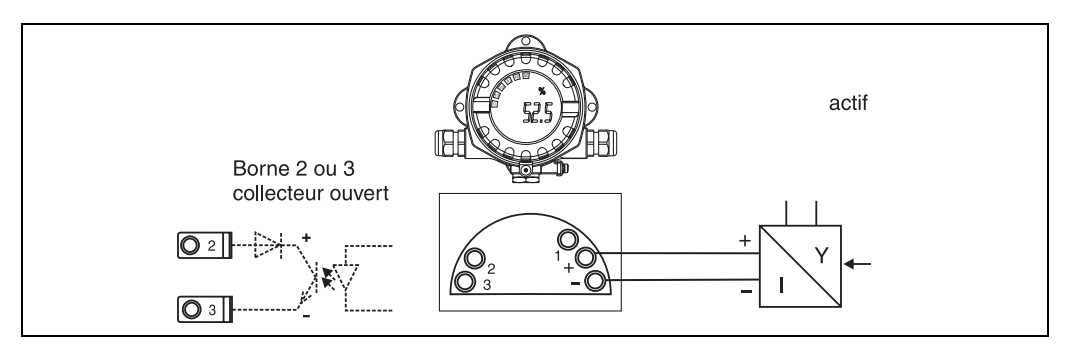

*Fig. 7: Raccordement d'une source de courant active*

### <span id="page-76-1"></span>**5.2.2 Raccordement d'une source de courant passive**

par ex. transmetteur avec alimentation de transmetteur supplémentaire :

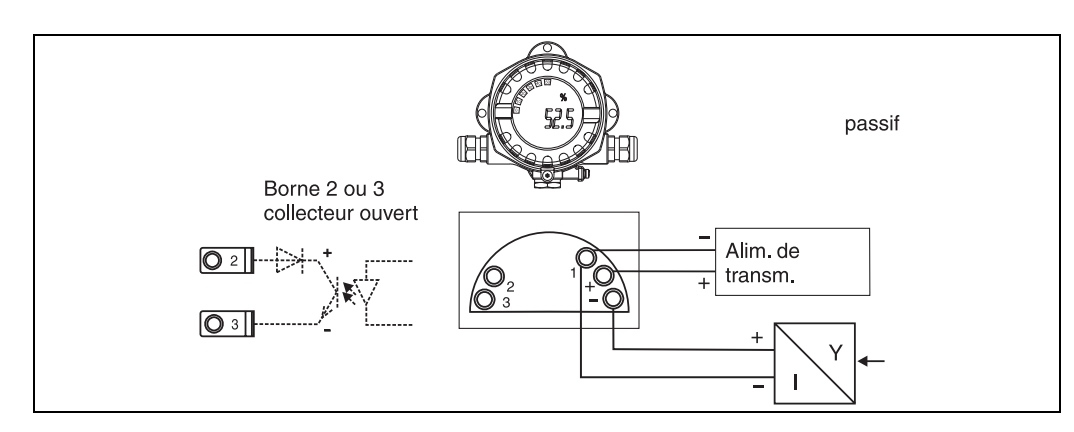

*Fig. 8: Raccordement d'une source de courant passive*

# **5.3 Protection**

Les appareils remplissent toutes les exigences selon IP67. Pour satisfaire ces dernières après le montage ou une intervention du service après-vente, il faut absolument tenir compte des points suivants :

- Le joint du boitier doit être placé propre et non endommagé dans la gorge. Le cas échéant il convient de nettoyer, sécher ou remplacer le joint.
- Les câbles utilisés pour le raccordement doivent avoir le diamètre extérieur spécifié (par ex. M20 x 1,5, diamètre de câble 8 à 12 mm).

Devant l'entrée de câble, positionner les câbles en boucle (voir [Fig. 9](#page-77-0)).

Ainsi, l'humidité ne pourra pas pénétrer par l'entrée de câble. Monter l'appareil de mesure de manière à ce que les entrées de câble ne soient pas orientées vers le haut.

- Les entrées de câble non utilisées doivent être occultées par des bouchons (compris dans la livraison).
- La douille de protection ne doit pas être supprimée de l'entrée de câble.
- Le couvercle du boitier et l'entrée de câble doivent être fortement serrés.

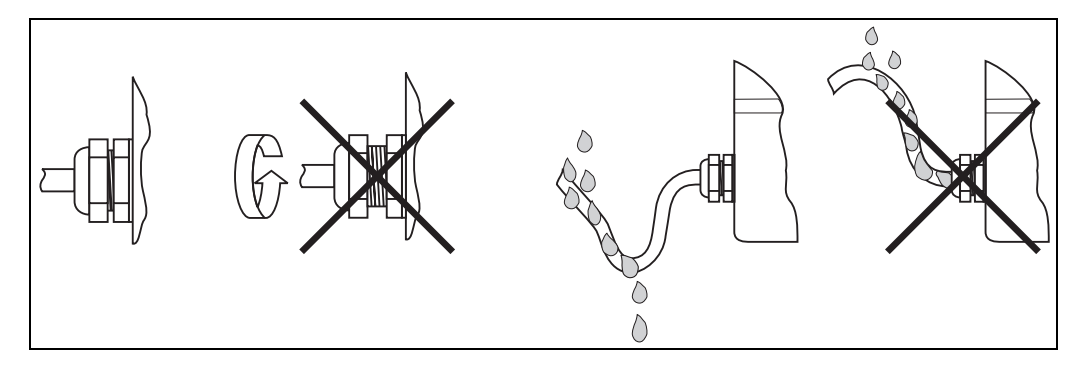

<span id="page-77-0"></span>*Fig. 9 : Conseils de raccordement pour le respect de la protection IP67*

# **5.4 Contrôle du raccordement**

Après le raccordement électrique de l'appareil, effectuer les contrôles suivants :

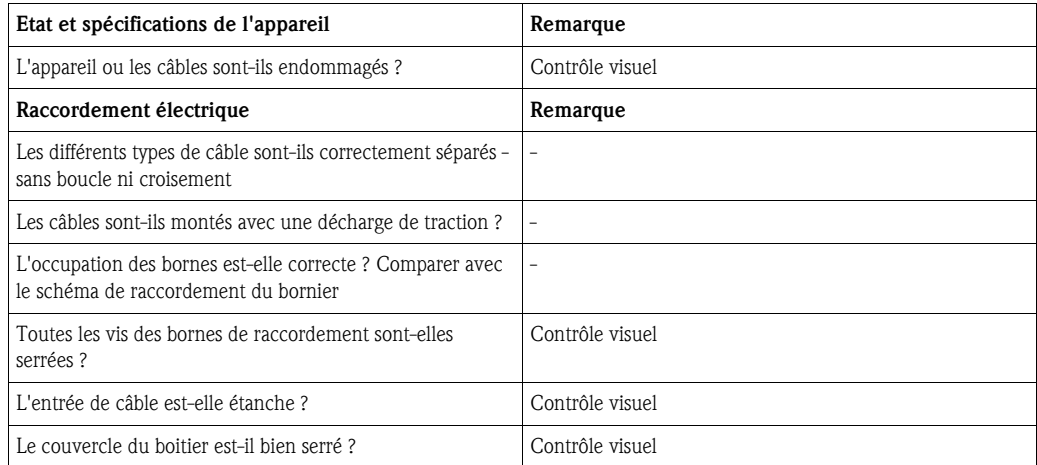

# **6 Commande de l'indicateur de terrain**

# **6.1 Eléments d'affichage et de commande**

### <span id="page-78-0"></span>**6.1.1 Représentation de l'affichage**

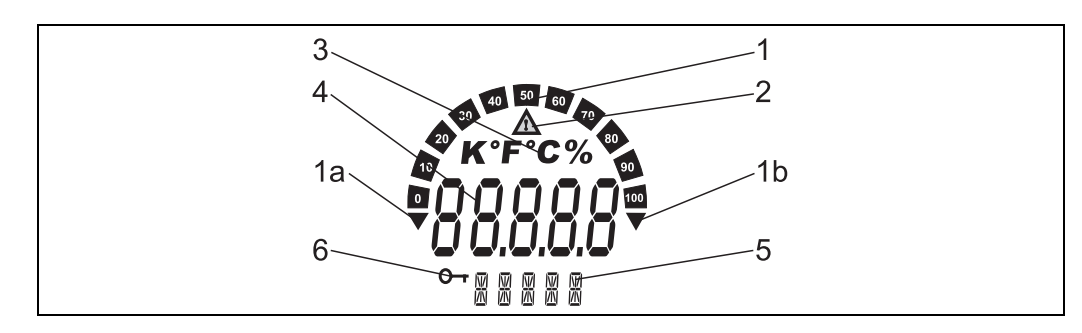

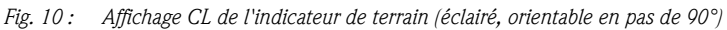

# <span id="page-78-1"></span>**6.1.2 Symboles d'affichage**

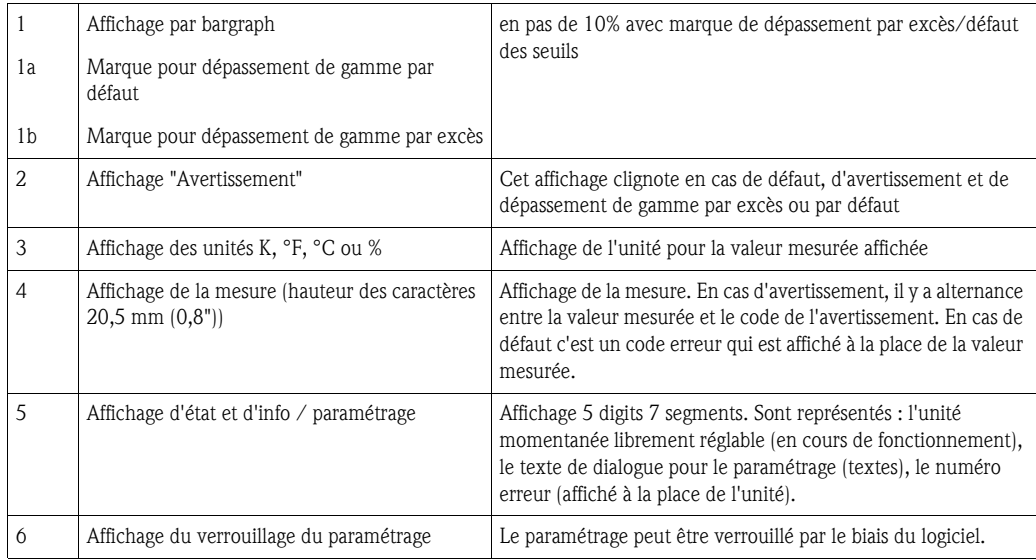

# **6.2 Paramétrage via boutons de commande**

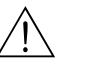

### Danger!

Le paramétrage doit être effectué en dehors de la zone explosible.

<span id="page-78-2"></span>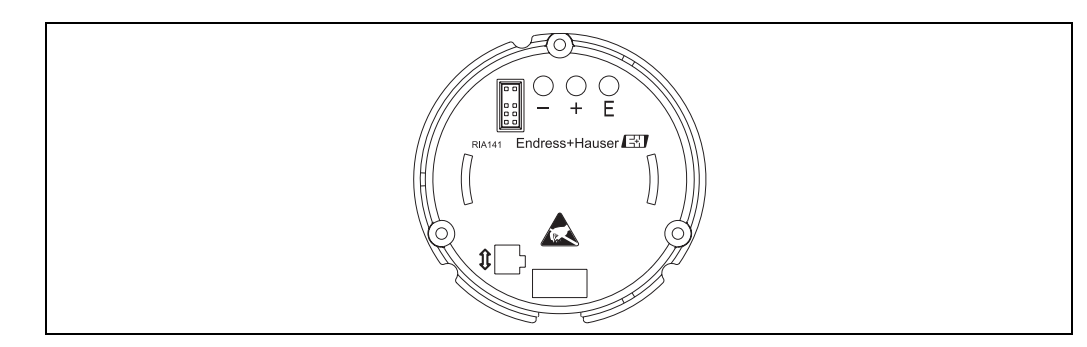

*Fig. 11 : Touches de commande du RIA141 ("-", "+", "E")*

Pour le paramétrage, déposer tout d'abord le couvercle du boitier. Ensuite, retirer l'affichage de l'électronique. Les touches (+, -, E) sont maintenant accessibles. Pendant le paramétrage il faut que l'affichage reste relié à l'électronique. Puis le câble peut être

enlevé et l'affichage positionné dans l'angle souhaité.

### <span id="page-79-0"></span>**6.2.1 Navigation**

#### **Les zones de commande sont divisées en 2 niveaux.**

**Menu :** Au niveau Menu on pourra sélectionner les différents points de menu. Les points de menu constituent un résumé des fonctions de commande apparentées.

**Fonction de commande :** une fonction de commande constitue un résumé de paramètres de commande. C'est par le biais des fonctions de commande qu'a lieu la configuration ou le paramétrage de l'appareil.

#### <span id="page-79-1"></span>**Touches de commande:**

**Touche d'entrée 'E' :** accès au menu de programmation, lorsque la touche est maintenue enfoncée pendant plus de 3 secondes.

- Sélection des fonctions de commande.
- Validation de valeurs.
- Lorsque la touche est maintenue enfoncée pendant plus de 3 secondes, on a un saut direct à la position Home. Auparavant il s'agit de savoir si l'on souhaite mémoriser ou non les données entrées jusqu'alors.
- Mémorisation des données entrées.

### **Touches de sélection '+/-':**

- Sélection du menu.
- Réglage de paramètres et valeurs chiffrées.
- Après sélection de la fonction de commande on entre la valeur ou on modifie le réglage en activant les touches '+' ou '-'.

**& Remarque!** 

Lorsque la touche est maitenue enfoncée les chiffres sont modifiés avec une vitesse accrue.

# $\bigotimes$  Remarque!

Pour les positions "Nom programme" et "Version programme" l'affichage est déroulé horizontalement lorsque les touches + ou - sont enfoncées, étant donné que ces positions (7 digits) ne peuvent pas être affichées entièrement par l'afficheur à 14 segments.

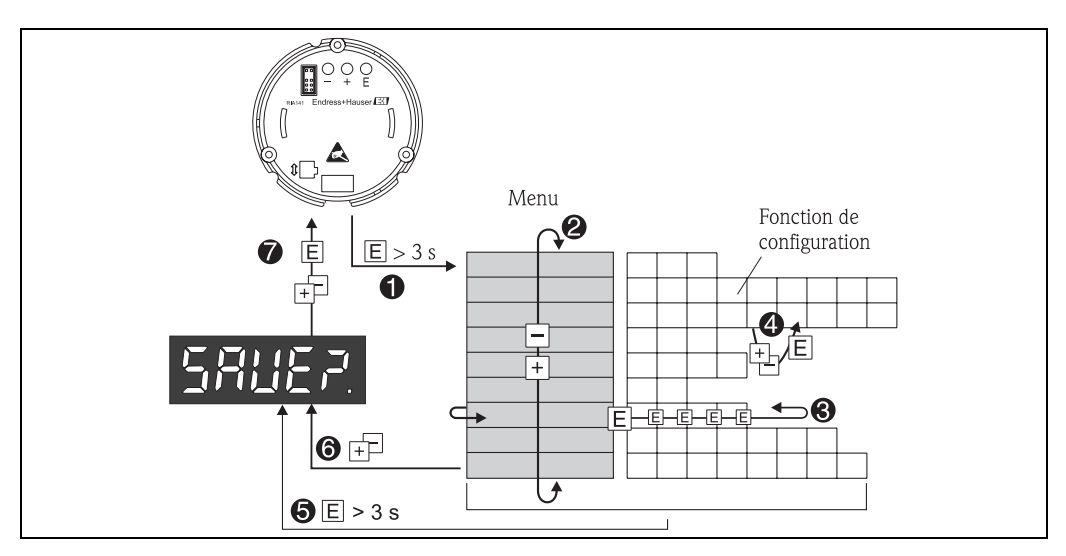

### <span id="page-80-0"></span>**6.2.2 Programmation dans la matrice**

*Fig. 12 : Programmation du RIA141*

- w *Accès à la matrice de programmation*
- x *Menu (Sélection avec touche "+" ou "-" )*
- $\bullet$  Sélection de fonctions de commande
- z *Entrée de paramètres en mode édition (entrer/sélectionner les données avec + ou et valider avec E).*
- { *Saut direct à la position Home.*
- *Auparavant il s'agit de savoir si l'on souhaite mémoriser ou non les données entrées jusqu'alors.*
- | *Quitter les menus avec "+/-". Il s'agit de savoir si l'on souhaite mémoriser ou non les données entrées jusqu'alors.*
- } *Interrogation de la mémorisation de données (sélection oui/non avec touches + ou et validation avec E).*

La matrice de programmation se trouve au chapitre 6.3.

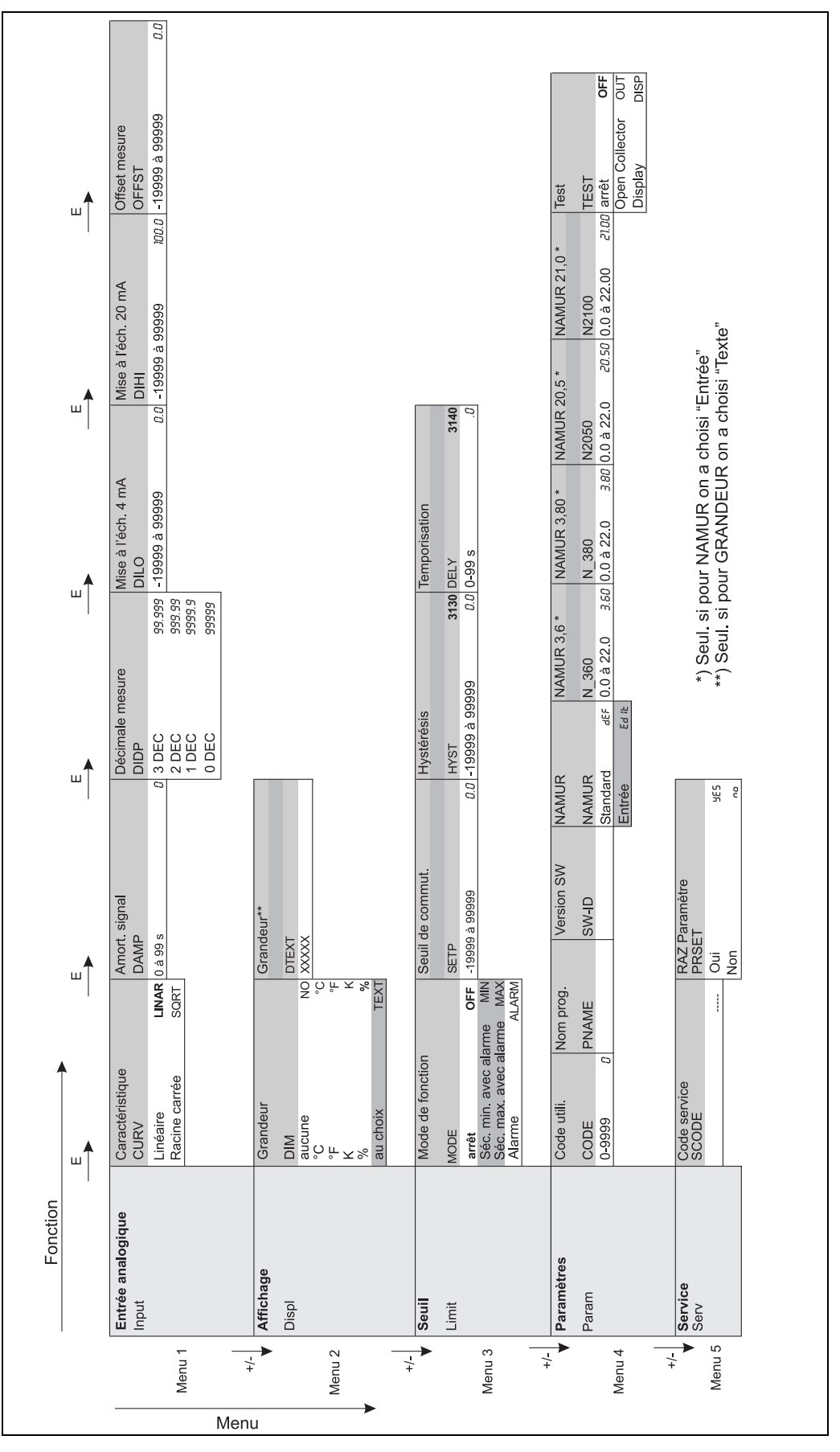

**6.3 Matrice de programmation**

*Fig. 13 : Matrice de programmation du RIA141*

# <span id="page-82-1"></span>**6.4 Communication via logiciel PC ReadWin® 2000**

L'appareil peut être aisément configuré via un PC/portable. Pour cela il vous faut un PC/portable avec logiciel ReadWin® 2000 installé (logiciel de service et de configuration universel) et le kit de configuration optionnel pour le raccordement au PC/portable comprenant un adaptateur de paramétrage et le câble de raccordement. Ainsi l'indicateur de terrain peut être raccordé directement à un PC/portable avec interface USB. L'alimentation de l'indicateur pendant le paramétrage se fait via l'adaptateur. L'appareil ne nécessite **aucune** alimentation supplémentaire pour le paramétrage.

Avantages du paramétrage via PC :

- Les données de l'appareil sont mémorisées dans une base de données, que l'on peut interroger à tout moment.
- Les entrées peuvent être effectuées plus rapidement et efficacement via le clavier du PC.

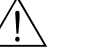

#### Danger!

Le paramétrage doit être effectué en dehors de la zone explosible.

#### <span id="page-82-0"></span>**Pour le paramétrage de l'indicateur de terrain via PC, procéder comme suit :**

- 1. Installer le logiciel PC fourni sur votre ordinateur (A:Install.exe). Le cas échéant il est possible d'imprimer le manuel de mise en service du programme après son installation.
- 2. Relier l'appareil au PC via l'adaptateur de paramétrage

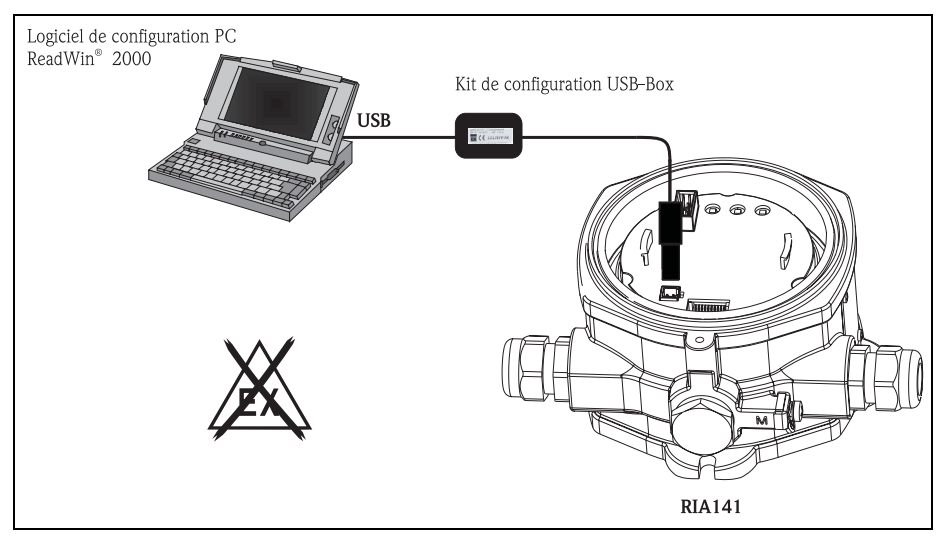

3. Lancer ReadWin® 2000 et créer un nouvel appareil par le biais du menu **Configuration --> Visualisation/changer la programmation/Nouvel appareil**.

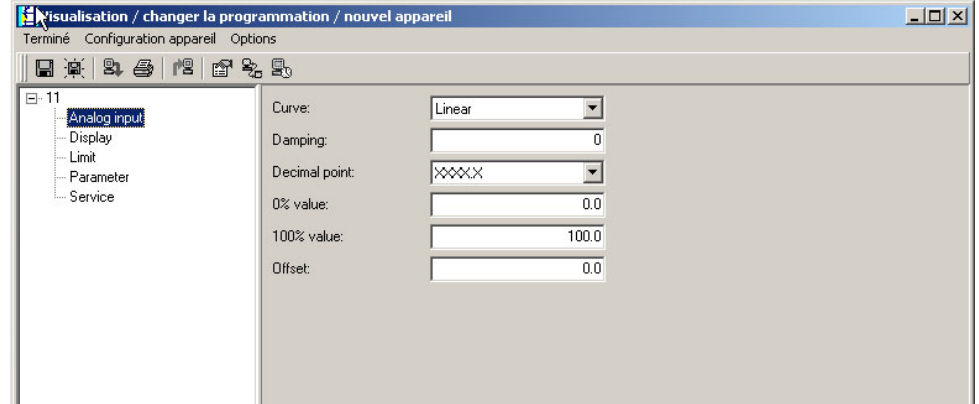

4. Adapter les réglages d'appareil et sélectionner dans le menu Terminé -> Mémoriser les **réglages dans la base de données**. Les nouveaux paramètres de Setup sont mémorisés dans la base de données PC.

Il convient maintenant de transmettre les données à l'appareil. Pour ce faire choisir dans le menu Terminé  $\rightarrow$  Transmission de la configuration à l'appareil.

#### **Le logiciel PC offre les possibilités d'utilisation suivantes à l'utilisateur :**

- Paramétrage de fonctions d'appareil
- Sauvegarde de paramètres d'appareil
- Documentation du point de mesure

Des informations détaillées pour la configuration via ReadWin® 2000 se trouvent dans la documentation en ligne du logiciel. La version actuelle de ReadWin® 2000 peut être téléchargée directement d'Internet à l'adresse suivante :

www.endress.com/readwin

# **7 Configuration d'appareil**

#### <span id="page-83-2"></span>**Description des fonctions de configuration**

Dans le tableau suivant sont listés les différents menus de l'indicateur de terrain. Une description détaillée figure dans les chapitres indiqués.

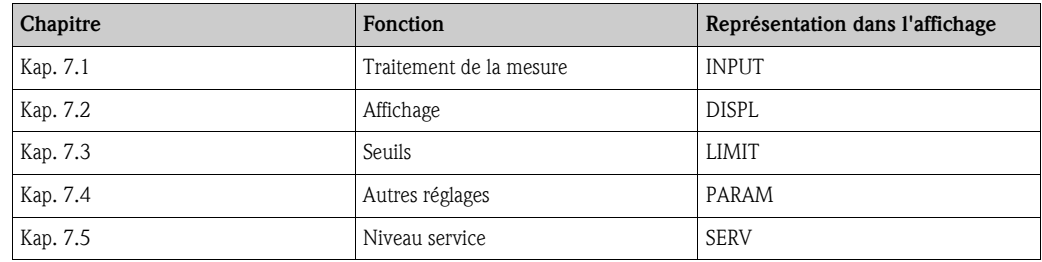

# <span id="page-83-0"></span>**7.1 Traitement de la mesure (INPUT)**

### <span id="page-83-5"></span>**7.1.1 Gamme d'entrée**

<span id="page-83-3"></span>**INPUT → CURVE** Sélection : linéaire (LINAR) ou racine (SQRT).

La gamme d'entrée est un signal 4 - 20 mA. Sélectionner ici le type du signal d'entrée (linéaire ou carré).

### <span id="page-83-4"></span>**7.1.2 Amortissement**

#### <span id="page-83-1"></span>**INPUT**  $\rightarrow$  DAMP Sélection : 0 - 99 (0 = pas d'amortissement)

- L'amortissement de la valeur mesurée est réglable entre 0 et 99.
- On pourra seulement entrer des valeurs entières.
- Le réglage usine est 0 (pas d'amortissement).

<span id="page-84-3"></span><span id="page-84-1"></span>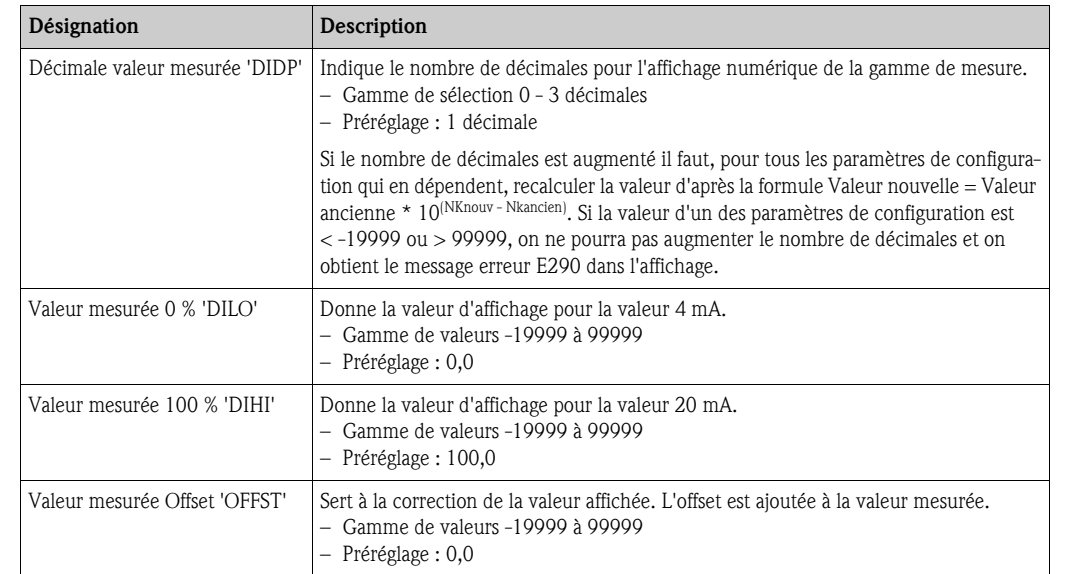

### <span id="page-84-5"></span>**7.1.3 Mise à l'échelle de la valeur mesurée**

# <span id="page-84-6"></span><span id="page-84-2"></span> $\begin{pmatrix} -1 \\ 1 \end{pmatrix}$  Attention!

Les valeurs 0 % et 100 % ne doivent pas être identiques. La valeur 0 % peut cependant être supérieure à la valeur 100 % (inversée).

# <span id="page-84-0"></span>**7.2 Affichage (DISPL)**

### <span id="page-84-4"></span>**7.2.1 Dimension**

#### **DIM** → Sélection : NO, °C, K, °F, % ou TEXT

On peut sélectionner une des unités fixes de l'affichage (K, °C, °F, %). En alternative on peut aussi régler une unité quelconque dans l'affichage à 14 segments (TEXT).

Les caractères suivants sont possibles :

les lettres A-Z et a-z, les chiffres 0-9 et les caractères spéciaux : espace,  $(, 1, -, +, 7, 8, >, <, =, \setminus$ 

### <span id="page-85-2"></span>**7.2.2 Paramétrage de l'unité librement réglable (DTEXT)**

#### **DIM → DTEXT** Entrée d'une unité librement réglable

Pour paramétrer l'unité librement réglable, il faut paramétrer les 5 positions dans l'affichage à 14 segments. En activant la touche E, on affiche la prochaine lettre. Valider l'unité réglée avec E.

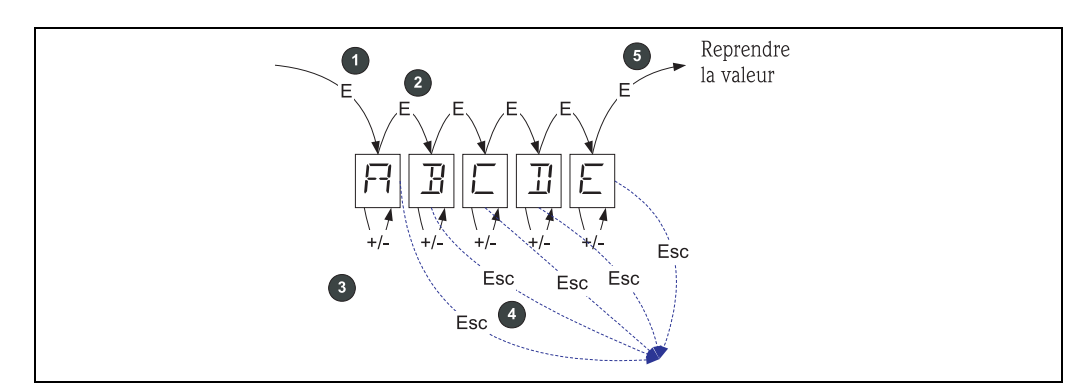

*Fig. 14 : Paramétrage de l'unité librement réglable*

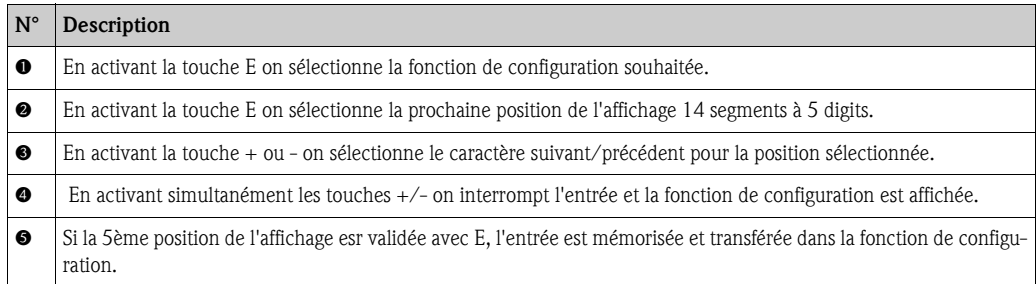

# <span id="page-85-0"></span>**7.3 Seuils (LIMIT)**

Dans le cas d'un dépassement de seuil ou d'un défaut, la sortie OC est sans courant d'après le principe du courant de repos.

### <span id="page-85-3"></span>**7.3.1 Mode de fonction**

#### <span id="page-85-1"></span>**LIMIT → MODE** sélection OFF, MIN, MAX, ALARM

Sélection du mode de fonction "Surveillance de seuil et d'alarme" Possibilités de sélection : MIN, MAX, ALARM ou OFF

- MIN = seuil inférieur
- MAX = seuil supérieur
- ALARM = en cas de défaut de l'appareil
- Préréglage : OFF = pas de surveillance de seuil ou d'alarme

### <span id="page-85-4"></span>**7.3.2 Seuil de commutation**

### **LIMIT → SETP** sélection -19999 à 99999

Valeur mesurée pour laquelle on a une modification de l'état du commutateur.

- Gamme de valeurs : -19999 à 99999
- Préréglage : 0

### <span id="page-86-2"></span>**7.3.3 Hysterésis**

#### LIMIT  $\rightarrow$  HYST  $\rightarrow$  sélection -19999 à 99999

Entrée de l'hystérésis pour le seuil de commutation en sécurité Minimum / Maximum.

- Gamme de valeurs : -19999 à 99999
- réglage 0

### <span id="page-86-3"></span>**7.3.4 Temporisation**

#### **LIMIT**  $\rightarrow$  **DELY**  $\rightarrow$  sélection 0 à 99 s

Réglage de la temporisation en secondes de la commutation de seuil lorsque ce dernier est atteint.

- Gamme de valeurs : 0 99 s
- réglage 0

# <span id="page-86-0"></span>**7.4 Autres réglages (PARAM)**

### <span id="page-86-4"></span>**7.4.1 Code utilisateur - Verrouillage**

#### <span id="page-86-1"></span>PARAM → CODE → Entrée d'un code utilisateur

Pour protéger les processus contre toute intervention intempestive ou accidentelle, il est possible de verrouiller l'appareil. Les paramètres d'appareil sont protégés par un code utilisateur à 4 digits et ne peuvent être modifiés sans entrée de ce code.

Code utilisateur : un code utilisateur non attribué peut seulement être modifié si l'ancien code pour le déverrouillage de l'appareil est entré. Ensuite on pourra régler le nouveau code.

- Gamme de valeurs : 0000 à 9999
- Préréglage : 0

### <span id="page-86-5"></span>**7.4.2 Informations programme**

<span id="page-86-7"></span><span id="page-86-6"></span>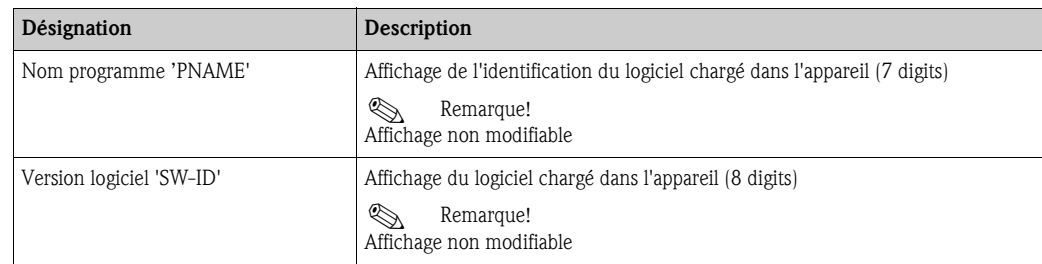

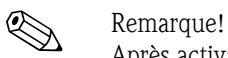

Après activation de la touche + ou - on peut faire défiler horizontalement les valeurs affichées à 7 ou 8 digits.

### <span id="page-87-1"></span>**7.4.3 Seuils alarme (NAMUR)**

#### **PARAM → NAMUR**

Les seuils alarme sont réglés en usine sur les valeurs NAMUR. Ces valeurs peuvent

– être utilisées comme valeurs de préréglage (DEF) ou

– être librement réglées (EDIT)

Lorsqu'on a choisi "librement réglable", on pourra modifier les positions suivantes :

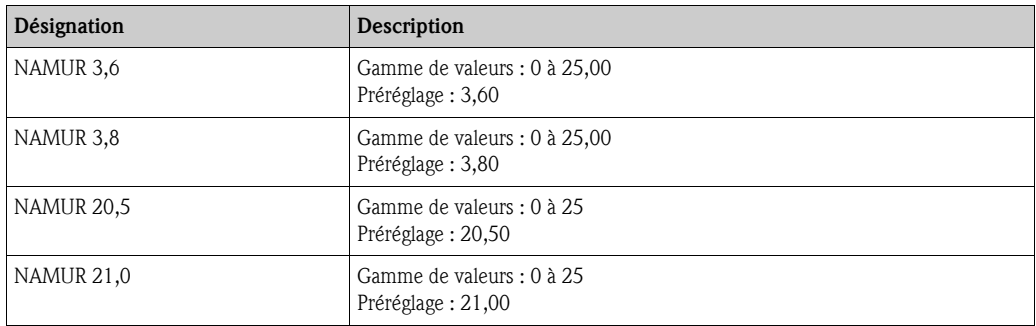

Les seuils Namur sont donnés par ordre croissant.

### **7.4.4 Test (TEST)**

### **PARAM → TEST sélection OFF, OUT, DISP**

Certaines fonctions de l'appareil peuvent être automatiquement testées. arrêt : OFF (préréglage) collecteur ouvert : OUT affichage : DISP

# <span id="page-87-0"></span>**7.5 Niveau service (SERV)**

Ce niveau peut seulement être sélectionné après entrée du code service.

### <span id="page-87-2"></span>**7.5.1 Remise à zéro des réglages (Reset)**

### <span id="page-87-3"></span>**PRSET - Effectuer un reset**

Le service a la possibilité de ramener les réglages aux valeurs préréglées.

Reset : après sélection de Oui les paramètres de configuration prennent les valeurs réglées en usine.

- Sélection : oui ou non
- Préréglage : non

Dès que les valeurs préréglées sont mémorisées, la sélection passe automatiquement sur Non.

# **8 Mise en service**

### **8.1 Contrôle de l'installation et du fonctionnement**

Vérifier que tous les fils sont bien raccordés.

Pour garantir un fonctionnement optimal, il faut que les vis des bornes de raccordement soient bien serrées. L'appareil est maintenant prêt à fonctionner.

Pendant l'initialisation de l'appareil tous les segments sont affichés pendant env. 1 sec.

 $\begin{pmatrix} -1 \\ 1 \end{pmatrix}$  Attention!

Avant la mise en service il faut bien serrer le couvercle à visser et le sécuriser avec le crampon. Les ouvertures non utilisées doivent être occultées.

# **9 Maintenance**

L'appareil ne nécessite aucune maintenance particulière.

# **10 Accessoires**

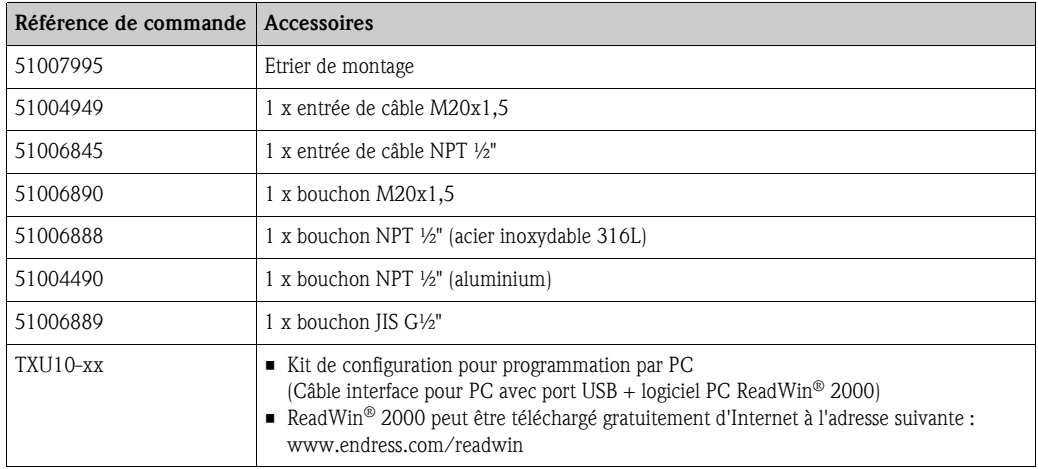

# **11 Suppression des défauts**

Pour vous aider lors de la recherche de défauts, nous vous donnons dans la suite un aperçu des causes possibles d'erreur.

# **11.1 Recherche des défauts**

### $\bigwedge$  Danger!

Pour les appareils Ex il n'est **pas** possible de faire un diagnostic erreur sur un appareil ouvert sous peine d'annuler le mode de protection.

### **11.2 Messages erreurs process**

Les défauts survenant pendant l'auto-test ou en cours de fonctionnement sont immédiatement affichés. Les messages erreurs pouvant être acquittés sont effacés par activation d'une touche. On est en présence d'un défaut lorsque le hardware nécessaire à l'écriture et à la lecture de données (EEPROM) est défectueux ou que des données de l'EEPROM ne peuvent plus être lues correctement.

<span id="page-89-0"></span>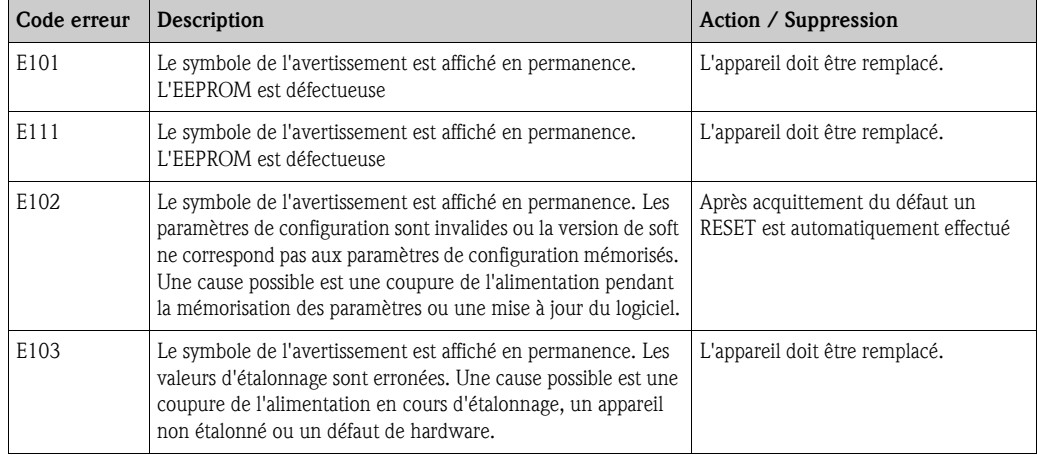

### **Entrée de défauts**

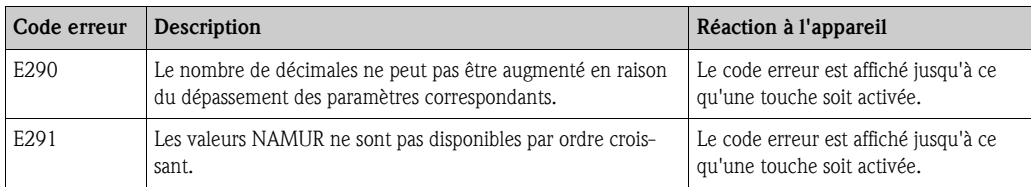

# **11.3 Pièces de rechange**

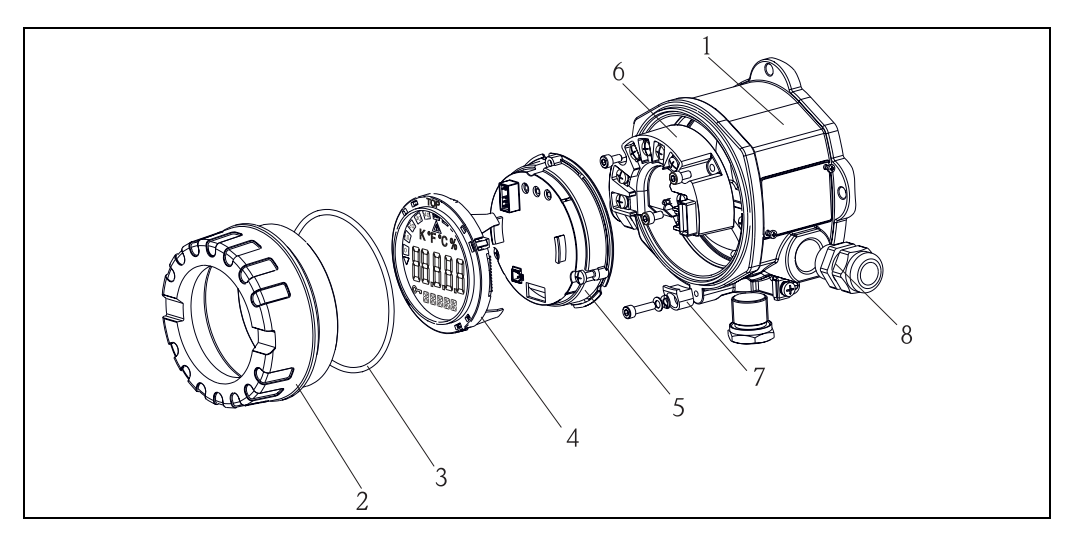

*Fig. 15 : Pièces de rechange RIA141*

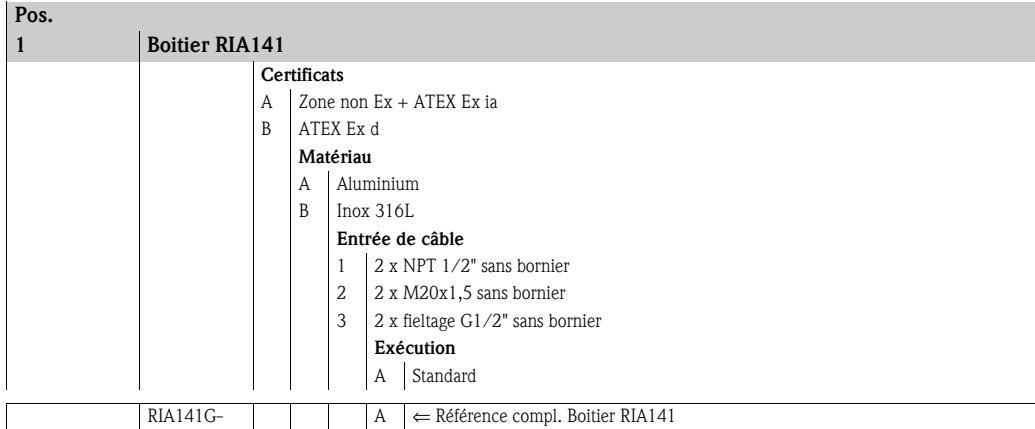

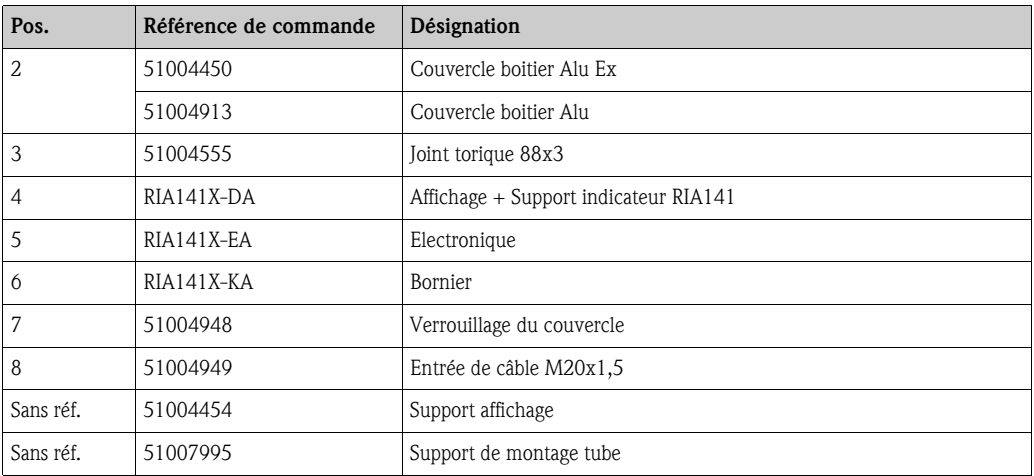

### **11.4 Retour de matériel**

L'appareil doit être correctement emballé, de préférence dans son emballage d'origine, pour une réutilisation ultérieure ou en cas de réparation. Les réparations ne doivent être effectuées que par le service après-vente de votre fournisseur ou par un personnel spécialisé. Lors de l'envoi de votre appareil en réparation, merci d'y joindre une note décrivant le défaut rencontré.

# **11.5 Mise au rebut**

L'appareil comporte des composants électroniques et doit de ce fait, lors d'une mise au rebut, faire l'objet d'un traitement spécial. Tenir notamment compte des directives locales relatives à la mise au rebut en vigueur.

# **12 Caractéristiques techniques**

# **12.0.1 Grandeurs d'entrée**

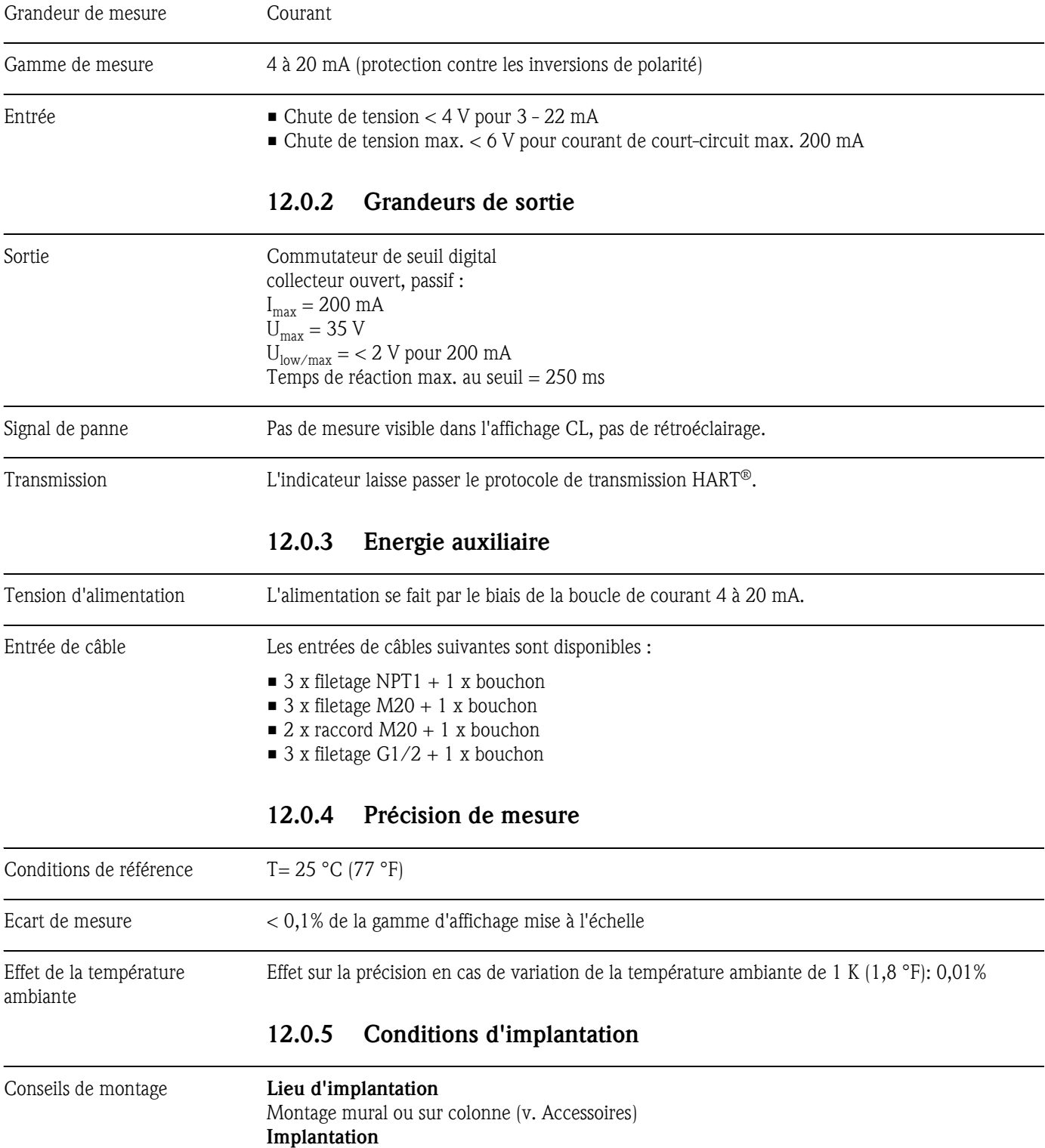

Pas de restrictions

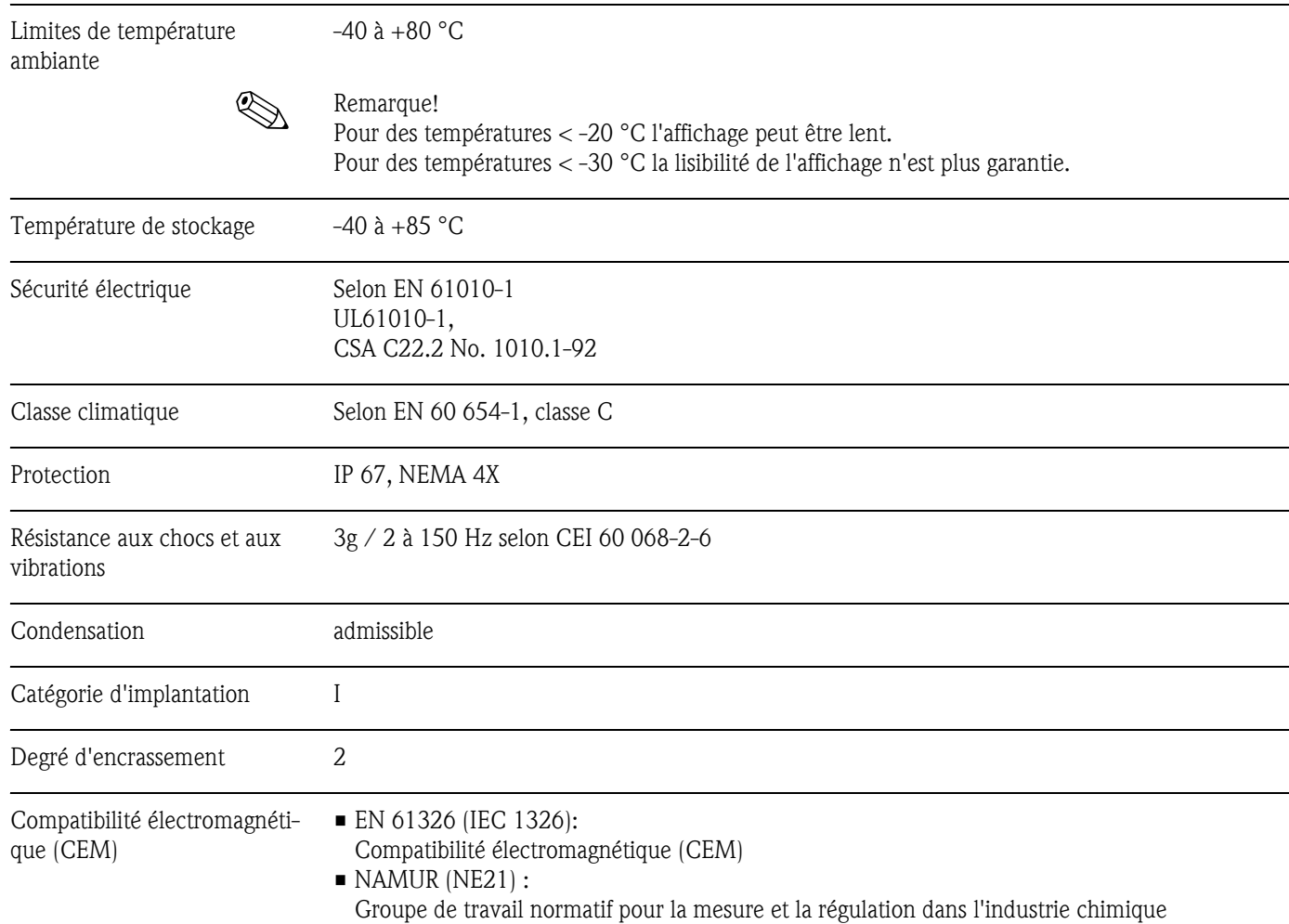

### **12.0.6 Conditions environnantes**

### **12.0.7 Construction**

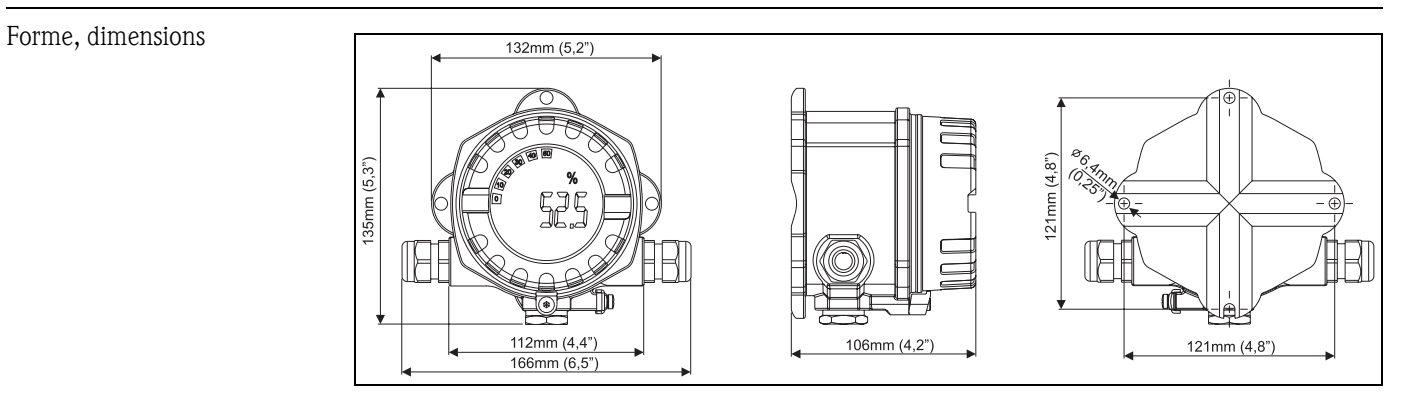

*Fig. 16 : Indications en mm (indications en inches entre parenthèses)*

• Boîtier aluminium pour domaines d'application généraux ou, en option, boîtier en acier inox.

- Compartiment de l'électronique et de raccordement dans le boitier à une chambre
- Affichage embrochable, orientable en pas de 90°

- Poids env. 1,6 kg (boîtier aluminium)
	- $\blacksquare$  env. 4,2 kg (boîtier acier inox)

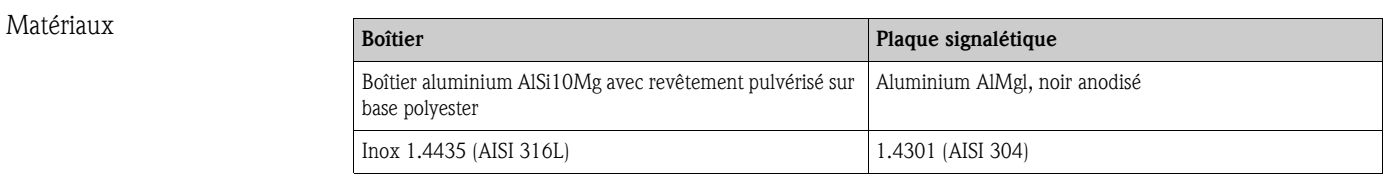

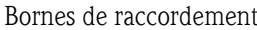

 $t$  Liaisons jusqu'à max. 2,5 mm<sup>2</sup> plus extrémités avec embout

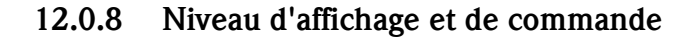

#### Eléments d'affichage

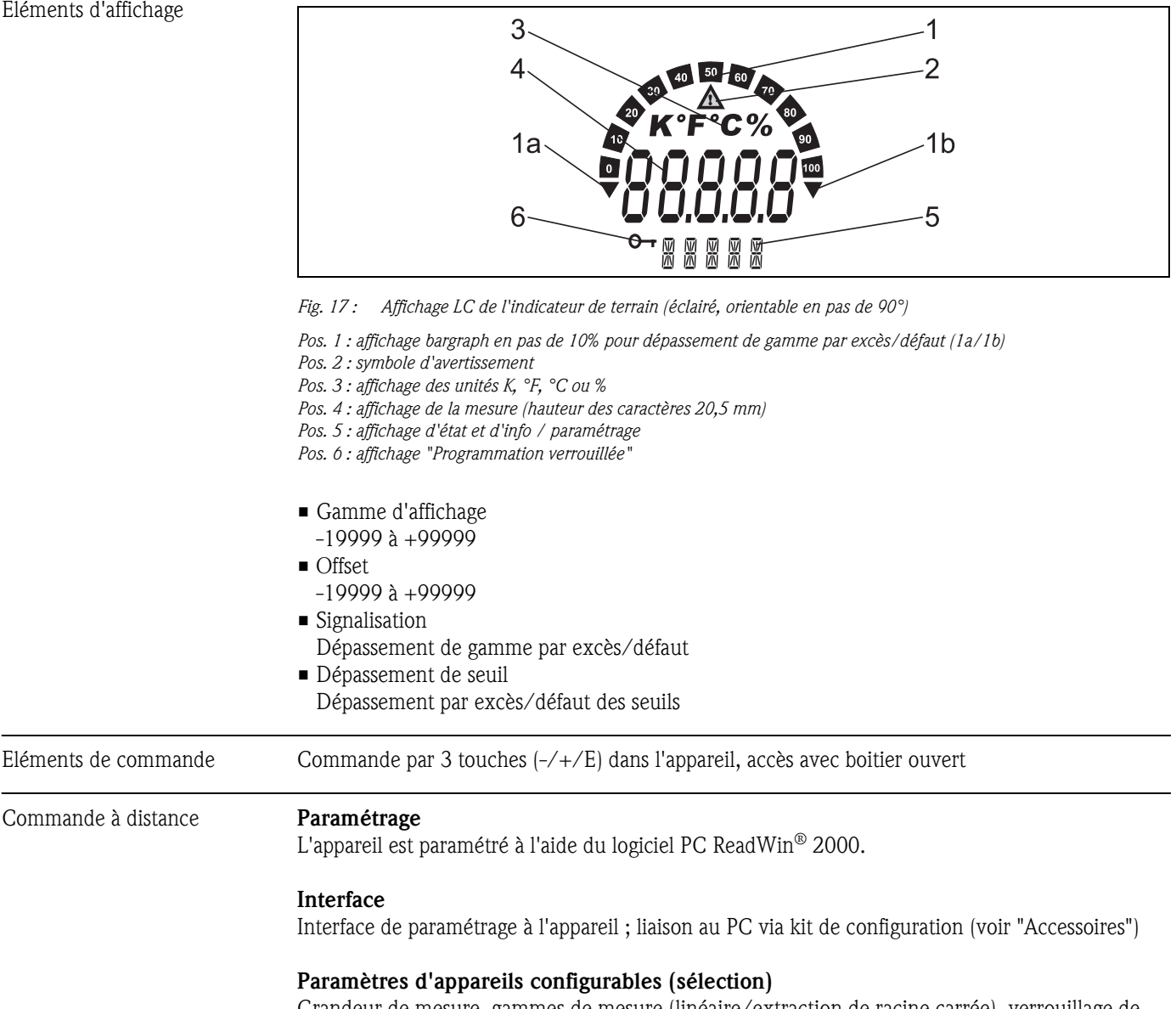

Grandeur de mesure, gammes de mesure (linéaire/extraction de racine carrée), verrouillage de la configuration par code utilisateur, mode défaut, filtre digital (amortissement), offset, seuil (min/max/alarme), seuil alarme librement réglable

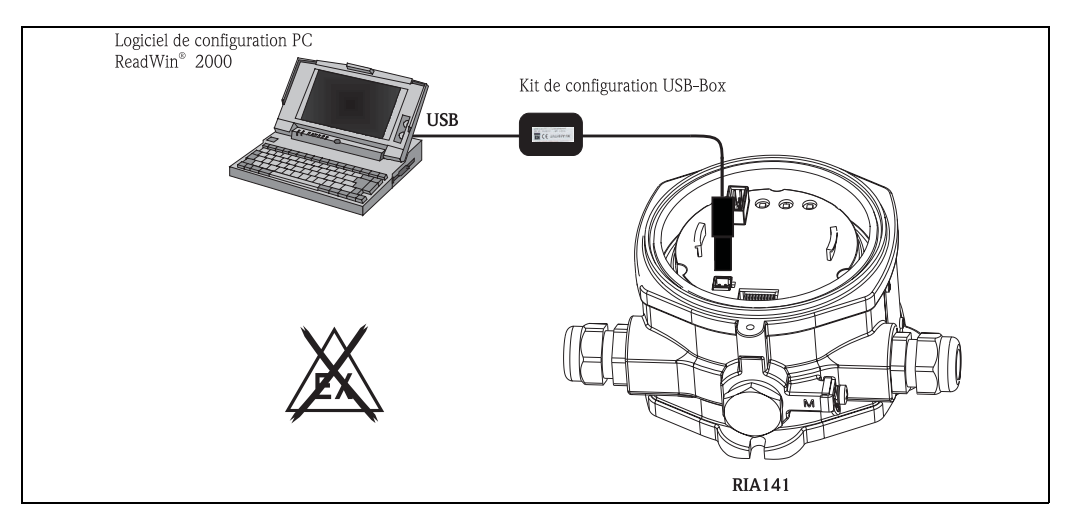

*Fig. 18 : Configuration avec logiciel PC ReadWin® 2000*

### **12.0.9 Certificats et agréments**

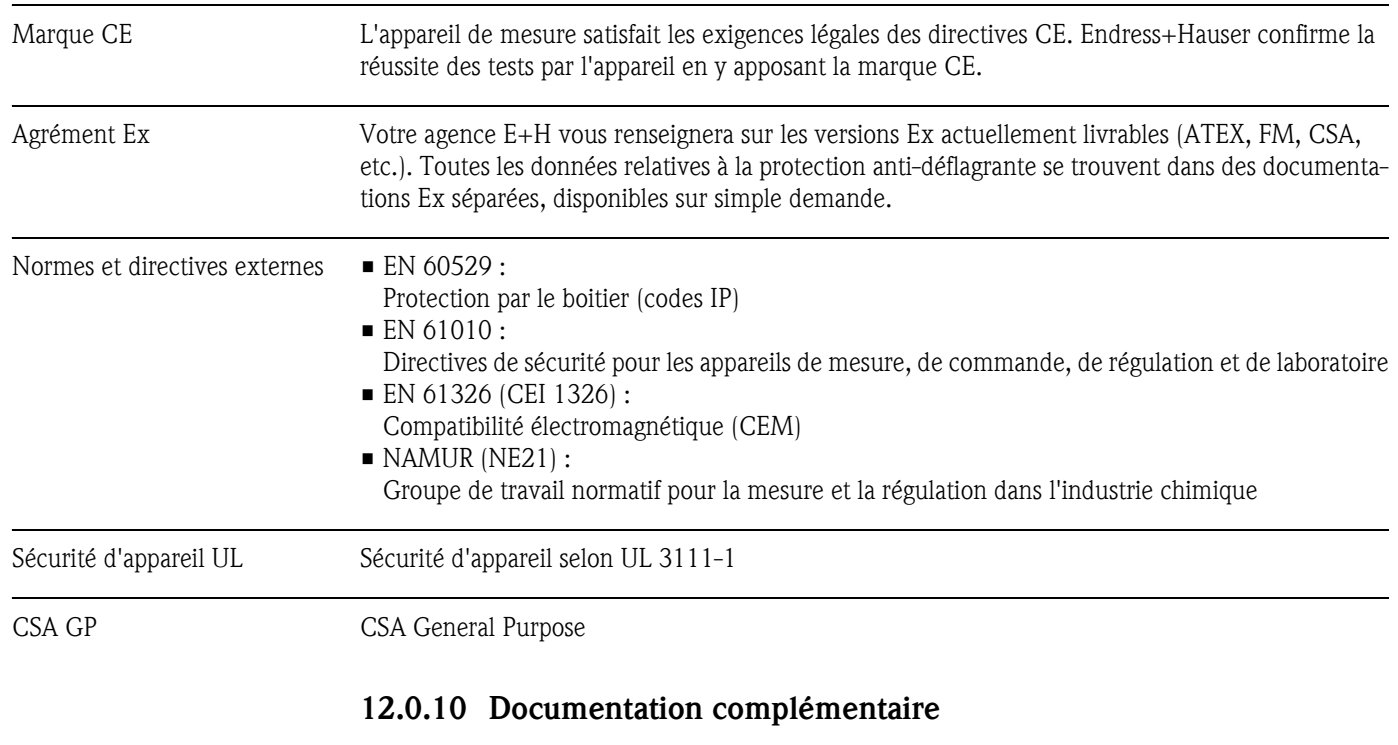

Information technique "Indicateur de terrain RIA141" (TI106R) Documentations Ex complémentaires : Conseils de sécurité ATEX (XA043R)

# **Index**

### **A**

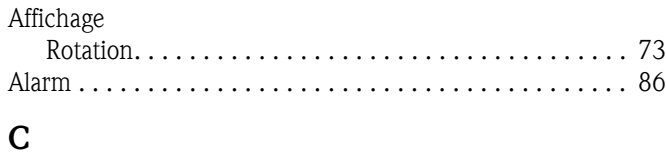

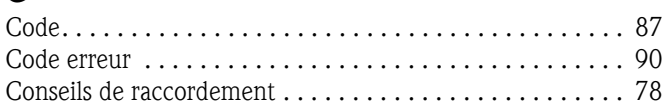

# **D**

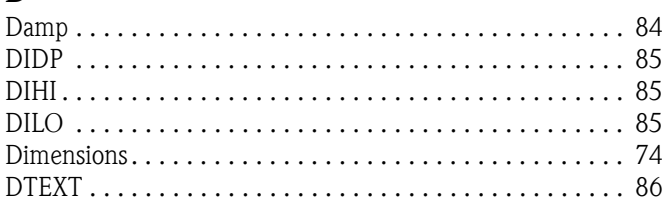

# **F**

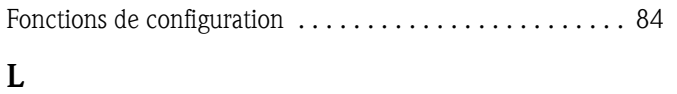

[LINAR . . . . . . . . . . . . . . . . . . . . . . . . . . . . . . . . . . . . . . . 84](#page-83-3)

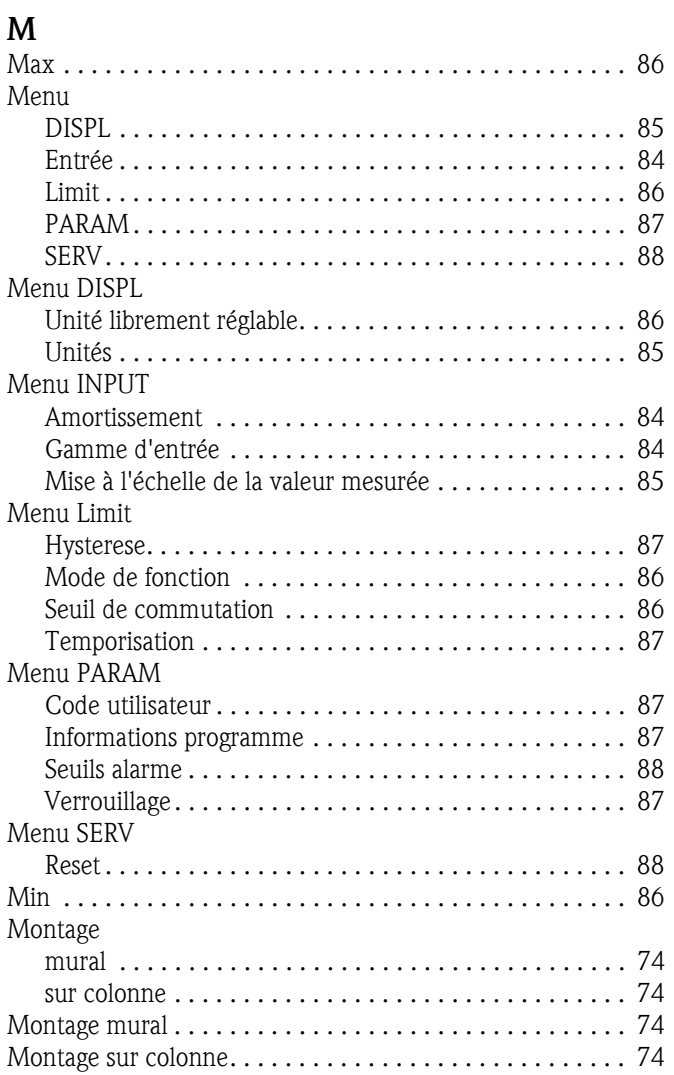

### **N**

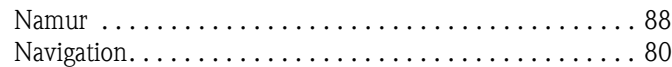

# **O**

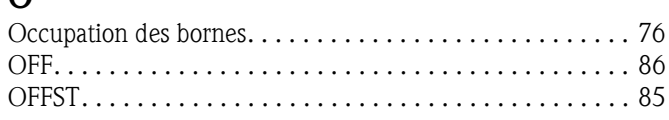

### **P**

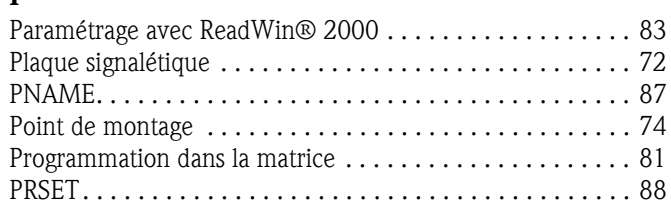

### **R**

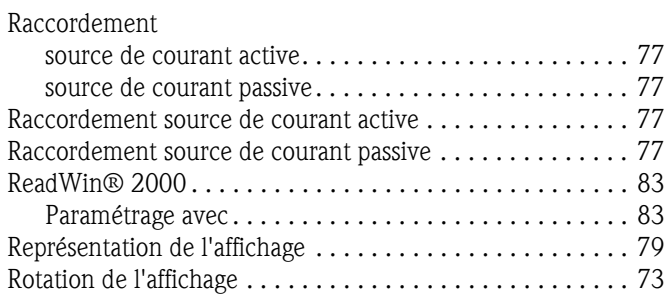

# **S**

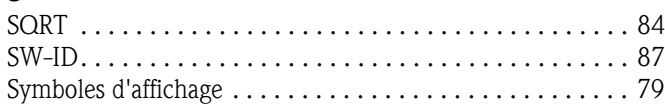

# **T**

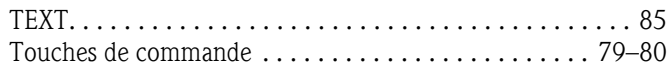

# **Z**

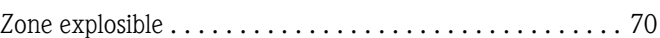

 $\overline{de}$ 

#### **Feldanzeiger**

Manuale operativo

(Bitte lesen, bevor Sie das Gerät in Betrieb nehmen) Gerätenummer:......................................................

 $\binom{en}{ }$ 

**Field indicator** Operating manual

(Please read before installing the unit) Unit number:......................................................

Ù

**Indicateur de terrain** Manuel de mise en service

(A lire absolument avant de mettre l'appareil en service) Numéro d'appareil :......................................................

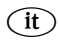

**Display da campo** Manuale operativo

(Leggere prima di installare l'unità) Numero unità:......................................................

**Deutsch ab Seite 3**

**English from page 35**

**Français à partir de la page 67**

> **Italiano da pagina 99**

# **Istruzioni di funzionamento in breve**

Per una messa in marcia semplice e veloce:

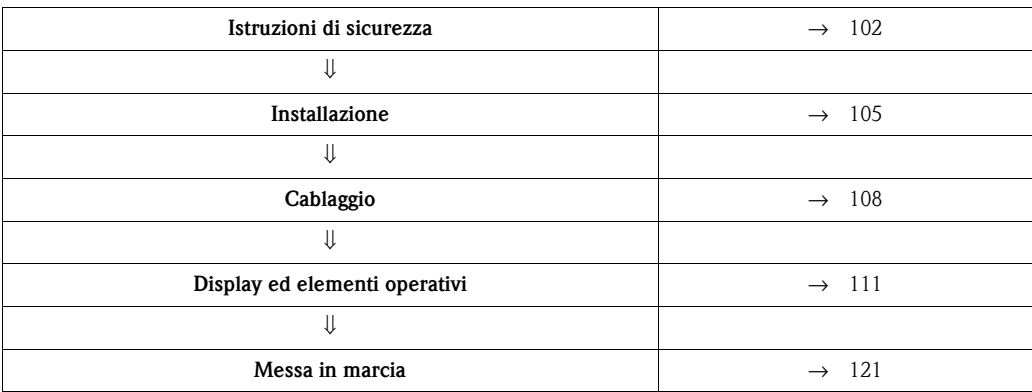

# **Sommario**

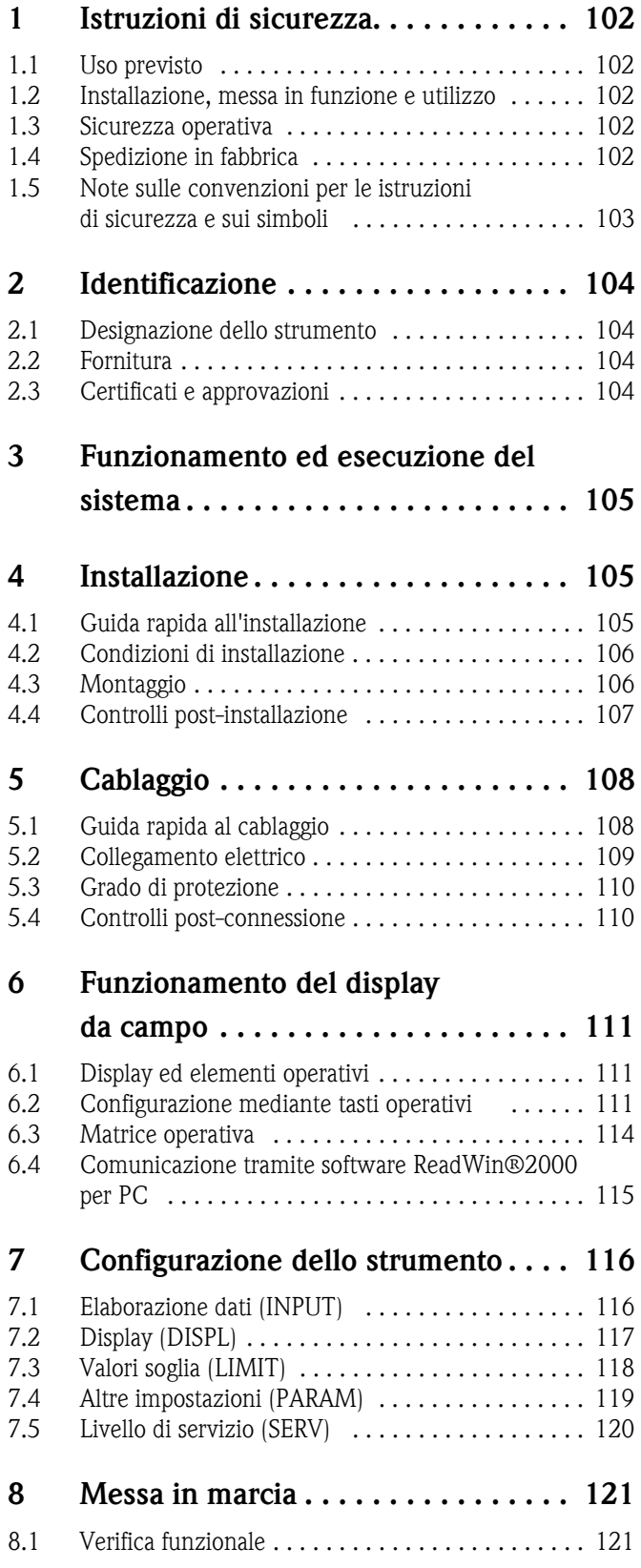

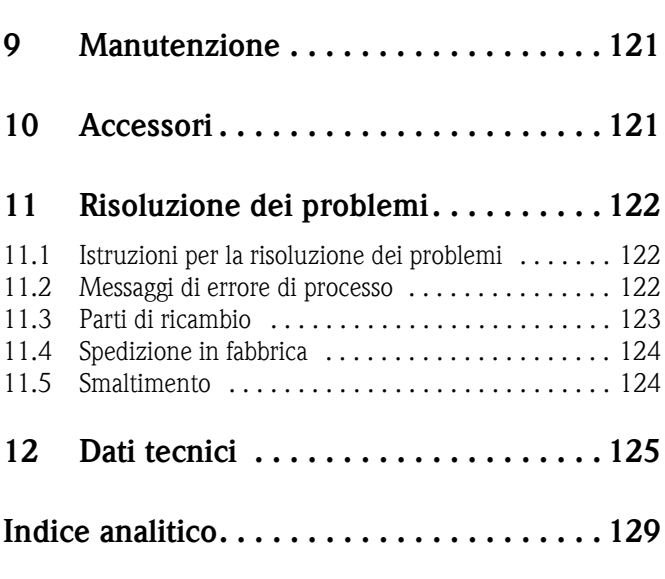

# <span id="page-101-0"></span>**1 Istruzioni di sicurezza**

### <span id="page-101-1"></span>**1.1 Uso previsto**

- Il dispositivo è un display da campo configurabile, con un ingresso per il circuito di misura.
- Il dispositivo è stato sviluppato per l'installazione in campo.
- Il costruttore non è responsabile per danni causati dall'uso errato o improprio dello strumento.
- Il funzionamento in sicurezza è garantito solo leggendo e rispettando queste istruzioni di funzionamento.
- Il dispositivo deve essere impiegato solo nel campo di temperatura consentito.

# <span id="page-101-2"></span>**1.2 Installazione, messa in funzione e utilizzo**

Note importanti:

- Il montaggio, l'installazione elettrica, la messa in servizio e la manutenzione del dispositivo devono essere eseguiti esclusivamente da personale specializzato, autorizzato dal responsabile dell'impianto. Il personale tecnico deve leggere il presente manuale operativo e osservare le istruzioni riportate.
- Il dispositivo deve essere controllato da personale specializzato e autorizzato dal responsabile dell'impianto. Queste istruzioni devono essere rispettate tassativamente.
- L'installatore deve verificare che il dispositivo sia cablato correttamente, in base agli schemi elettrici.
- In ogni caso, rispettare le normative locali che regolano l'apertura e la riparazione delle apparecchiature elettriche.

### <span id="page-101-3"></span>**1.3 Sicurezza operativa**

Il dispositivo è conforme ai requisiti di sicurezza generali secondo EN 61010 e quelli EMC secondo EN 61326 e NAMUR NE 21.

### **Area pericolosa**

I dispositivi per impiego in area pericolosa sono accompagnati da una "documentazione Ex" separata, a completamento di queste istruzioni di funzionamento. Le indicazioni d'installazione e i valori di connessione, riportati in questa documentazione supplementare, devono essere rispettati tassativamente.

# <span id="page-101-4"></span>**1.4 Spedizione in fabbrica**

Per poterlo riutilizzare in futuro o in caso di riparazione, il display deve essere conservato in un imballaggio protettivo, preferibilmente quello originale. Le riparazioni devono essere eseguite esclusivamente dall'Organizzazione di assistenza o da personale esperto.

Gli indirizzi dei centri di assistenza sono riportati alla fine di queste istruzioni di funzionamento. Allegare una descrizione dell'anomalia e dell'applicazione se il dispositivo è reso per una riparazione.

Avvisare il trasportatore e il fornitore se il contenuto della fornitura risulta danneggiato dopo il trasporto.

# <span id="page-102-0"></span>**1.5 Note sulle convenzioni per le istruzioni di sicurezza e sui simboli**

Le istruzioni di sicurezza riportate nelle presenti Istruzioni di funzionamento sono contrassegnate dai seguenti simboli:

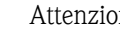

Attenzione!

Questo simbolo indica un'azione o una procedura, che se non eseguita correttamente può causare lesioni, rischi per la sicurezza o distruggere il dispositivo.

r<sup>d</sup>) Pericolo!<br>Questo simbolo indica un'azione o una procedura, che se non eseguita correttamente può causare malfunzionamenti o distruggere il dispositivo.

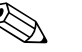

#### Nota!

Questo simbolo indica un'azione o una procedura che, se non eseguita correttamente può avere un effetto indiretto sul funzionamento o attivare una risposta non prevista del dispositivo.

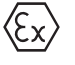

#### **Apparecchiature certificate con collaudo del tipo e protezione antideflagrante**

Se questo simbolo è riportato sulla targhetta del display, il dispositivo può essere impiegato in area pericolosa.

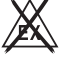

#### **Area sicura (area senza pericolo di esplosione)**

Nei grafici questo simbolo indica l'area sicura. I dispositivi montati in area sicura devono comunque essere certificati se i cavi di collegamento raggiungono l'area pericolosa.

# <span id="page-103-0"></span>**2 Identificazione**

### <span id="page-103-1"></span>**2.1 Designazione dello strumento**

### **2.1.1 Targhetta**

#### **Il display è conforme all'ordine?**

Confrontare il codice d'ordine sulla targhetta del display con quello riportato sui documenti di consegna.

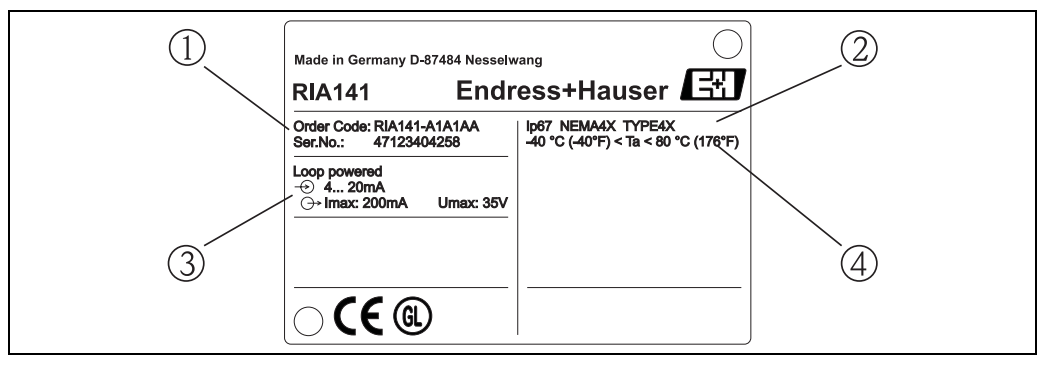

*Fig. 1: Targhetta del display da campo (esempio)*

- *1 Codice d'ordine e numero di serie del display*
- *2 Classe di protezione e certificazioni*
- *3 Alimentazione e segnale in uscita*
- *4 Temperatura ambiente*

# <span id="page-103-2"></span>**2.2 Fornitura**

La fornitura del display da campo comprende:

- display da campo
- dadi ciechi
- istruzioni di funzionamento
- istruzioni di funzionamento ATEX per l'installazione di un dispositivo certificato per area pericolosa

# <span id="page-103-3"></span>**2.3 Certificati e approvazioni**

### **Marchio CE, dichiarazione di conformità**

Il display da campo è stato sviluppato per soddisfare i requisiti di sicurezza attuali, è stato collaudato e ha lasciato la fabbrica in condizioni che garantiscono un funzionamento sicuro. Il dispositivo è conforme agli standard e alle linee guida principali, secondo EN 61 010 "Requisiti di sicurezza per equipaggiamento elettrico per procedure di misura, controllo e laboratorio". Di conseguenza, il dispositivo descritto in queste Istruzioni di funzionamento possiede i requisiti legali indicati dalle direttive EU. Applicando il marchio CE, il produttore conferma che il display da campo ha superato tutte le prove con successo.

#### **Componente conforme secondo UL 3111-1. CSA Applicazioni generiche.**

# <span id="page-104-1"></span>**3 Funzionamento ed esecuzione del sistema**

Il display da campo è collegato direttamente nel circuito di misura 4...20 mA. La corrente necessaria è fornita dal circuito di misura. Il dispositivo registra un valore di misura analogico e lo indica sul display LC in forma digitale e chiaramente leggibile. Inoltre, visualizza l'andamento delle misure mediante bargraph. Il display retroilluminato facilita la lettura negli ambienti poco luminosi.

# <span id="page-104-0"></span>**4 Installazione**

### <span id="page-104-2"></span>**4.1 Guida rapida all'installazione**

Il dispositivo può essere montato direttamente a parete. Per il montaggio su palina è disponibile una staffa di montaggio [\(vedere Fig. 5](#page-106-1)). Il display retroilluminato può essere montato in quattro diverse posizioni [\(vedere Fig. 2](#page-104-3)).

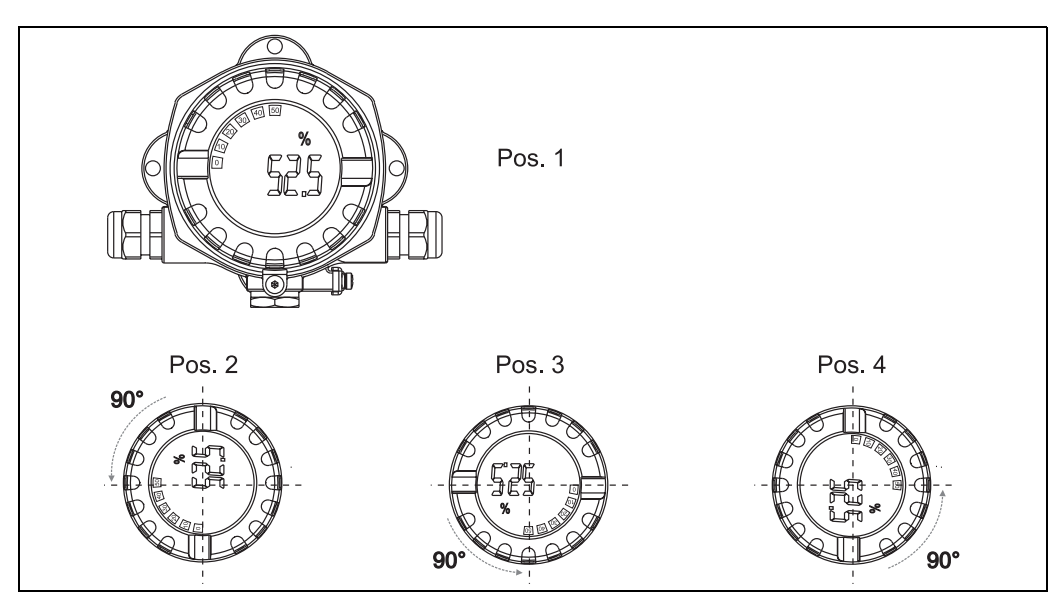

*Fig. 2: Display da campo per montaggio a muro, 4 posizioni di visualizzazione, variabili a passi di 90°*

<span id="page-104-3"></span>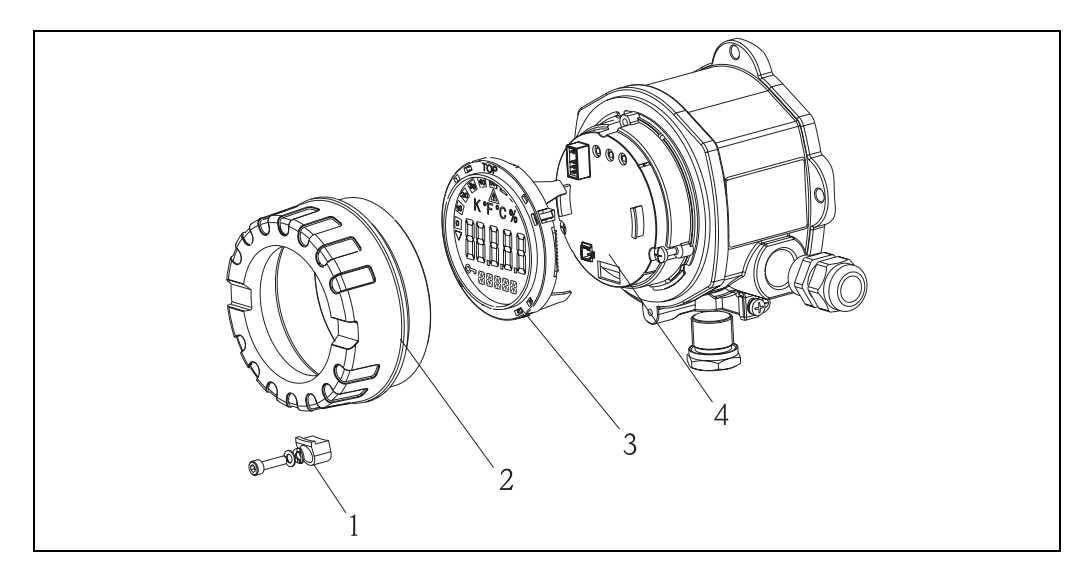

*Fig. 3: Rotazione del display*

Il display può essere ruotato a passi di 90°. Togliere innanzi tutto la clamp del coperchio (1) e il coperchio della custodia (2). Togliere quindi il display (3) dall'unità dell'elettronica (4). Per la configurazione, inserire il cavo piatto tra il display e l'unità dell'elettronica. Il cavo può essere rimosso al termine della configurazione.

Ruotare il display sino alla posizione preferita e fissarlo quindi all'unità dell'elettronica.

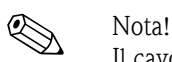

Il cavo di collegamento (cavo piatto), tra il display e l'elettronica, può essere scollegato al termine della configurazione.

### <span id="page-105-0"></span>**4.2 Condizioni di installazione**

### **4.2.1 Dimensioni**

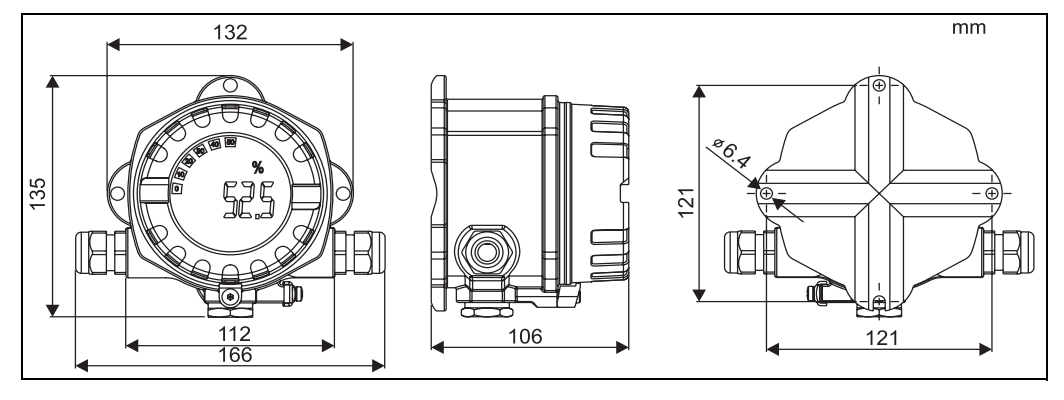

*Fig. 4: Dimensioni d'installazione; dimensioni in mm*

### **4.2.2 Posizione di installazione**

Le informazioni necessarie per scegliere il punto di installazione del dispositivo sono riportate nel cap. 12 'Dati tecnici'. Fra queste, la temperatura ambiente, la classe di protezione, la classe climatica, ecc.

### <span id="page-105-1"></span>**4.3 Montaggio**

#### **4.3.1 Montaggio diretto a parete**

Per installare il dispositivo direttamente a parete procedere come di seguito descritto.

- Eseguire 2 fori
- Fissare il dispositivo alla parete mediante 2 viti (M6).

### **4.3.2 Montaggio su palina**

La staffa di montaggio è adatta per paline con diametro da 1,5" fino a 3,3".

- Per installare il dispositivo su palina procedere come di seguito descritto.
- Fissare la staffa di montaggio alla palina.
- La piastra di montaggio addizionale è richiesta per paline con diametro da 1,5" fino a 2,2".
- Fissare il dispositivo alla staffa di montaggio mediante le due viti incluse nella fornitura. La piastra non è richiesta per paline con diametro da 2,2" fino a 3,3".

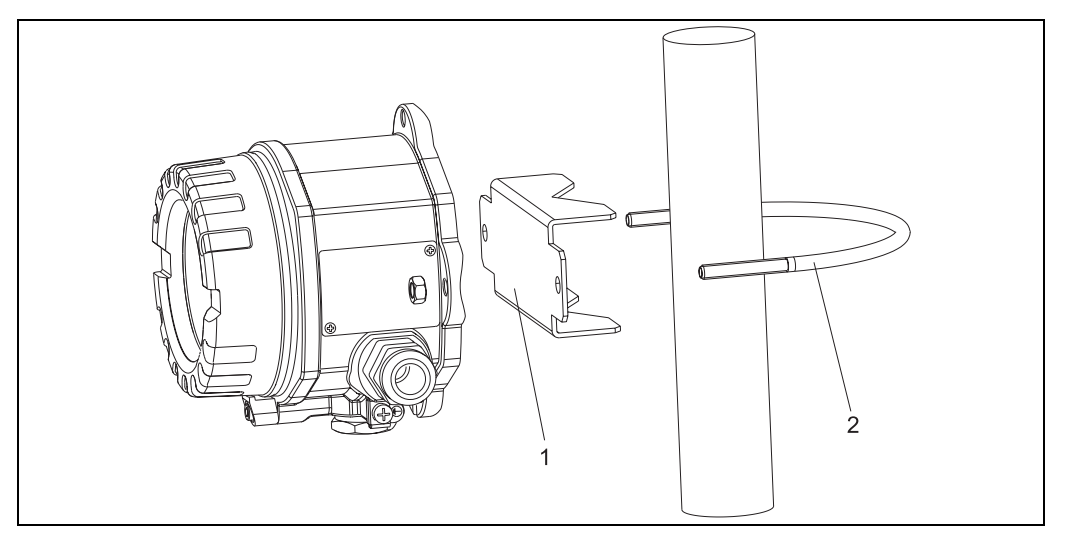

<span id="page-106-1"></span>*Fig. 5: Installazione del display RIA141 mediante staffa di montaggio su palina con diametro da 1.5" fino a 2.2"*

- *1: Piastra di montaggio*
- *2: Staffa di montaggio*

# <span id="page-106-0"></span>**4.4 Controlli post-installazione**

Terminata l'installazione del dispositivo, eseguire sempre i seguenti controlli finali.

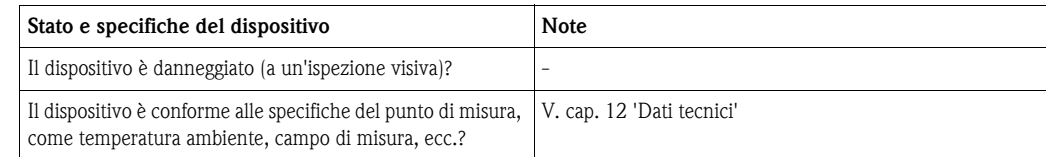

# <span id="page-107-0"></span>**5 Cablaggio**

#### Pericolo!

Per la connessione di dispositivi certificati Ex, rispettare le istruzioni e gli schemi di connessione riportati nella documentazione specifica Ex a completamento di queste istruzioni di funzionamento. L'ufficio commerciale E+H locale è disponibile per maggiori informazioni e assistenza.

Di seguito è riportata la procedura per il cablaggio del dispositivo.

- 1. Togliere il coperchio del dispositivo
- 2. Rimuovere il display dall'unità dell'elettronica. Il display è ancora collegato all'elettronica mediante il cavo piatto.
- 3. Aprire le 2 viti dell'unità e togliere l'elettronica.
- 4. Aprire il pressacavo del dispositivo.
- 5. Inserire i cavi attraverso le aperture del pressacavo.
- 6. Collegare i fili  $(\rightarrow$  [Fig. 6\)](#page-107-2).
- 7. Serrare le viti dei morsetti. Stringere di nuovo il pressacavo.
- 8. Riattaccare l'unità dell'elettronica e stringere le due viti incluse nella fornitura.
- 9. Fissare il display nella posizione richiesta.
- 10. Prima di mettere in marcia il dispositivo per evitare errori di connessione, leggere le informazioni riportate nel capitolo dedicato ai controlli dopo la connessione!

# <span id="page-107-1"></span>**5.1 Guida rapida al cablaggio**

#### **Assegnazione dei morsetti**

La morsettiera si trova sotto il display e l'unità dell'elettronica. Togliere innanzi tutto il coperchio della custodia e poi il display dall'unità dell'elettronica. Rimuovere quindi l'unità dell'elettronica. Ora possono essere collegati i cavi di connessione.

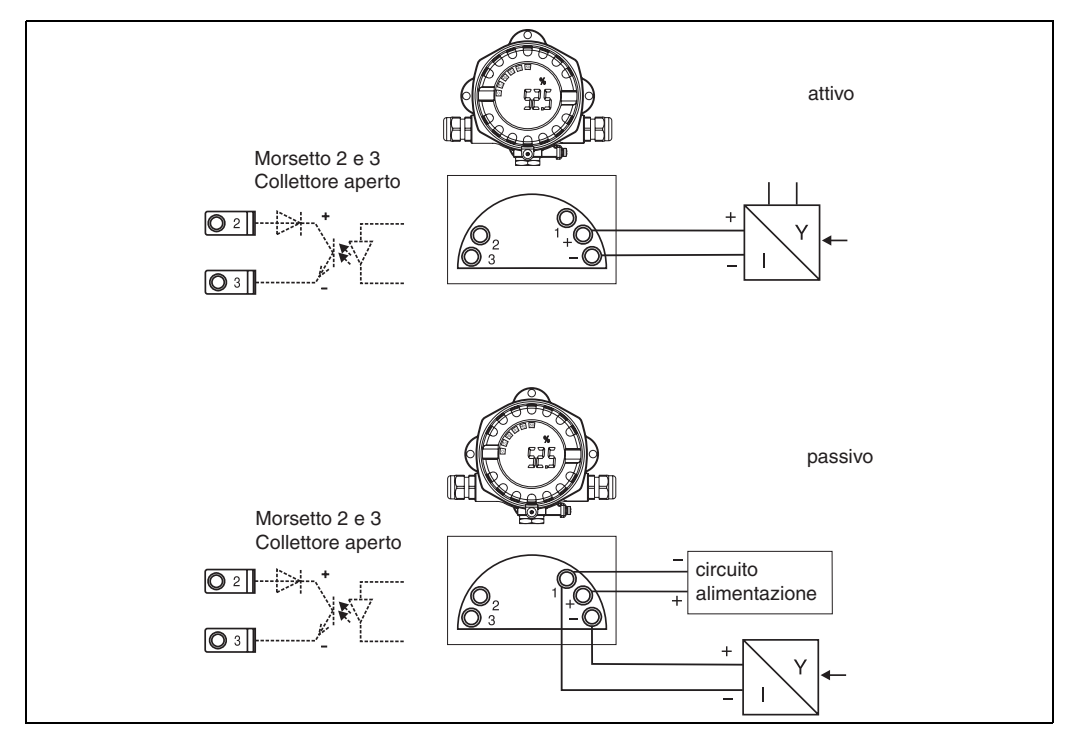

<span id="page-107-2"></span>*Fig. 6: Assegnazione dei morsetti*
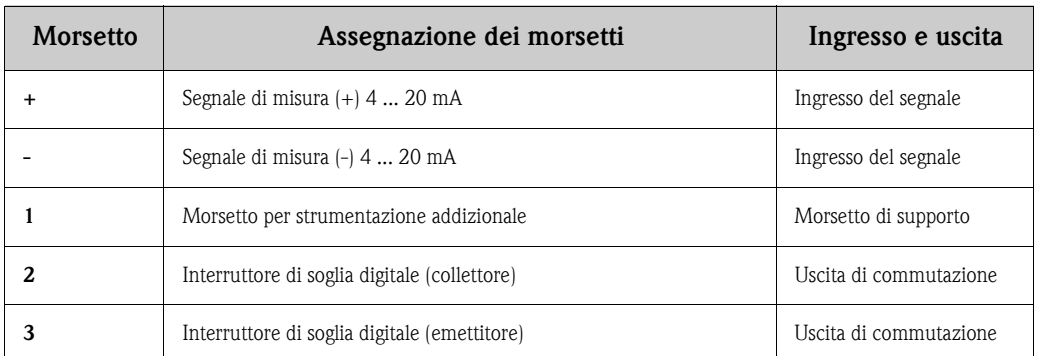

### **5.2 Collegamento elettrico**

L'assegnazione dei morsetti e i valori di connessione del display da campo corrispondono a quelli della versione Ex. Il dispositivo può funzionare solo con circuiti di misura 4 - 20 mA. I circuiti richiedono equalizzazione di potenziale (fuori e all'interno dall'area pericolosa).

### <span id="page-108-0"></span>**5.2.1 Connessione dell'alimentazione attiva**

ad es. trasmettitore con alimentazione propria e uscita di corrente attiva:

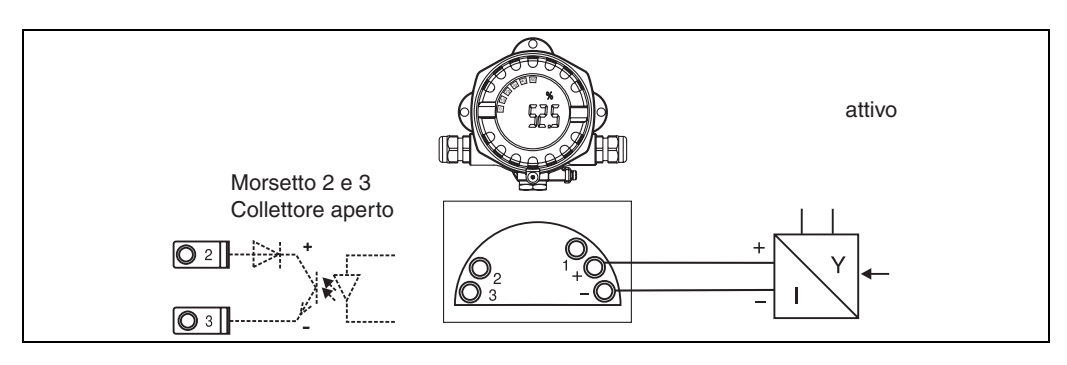

*Fig. 7: Connessione dell'alimentazione attiva*

### <span id="page-108-1"></span>**5.2.2 Connessione dell'alimentazione passiva**

ad es. trasmettitore con alimentazione addizionale del trasmettitore:

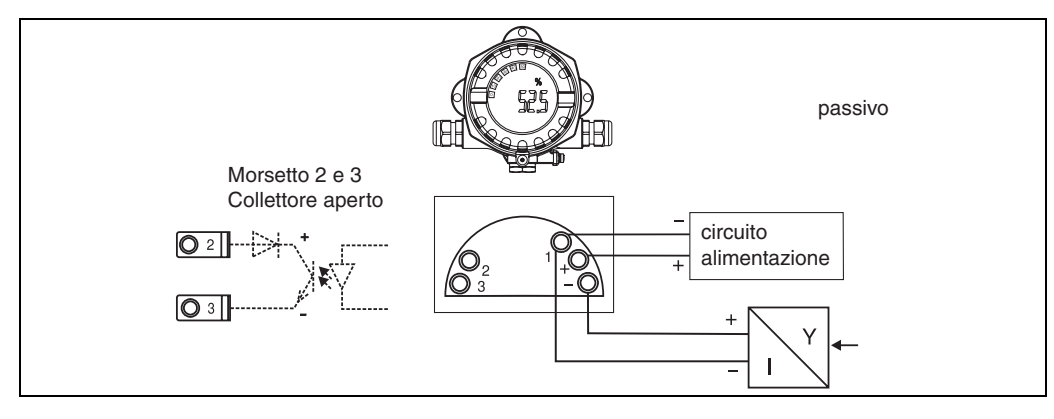

*Fig. 8: Connessione dell'alimentazione passiva*

### **5.3 Grado di protezione**

I dispositivi possiedono i requisiti della classe di protezione IP 67. In seguito all'installazione o a interventi di manutenzione, per poter garantire la protezione IP 67 devono essere rispettate le seguenti note.

- La guarnizione della custodia deve essere pulita e integra quando inserita nella relativa incameratura. Eventualmente, pulire, asciugare o sostituire la guarnizione.
- I cavi usati per le connessioni devono avere diametro esterno come da specifica (ad es. M20 x 1,5, diametro del cavo 8 ... 12 mm).

I cavi devono formare una curva verso il basso prima di raggiungere i passa cavi (v. [Fig. 9](#page-109-0)). Questo accorgimento serve per evitare l'ingresso di umidità. Installare il dispositivo in modo che i passa cavi non siano rivolti verso l'alto.

- Sostituire tutti i passa cavi inutilizzati con dei dadi ciechi (inclusi nella fornitura).
- L'anello di tenuta impiegato non deve rimanere nel passa cavo.
- Il coperchio della custodia e il passa cavo devono essere perfettamente chiusi.

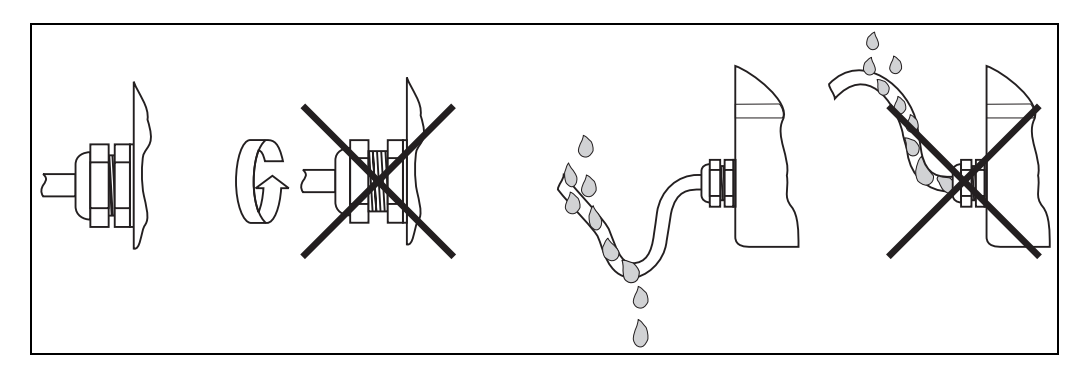

<span id="page-109-0"></span>*Fig. 9: Istruzioni di connessione per garantire la protezione IP67*

### **5.4 Controlli post-connessione**

Terminato il cablaggio del dispositivo, eseguire i seguenti controlli.

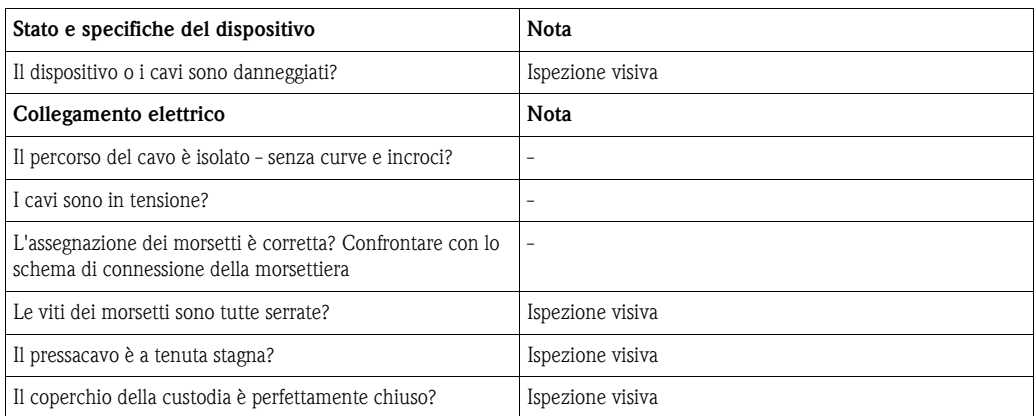

# **6 Funzionamento del display da campo**

## **6.1 Display ed elementi operativi**

### <span id="page-110-0"></span>**6.1.1 Display**

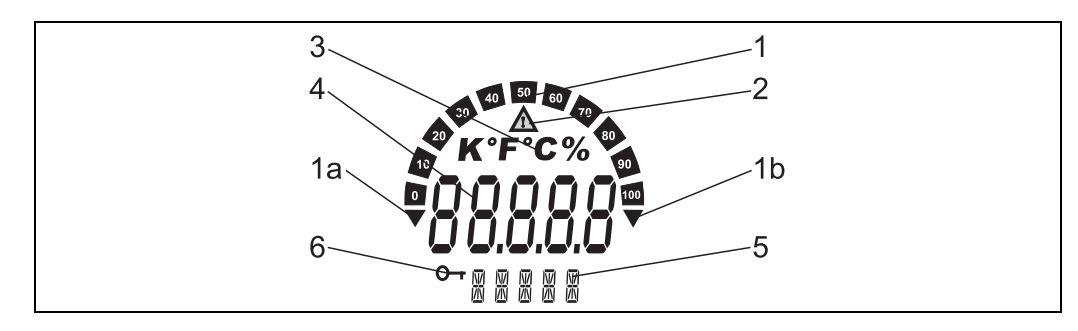

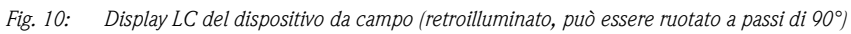

### <span id="page-110-1"></span>**6.1.2 Simboli visualizzati**

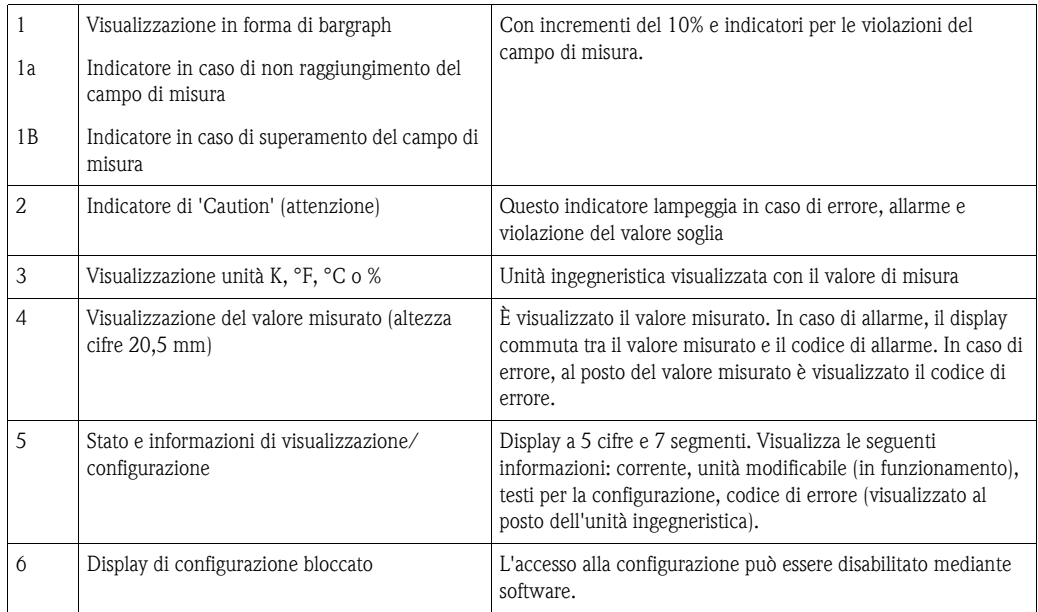

# **6.2 Configurazione mediante tasti operativi**

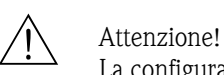

La configurazione del dispositivo deve essere eseguita fuori dall'area pericolosa.

<span id="page-110-2"></span>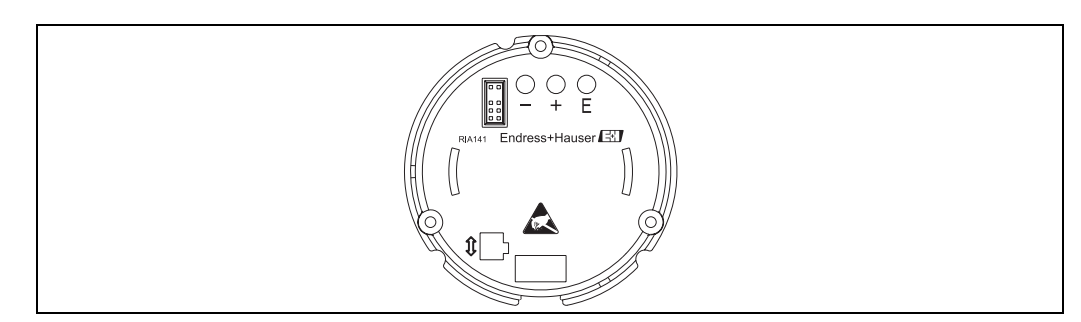

*Fig. 11: Tasti operativi del RIA141 ("-", "+", "E")*

Per configurare il dispositivo, togliere innanzi tutto il coperchio della custodia. Rimuovere poi il display dall'unità dell'elettronica. I tasti (+, -, E) sono ora accessibili.

Durante la configurazione, il display deve essere collegato all'unità dell'elettronica. In seguito, il cavo può essere scollegato e il display posizionato nella posizione richiesta.

### <span id="page-111-0"></span>**6.2.1 Navigazione**

#### **I campi operativi sono suddivisi in 2 livelli.**

**Menu:** il livello del menu consente di impostate diverse opzioni. Le singole voci del menu sono un gruppo di funzioni operative associate.

**Funzioni operative:** una funzione operativa deve essere considerata un gruppo di parametri operativi. Le funzioni operative servono per controllare e configurare il dispositivo.

#### <span id="page-111-1"></span>**Tasti operativi:**

**Tasto Invio 'E':** premere il tasto E per oltre 3 secondi per accedere al menu di programmazione.

- Selezione delle funzioni operative.
- Conferma dei valori.
- Il sistema ritorna direttamente alla posizione home premendo il tasto E per oltre 3 secondi. Poco prima appare la richiesta se salvare i dati inseriti sino a questo momento.
- Salvataggio dei dati immessi.

#### **Tasti di selezione '+/-':**

- Selezione dei menu.
- Configurazione di parametri e valori numerici.
- Dopo aver selezionato la funzione operativa, immettere il valore o modificare l'impostazione con il tasto  $+$  0  $-$ .

**Solution** Nota!

Le cifre si modificano a velocità crescente premendo i tasti più a lungo.

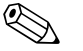

! Nota! Se dalle posizioni operative "Program Name" e "Program Version" si interviene sul tasto + o -, la visualizzazione scorre in orizzontale, poiché il display a 14 segmenti non consente di visualizzare completamente queste posizioni (a 7 cifre).

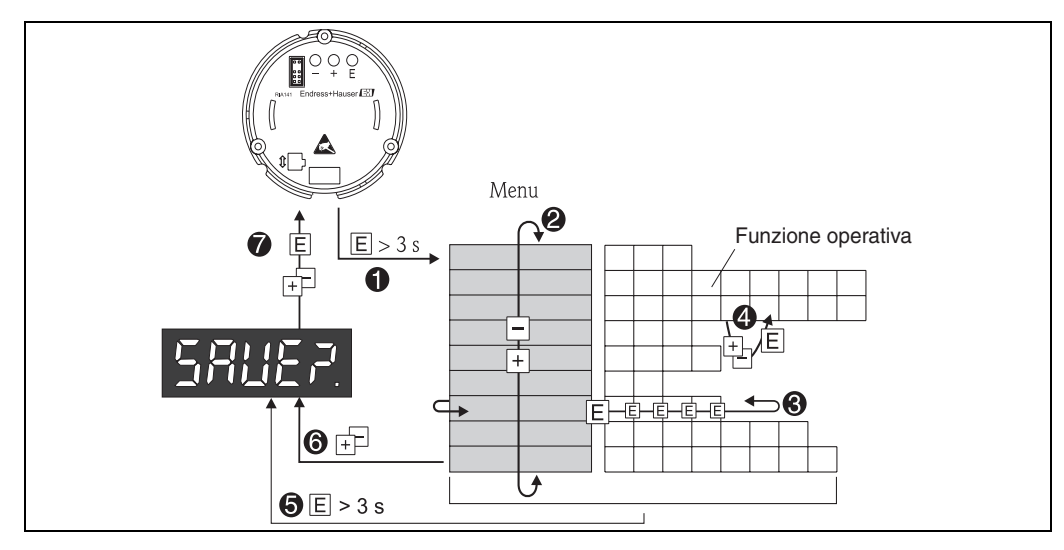

### <span id="page-112-0"></span>**6.2.2 Programmazione mediante matrice operativa**

*Fig. 12: Programmazione del RIA141*

 $\bullet$  Accesso alla matrice operativa

x *Menu (selezionare con il tasto "+" o "-")*

y *Selezione delle funzioni operative*

z *Inserimento dei parametri in modalità di modifica (immettere/selezionare i dati con "+" o "-" e confermare con "E").*

{ *Ritorno diretto alla posizione home.* 

*– Poco prima appare la richiesta se salvare i dati inseriti sino a questo momento.*

| *Uscire dai menu con "+/-". Verrà richiesto se i dati immessi devono essere salvati.*

} *Richiesta di salvataggio dati (selezionare SÌ/NO con il tasto "+" o "-" e confermare con "E").*

La matrice operativa è illustrata nel capitolo 6.3.

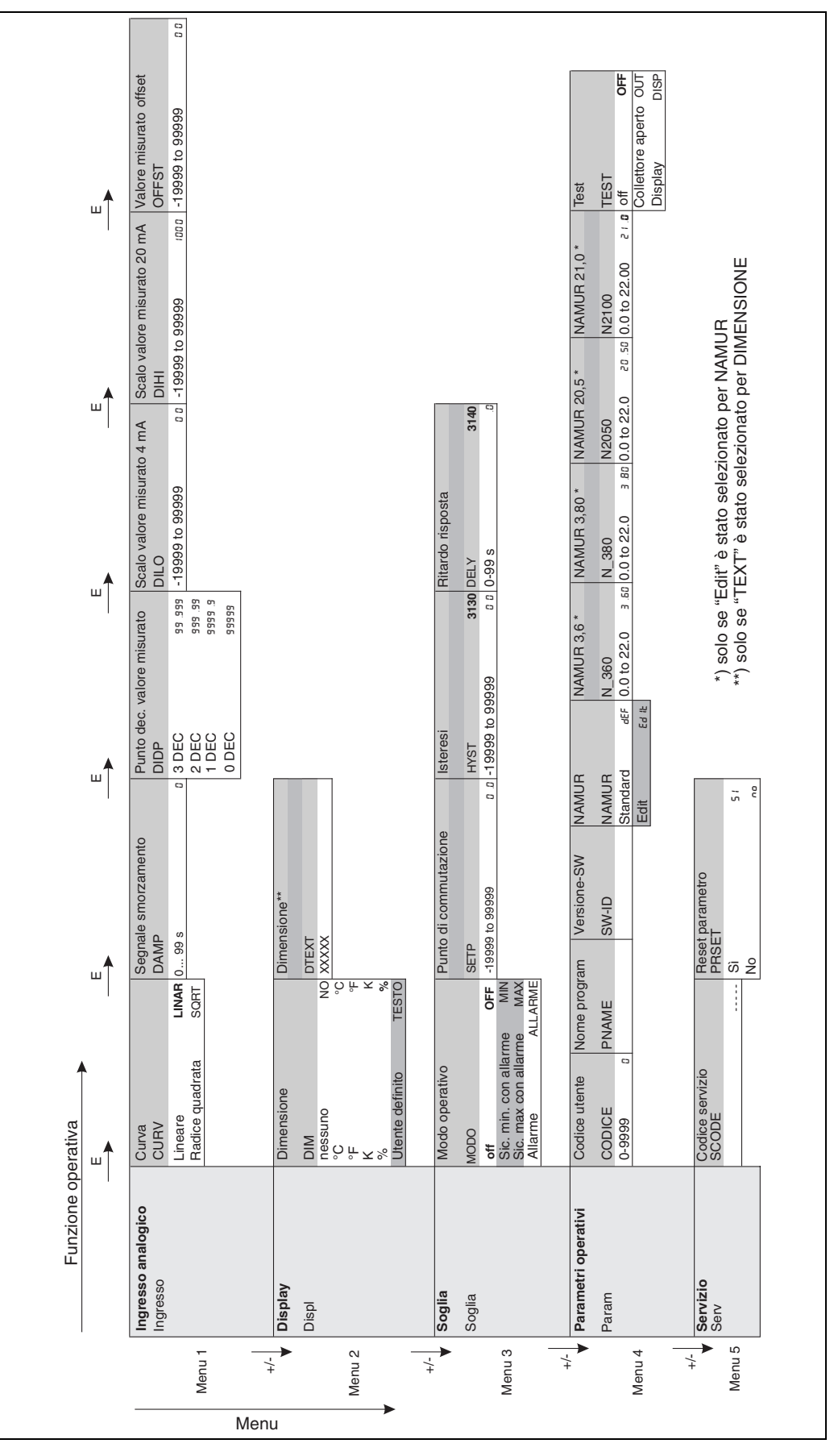

**6.3 Matrice operativa**

*Fig. 13: Matrice operativa del RIA141*

### <span id="page-114-1"></span>**6.4 Comunicazione tramite software ReadWin®2000 per PC**

Il dispositivo può essere anche configurato agevolmente da PC/laptop. A questo scopo sono necessari un PC/laptop con installato il software ReadWin® 2000 per PC, ossia il programma universale E+H di servizio e configurazione, e il kit di programmazione opzionale per la connessione a PC/laptop, che include l'adattatore configurativo e il cavo di collegamento. In tal modo, il display da campo può essere collegato direttamente al PC/laptop dotato di porta USB. Durante la configurazione, l'alimentazione del display da campo è fornita mediante l'adattatore di configurazione. Per la configurazione del dispositivo **non** è richiesta un'alimentazione addizionale.

Vantaggi della configurazione via PC:

- I dati del dispositivo sono archiviati in un database e possono essere richiamati in qualsiasi momento
- I dati possono essere immessi con maggior rapidità ed efficienza grazie alla tastiera

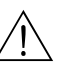

Attenzione!<br>La configurazione del dispositivo deve essere eseguita fuori dall'area pericolosa.

#### <span id="page-114-0"></span>**Di seguito la procedura di configurazione del display da campo mediante PC**

- 1. Installare il software fornito sul PC (A:Install.exe). Se richiesto, terminata l'installazione stampare le istruzioni di funzionamento del software.
- 2. Collegare il dispositivo al PC mediante l'adattatore di configurazione.

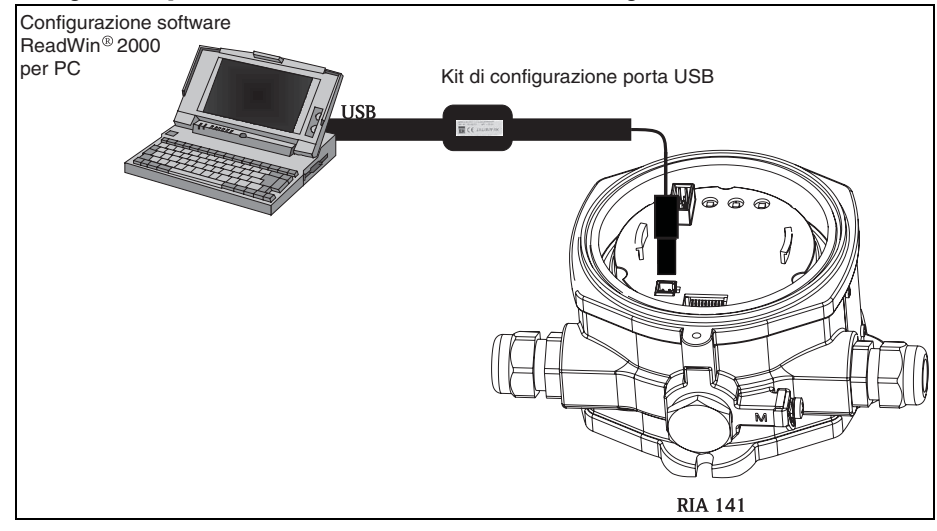

3. Avviare ReadWin® 2000 e creare un nuovo dispositivo mediante il menu **Dispositivo --> Visualizza/modifica configurazione dispositivo/aggiunti nuovo dispositivo** .

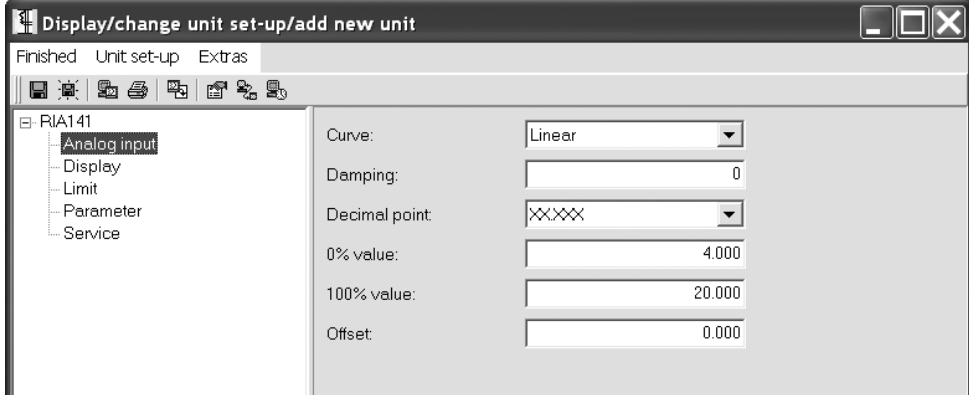

4. Regolare le impostazioni del dispositivo e selezionare **Fine -> Salva configurazione nel database dell'unità**. I nuovi parametri configurativi sono salvati nel database del PC. Ora i dati devono essere trasferiti al dispositivo. A questo scopo, selezionare **Fine --> Trasmetti configurazione al dispositivo**.

#### **Il software per PC offre all'utente le seguenti possibilità applicative:**

- configurazione delle funzioni del dispositivo
- archiviazione dei dati dei parametri del dispositivo
- documentazione del punto di misura

Maggiori e più dettagliate informazioni sul funzionamento con ReadWin® 2000 sono riportate nella relativa documentazione in linea. La versione più recente del software ReadWin® 2000 può essere scaricata gratuitamente dal sito Internet al seguente indirizzo: www.endress.com/readwin

# **7 Configurazione dello strumento**

#### <span id="page-115-2"></span>**Descrizione delle funzioni operative**

La seguente tabella indica i menu disponibili per il display da campo. La spiegazione dettagliata dei singoli menu è reperibile nei capitoli specificati.

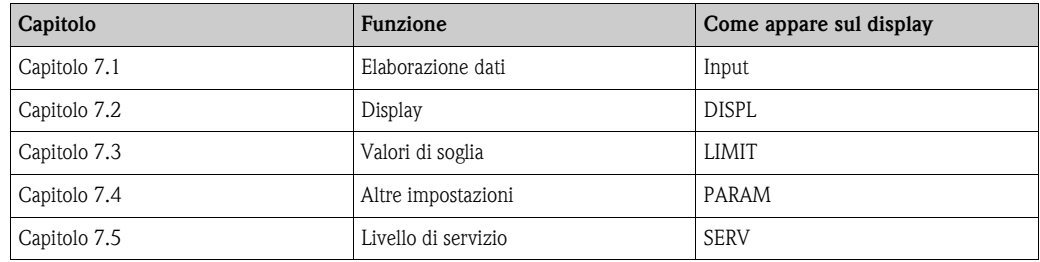

### <span id="page-115-0"></span>**7.1 Elaborazione dati (INPUT)**

### <span id="page-115-4"></span>**7.1.1 Campo di ingresso**

<span id="page-115-3"></span>**INPUT CURVE** É **Opzioni: Lineare (LINAR) o radice quadrata (SQRT).**

Il campo di ingresso è un segnale 4 - 20 mA. Selezionare qui il tipo di segnale di ingresso (lineare o quadratico).

### <span id="page-115-5"></span>**7.1.2 Smorzamento**

#### <span id="page-115-1"></span>**INPUT** É **DAMP**É **Opzioni: 0 - 99 (0 = senza smorzamento)**

- Lo smorzamento del valore misurato può essere impostato da 0 sino a 99 s.
- Possono essere immessi solo numeri interi.
- L'impostazione di fabbrica è 0 (senza smorzamento).

<span id="page-116-3"></span><span id="page-116-1"></span>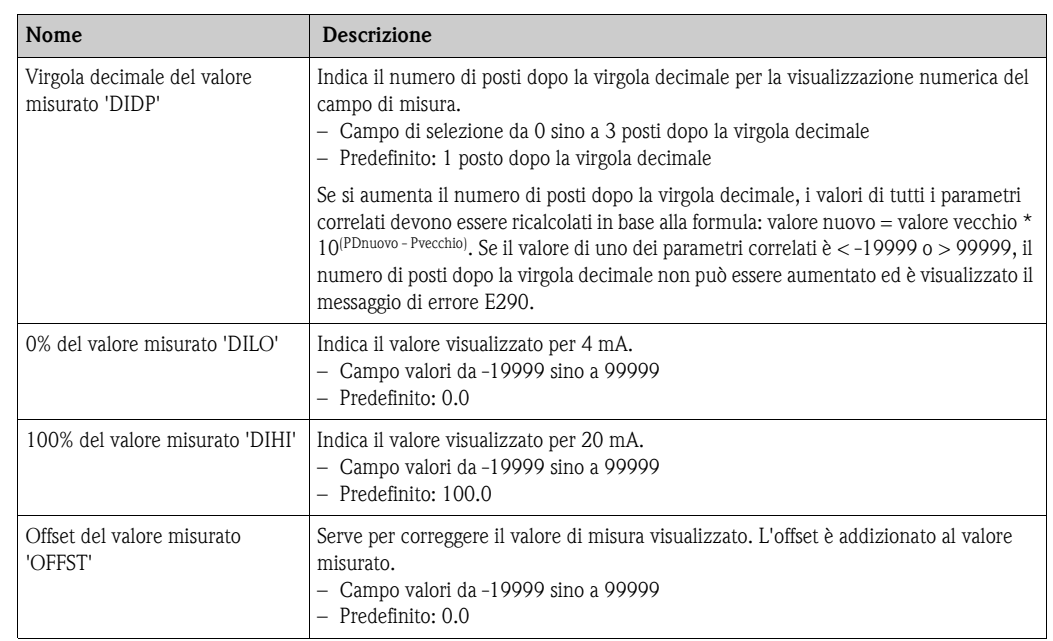

### <span id="page-116-5"></span>**7.1.3 Scala del valore misurato**

<span id="page-116-6"></span><span id="page-116-2"></span> $\begin{bmatrix} 1 & 1 \\ 1 & 1 \end{bmatrix}$  Pericolo!

0% e 100% del valore misurato non devono essere uguali. In ogni caso, 0% del valore misurato può esser superiore al 100% del valore misurato (inverso).

# <span id="page-116-0"></span>**7.2 Display (DISPL)**

### <span id="page-116-4"></span>**7.2.1 Dimensione**

### **DIM Opzioni: NO, °C, K, °F, % o TEXT**

Può essere selezionata una delle unità ingegneristiche salvate nel display in modo permanente - K, °C, °F, %. In alternativa, sul display a 14 segmenti può essere configurata qualsiasi altra unità ingegneristica (TEXT).

I caratteri consentiti sono: A-Z e a-z, 0-9 e i caratteri speciali: vuoto,  $(, 1, -, +, 7, 8, >, <, =, \setminus$ 

### <span id="page-117-2"></span>**7.2.2 Configurazione dell'unità ingegneristica modificabile (DTEXT)**

#### **DIM→ DTEXT→ Immettere un'unità liberamente modificabile**

Per configurare l'unità modificabile, impostare tutti i 5 punti sul display a 14 segmenti. Premere il tasto E per spostarsi e modificare la lettera successiva. Confermare l'unità ingegneristica impostata con "E".

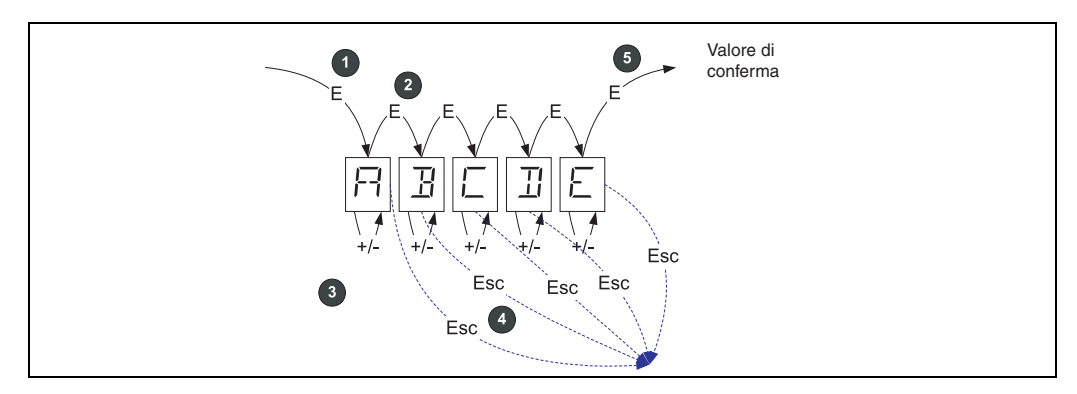

*Fig. 14: Configurazione dell'unità ingegneristica modificabile* 

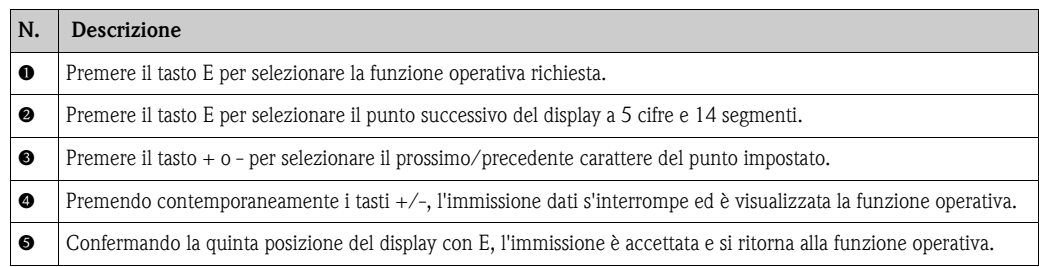

## <span id="page-117-0"></span>**7.3 Valori soglia (LIMIT)**

In caso di violazione del valore soglia o di guasto, l'uscita OC viene commutata senza corrente secondo il principio della corrente di eccitazione.

### <span id="page-117-4"></span>**7.3.1 Modalità operativa**

#### <span id="page-117-1"></span>LIMIT→ MODE Opzioni OFF, MIN, MAX, ALARM

Selezionare la modalità operativa 'Limit and fault monitoring' (monitoraggio di soglia e di errore) Opzioni selezionabili: MIN, MAX, ALARM o OFF

- MIN = valore soglia inferiore
- $-$  MAX = valore soglia superiore
- ALARM = in caso di errore del dispositivo
- Predefinito: OFF = senza monitoraggio di soglia o di errore

### <span id="page-117-3"></span>**7.3.2 Limite di commutazione**

#### **LIMIT**É **SETP Opzioni da -19999 sino a 99999**

Valore misurato che induce una modifica nello stato di commutazione.

- Campo valori: da -19999 a 99999
- Predefinito: 0

### <span id="page-118-4"></span>**7.3.3 Isteresi**

#### **LIMIT HYST Opzioni da -19999 sino a 99999**

Consente d'immettere l'isteresi della soglia per la sicurezza di minimo/massimo.

- Campo valori: da -19999 a 99999
- Predefinito 0

### <span id="page-118-5"></span>**7.3.4 Ritardo di risposta**

#### **LIMIT DELY Opzioni da 0 sino a 99 s**

Serve per impostare il ritardo di risposta (in secondi) per l'evento di allarme dopo il raggiungimento della soglia di commutazione

- Campo valori: 0 99 s
- Predefinito 0

### <span id="page-118-0"></span>**7.4 Altre impostazioni (PARAM)**

### <span id="page-118-2"></span>**7.4.1 Codice utente - blocco**

#### <span id="page-118-1"></span>**PARAM CODE Immissione del codice utente**

Il dispositivo può essere bloccato per proteggere i processi da interventi non autorizzati. I parametri del dispositivo sono protetti da un codice utente a 4 cifre, che deve essere inserito per poterli modificare.

Codice utente: un codice utente già assegnato può essere modificato solo se si inserisce prima il vecchio codice e si abilita il dispositivo. Il nuovo codice può essere quindi configurato.

- Campo valori: 0000 ... 9999
- **•** Predefinito: 0

### <span id="page-118-3"></span>**7.4.2 Informazioni sul programma**

<span id="page-118-6"></span>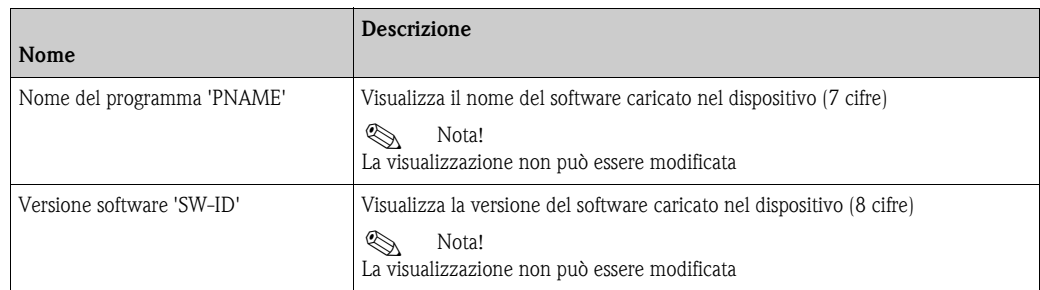

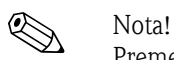

<span id="page-118-7"></span>

Premere il tasto + o - per scorrere in orizzontale i valori visualizzati a 7 o 8 cifre.

### <span id="page-119-1"></span>**7.4.3 Soglie di allarme (NAMUR)**

#### **PARAM NAMUR**

Le soglie di allarme sono impostate in fabbrica secondo i valori NAMUR. Questi valori possono

– essere usati come valori predefiniti (DEF) o

– essere modificati liberamente (EDIT)

Le seguenti posizioni operative possono essere modificate selezionando l'opzione 'Edit'.

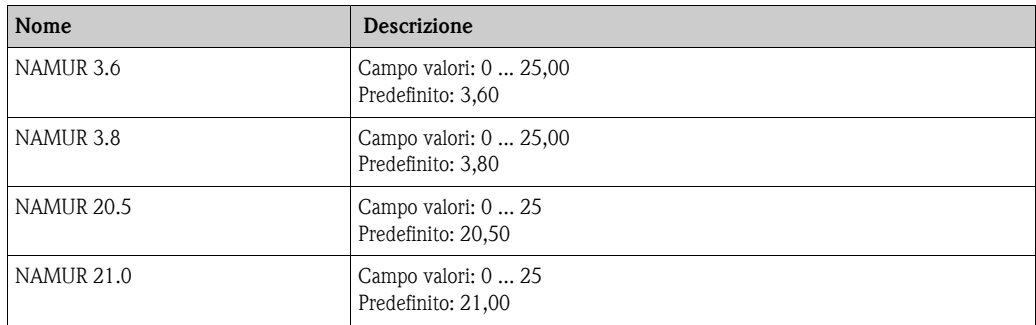

Le soglie NAMUR sono elencate in ordine crescente.

### **7.4.4 Prova (TEST)**

### **PARAM → TEST Opzioni OFF, OUT, DISP**

Alcune funzioni del dispositivo possono essere verificate in automatico. OFF (predefinito) Collettore aperto: OUT Display: DISP

### <span id="page-119-0"></span>**7.5 Livello di servizio (SERV)**

Questo livello può essere selezionato solo dopo aver inserito il codice di servizio.

### <span id="page-119-2"></span>**7.5.1 Ripristino del dispositivo (reset)**

### <span id="page-119-3"></span>**PRSET - è eseguito il ripristino**

Consente di ripristinare le impostazioni predefinite.

Ripristino: selezionando SÌ, i parametri operativi sono ripristinati alle impostazioni di fabbrica.

- Opzioni: Sì o No
- **•** Predefinito: No

Se i valori predefiniti sono già presenti, l'opzione selezionata è impostata automaticamente su No.

# **8 Messa in marcia**

### **8.1 Verifica funzionale**

Verificare che tutti i fili siano saldamente collegati.

Le viti dei morsetti devono essere serrate correttamente per garantire il corretto funzionamento. L'unità è ora operativa.

Tutti i segmenti si illuminano per 1 secondo ca. durante l'inizializzazione del dispositivo.

 $\begin{bmatrix} 1 \end{bmatrix}$  Pericolo!

Prima di eseguire la messa in marcia, verificare che il coperchio a vite sia ben chiuso e fissato con la clamp del coperchio. Tutte le aperture non utilizzate devono essere a tenuta stagna.

# **9 Manutenzione**

Il dispositivo non richiede particolare manutenzione.

# **10 Accessori**

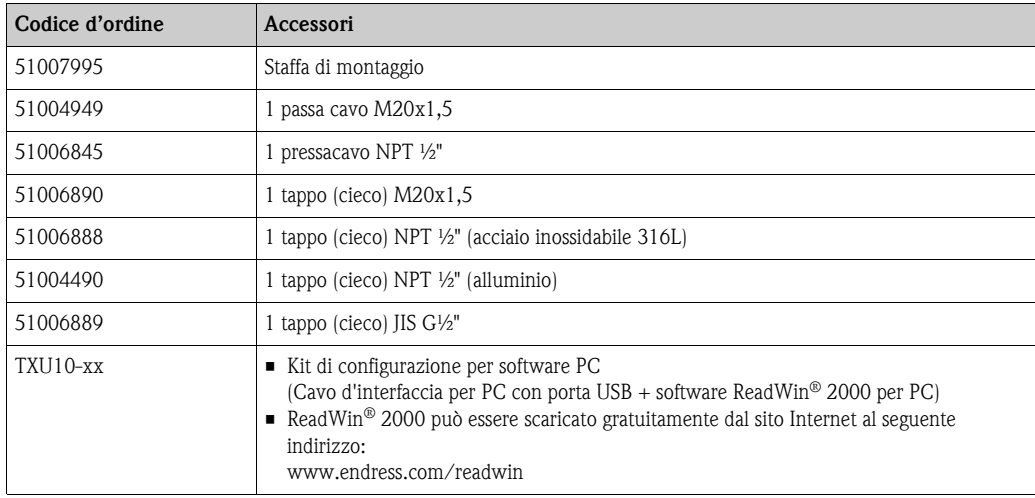

# **11 Risoluzione dei problemi**

Il prossimo capitolo offre una panoramica di possibili cause per facilitare la ricerca guasti.

### **11.1 Istruzioni per la risoluzione dei problemi**

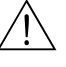

#### Attenzione!

In caso di dispositivi certificati per uso in area a rischio di esplosione, le attività di diagnostica **non** devono essere eseguite sul dispositivo aperto, poiché la protezione antideflagrante non sarebbe più garantita.

### **11.2 Messaggi di errore di processo**

Gli errori incorsi durante l'autodiagnostica o durante il funzionamento sono segnalati immediatamente sul display. I messaggi di errore da confermare sono cancellati solo premendo un tasto. È presente un guasto, se l'hardware per la scrittura e la lettura dati (EEPROM) è difettoso o se i dati non possono essere letti correttamente dalla memoria EEPROM.

<span id="page-121-0"></span>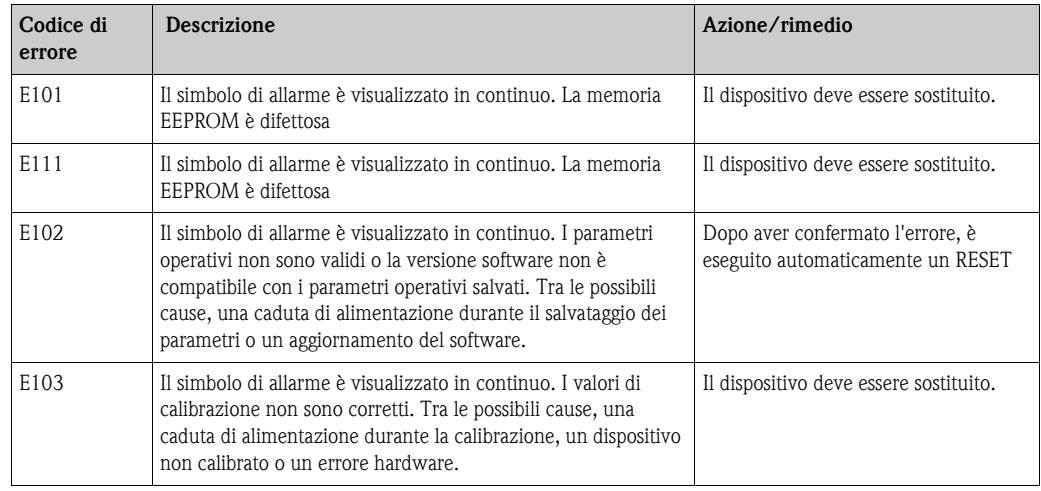

#### **Immissione non corretta**

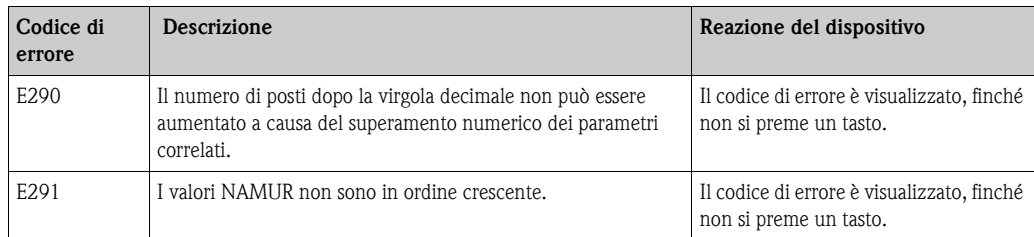

# **11.3 Parti di ricambio**

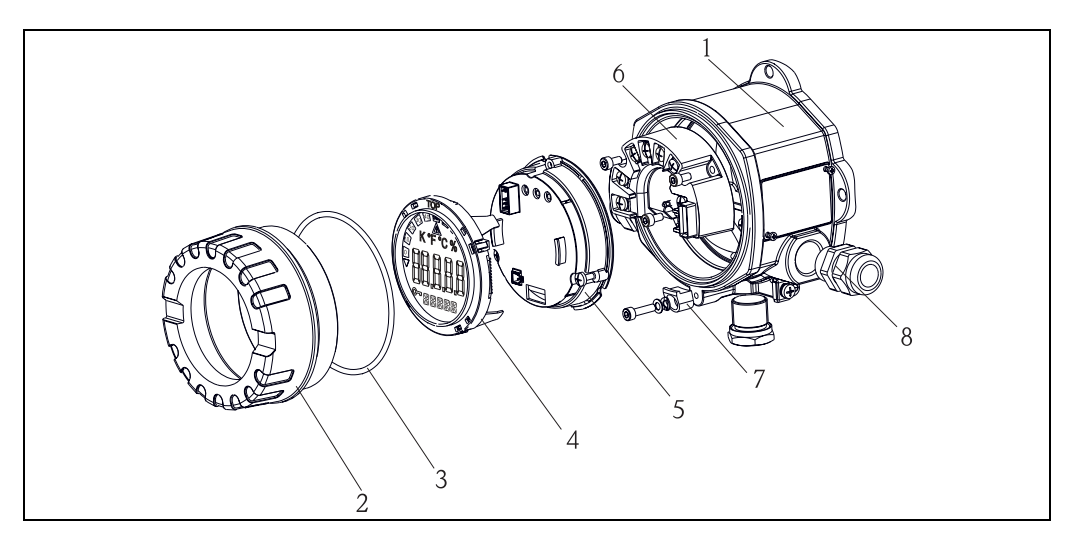

*Fig. 15: Parti di ricambio per il display da campo RIA141*

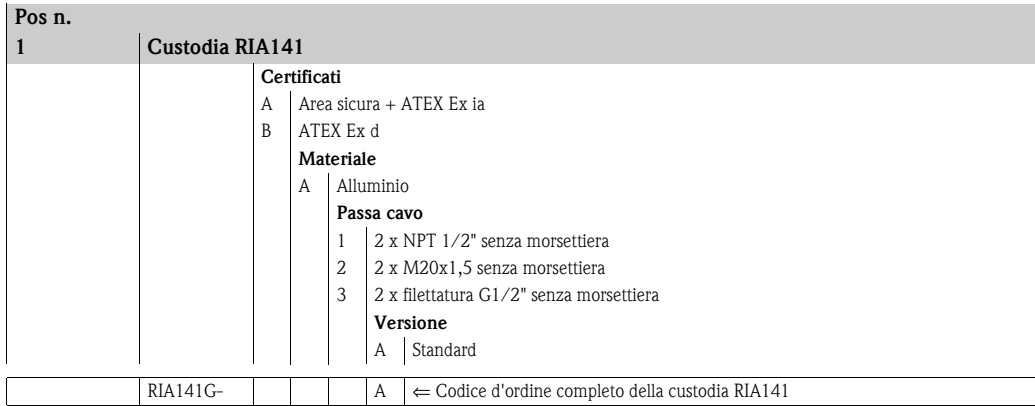

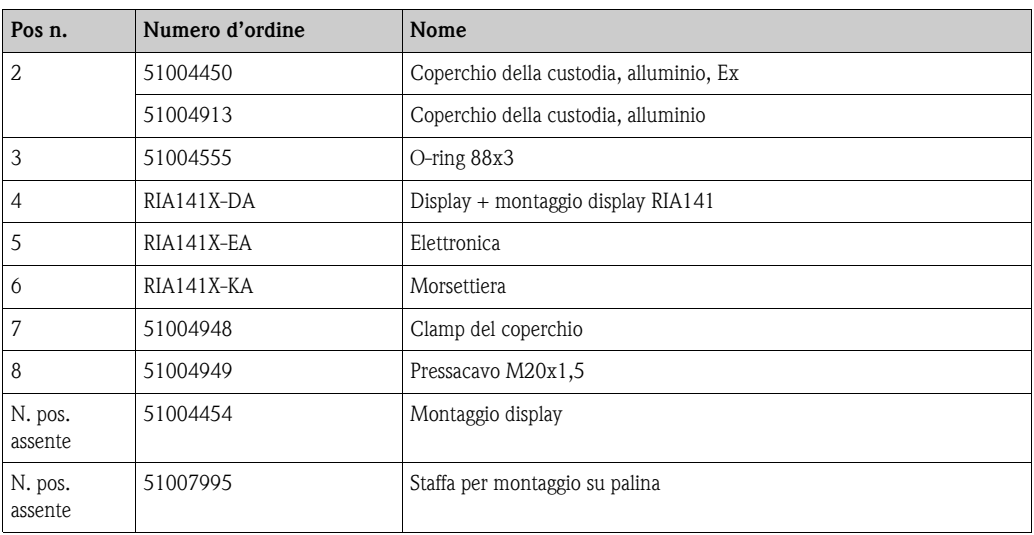

### **11.4 Spedizione in fabbrica**

Per poterlo riutilizzare in futuro o in caso di riparazione, il display deve essere conservato in un imballaggio protettivo, preferibilmente quello originale. Le riparazioni devono essere eseguite esclusivamente dall'Organizzazione di assistenza o da personale esperto. Allegare una descrizione dell'anomalia, se si rende il dispositivo per una riparazione.

## **11.5 Smaltimento**

Lo strumento contiene componenti elettronici, pertanto lo smaltimento deve essere effettuato in conformità con le norme in vigore in materia di smaltimento dei rifiuti elettronici. Si prega di osservare le norme di smaltimento locali.

# **12 Dati tecnici**

# **12.0.1 Ingresso**

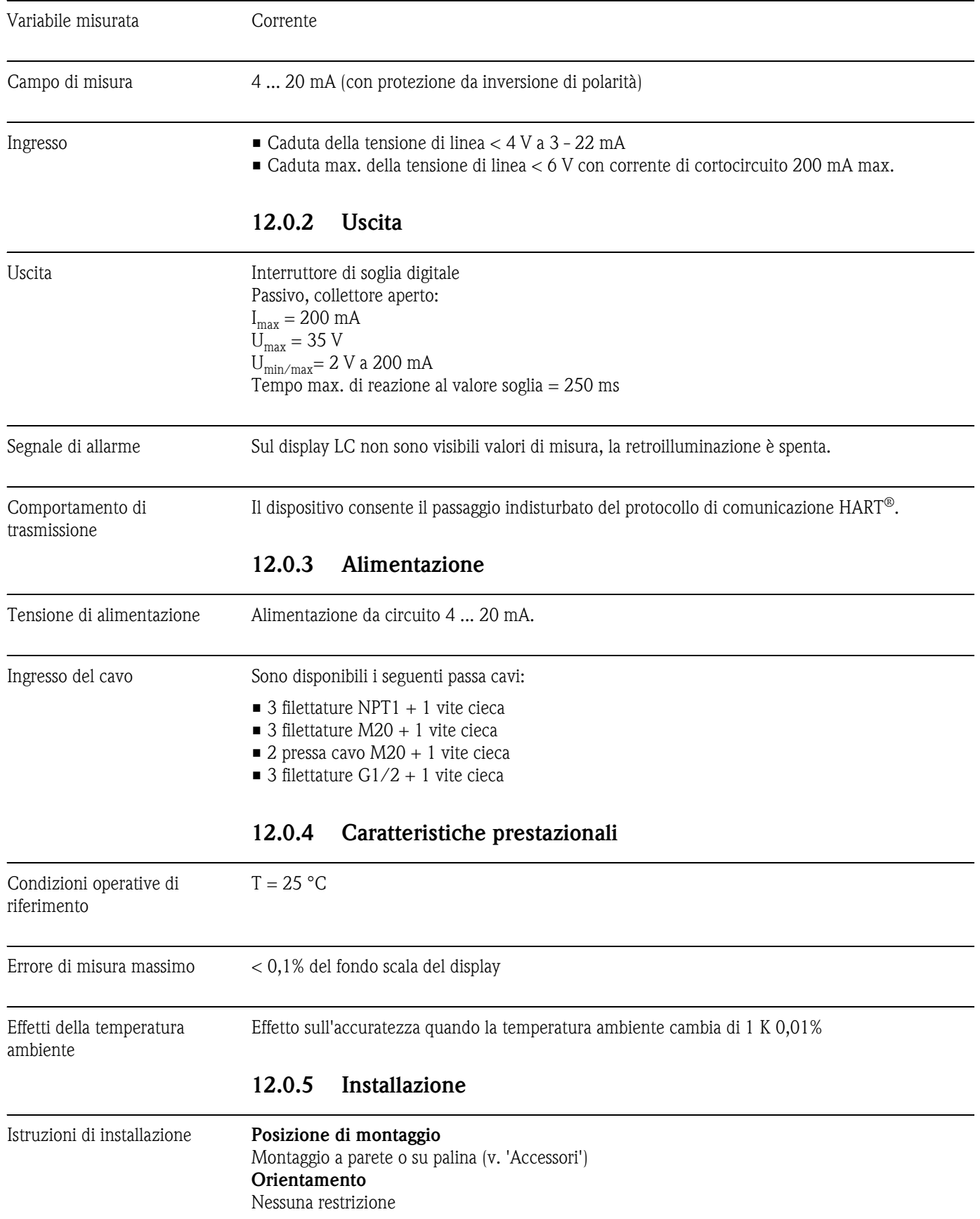

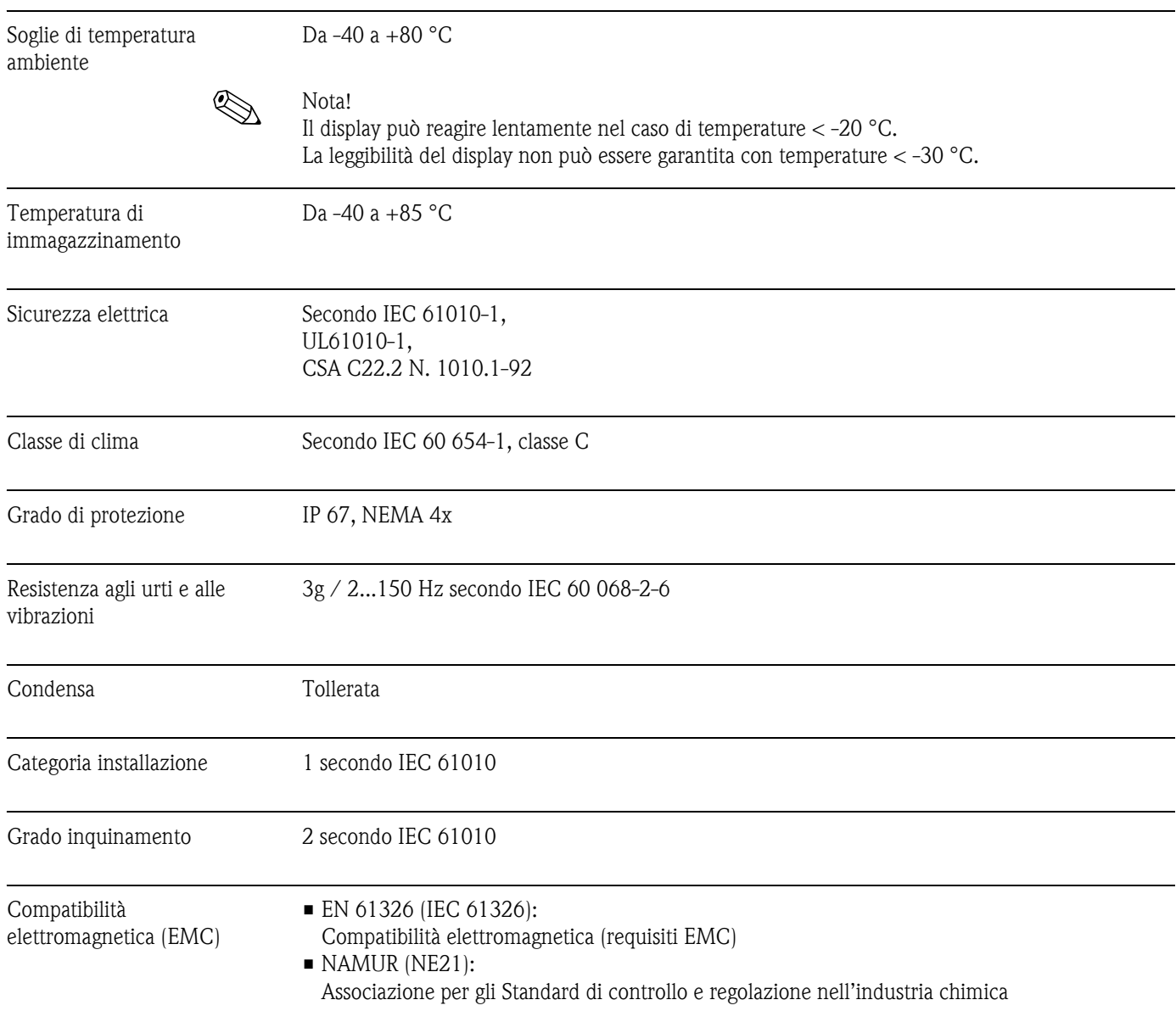

### **12.0.6 Condizioni ambientali**

### **12.0.7 Struttura meccanica**

#### Modello / dimensioni

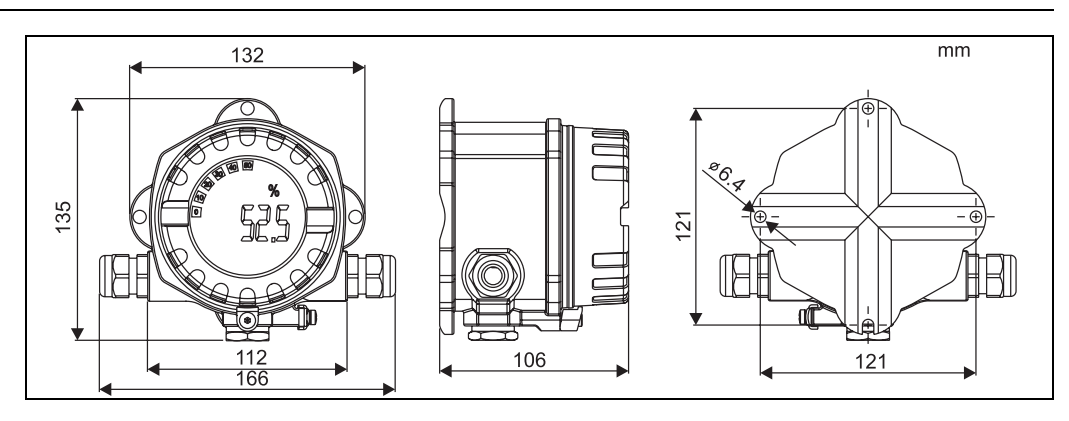

*Fig. 16: Dati in mm*

- Custodia in alluminio pressofuso per applicazioni generiche o, in opzione, custodia in acciaio inox
- Vano dell'elettronica e vano connessioni nel medesimo compartimento della custodia
- Il display può essere ruotato a passi di 90°

- Peso Ca. 1,6 kg (custodia in alluminio)
	- Ca. 4,2 kg (custodia in acciaio inox)

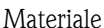

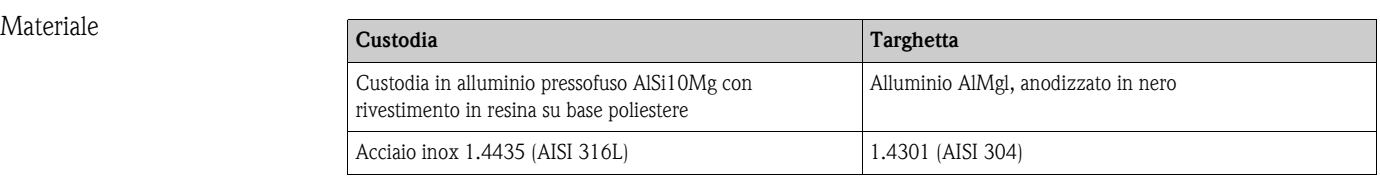

Morsetti Cavi/fili fino a max. 2,5 mm<sup>2</sup> (AWG 13) con capicorda

### **12.0.8 Interfaccia di comunicazione**

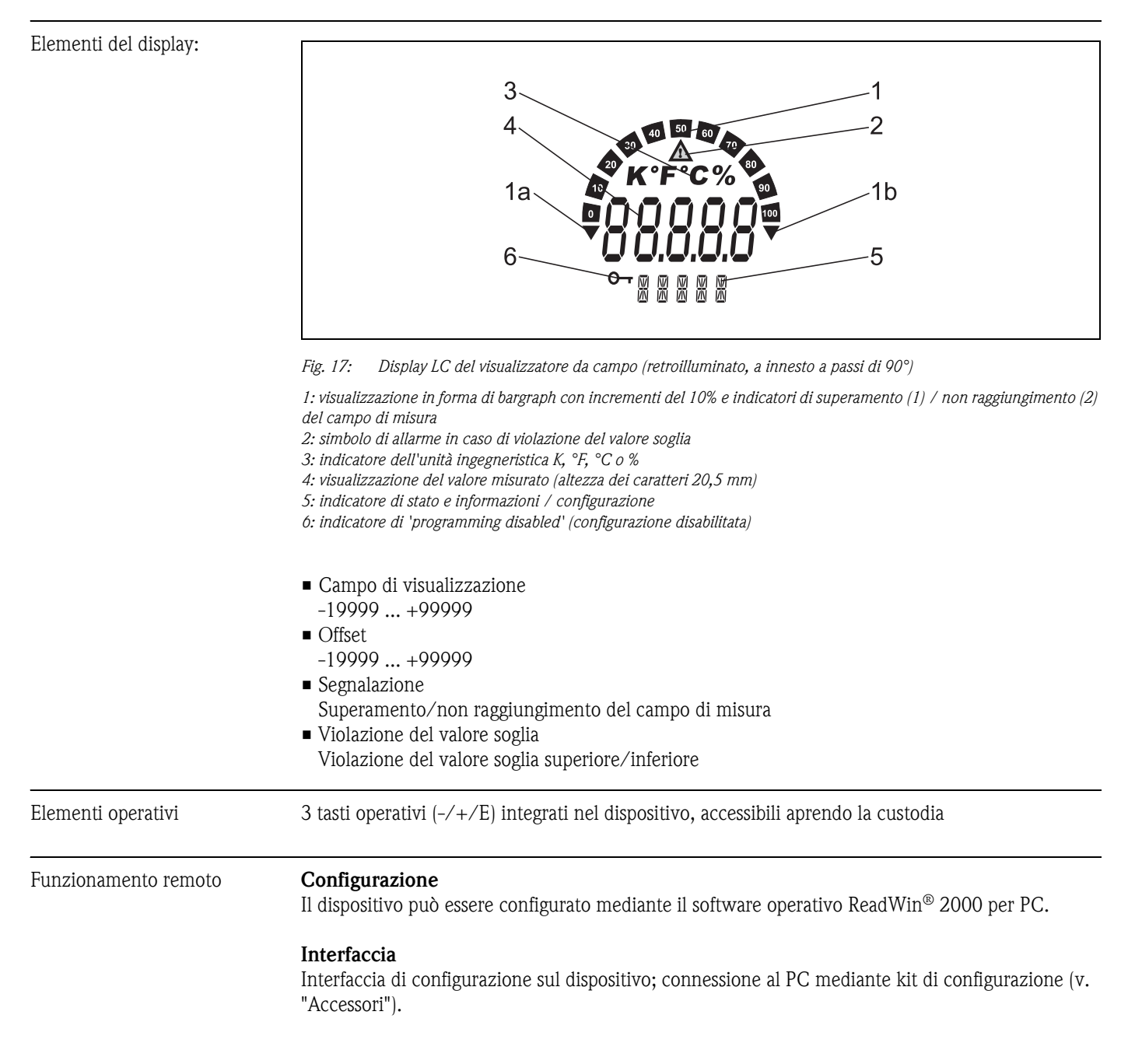

#### **Parametri del dispositivo configurabili (selezione)**

Dimensioni di misura, campi di misura (lineare/quadratico), blocco della configurazione mediante codice utente, modalità di sicurezza, filtro digitale (smorzamento), offset, valore soglia (min/max/ allarme), soglia di allarme sono tutti parametri liberamente regolabili.

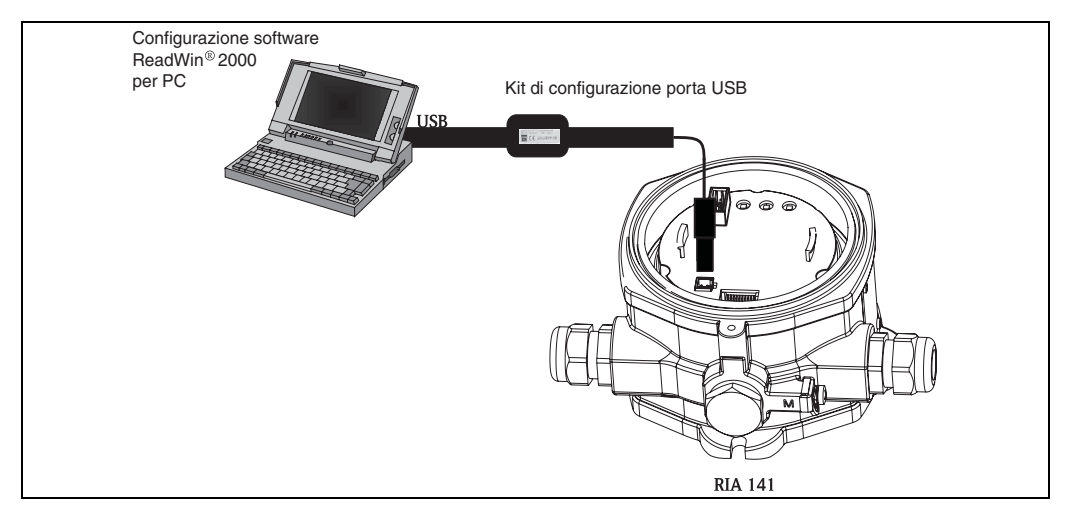

*Fig. 18: Configurazione con software operativo ReadWin® 2000 per PC.*

### **12.0.9 Certificati e approvazioni**

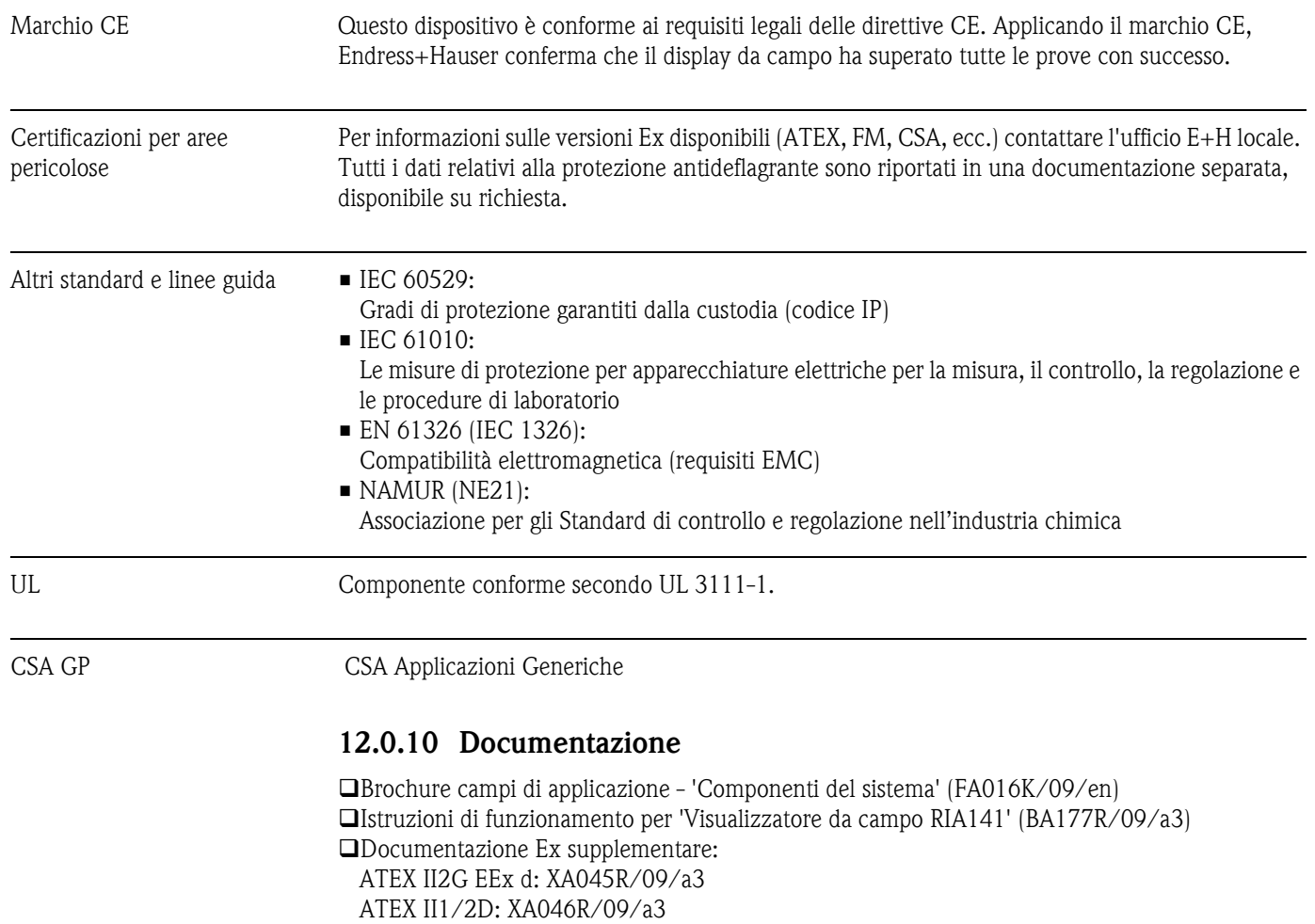

ATEX II3G: XA047R/09/a3

# **Indice analitico**

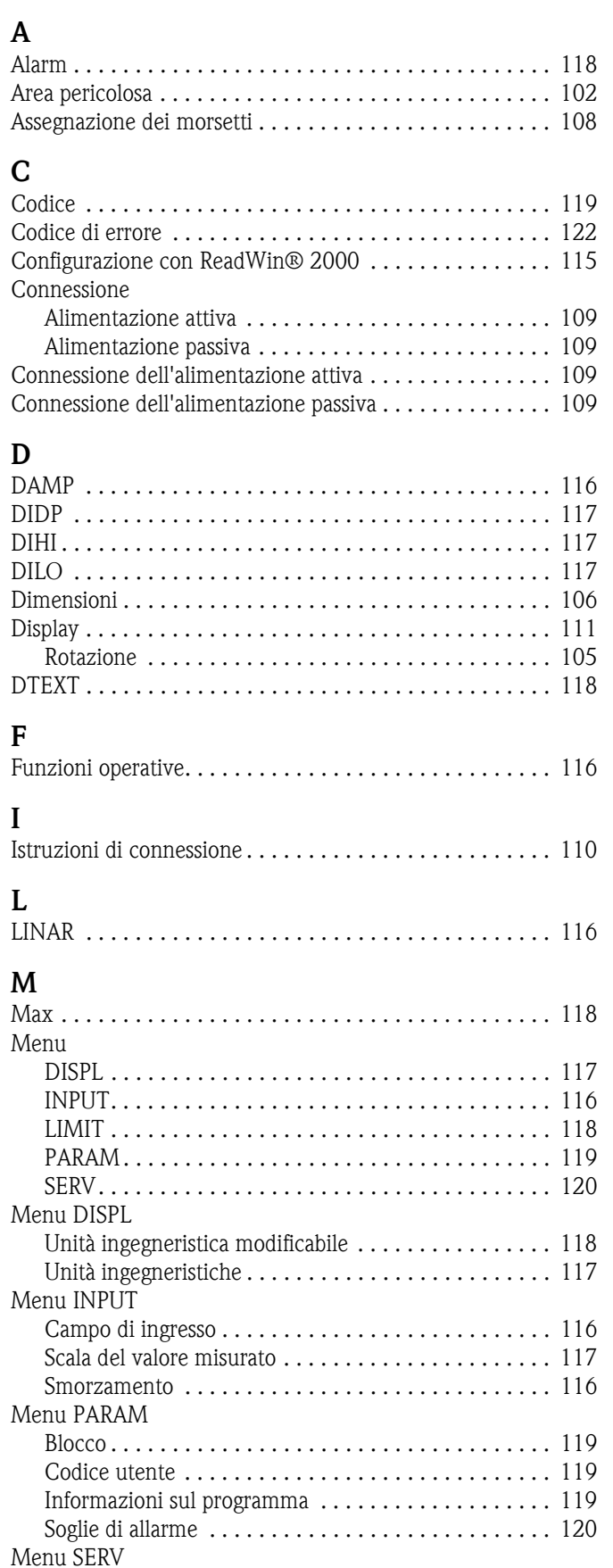

[Ripristino. . . . . . . . . . . . . . . . . . . . . . . . . . . . . . . . . . 120](#page-119-2)

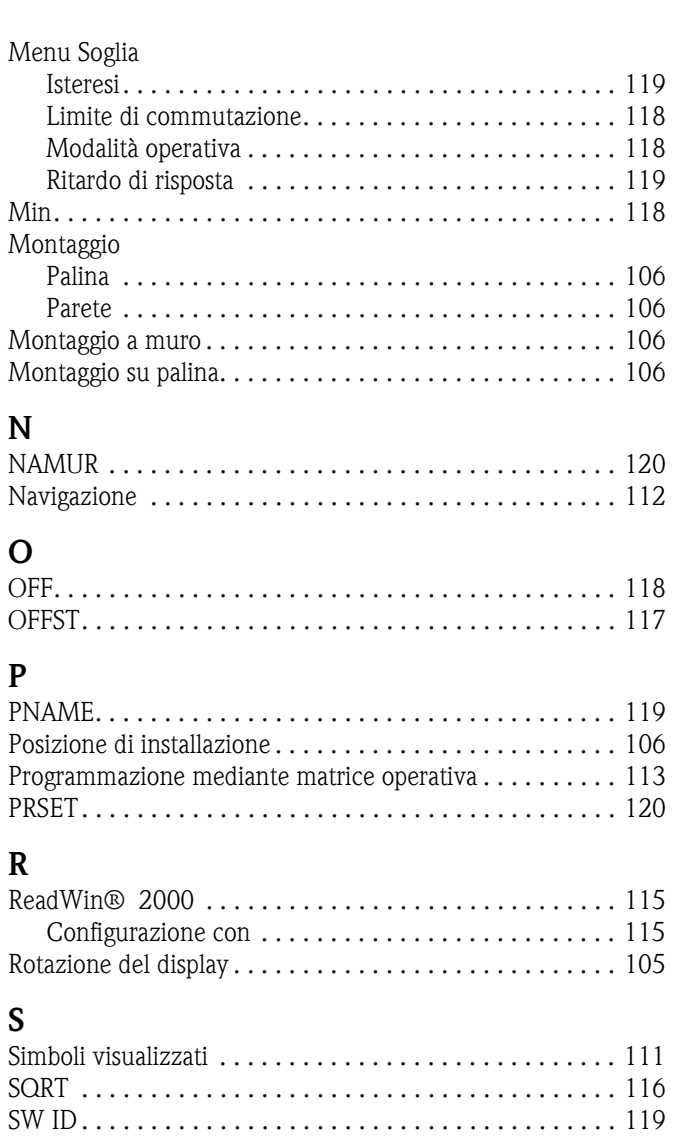

### **T**

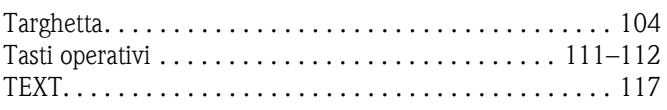

**www.endress.com/worldwide**

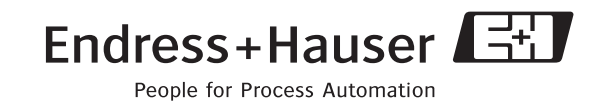

BA177R/09/a3/07.09 51009168 FM+SGML 6.0 / ProMoDo